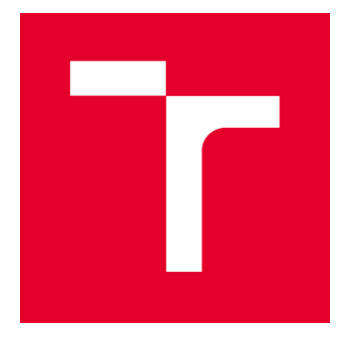

# VYSOKÉ UČENÍ TECHNICKÉ V BRNĚ

BRNO UNIVERSITY OF TECHNOLOGY

## FAKULTA STAVEBNÍ

FACULTY OF CIVIL ENGINEERING

# ÚSTAV GEODÉZIE

INSTITUTE OF GEODESY

## VYUŽITÍ MĚŘÍTKA ANOTACÍ PRO KRESBU ÚČELOVÉ MAPY V PROGRAMU MICROSTATION

USING OF THE ANNOTATION SCALE TO DRAW A PURPOSE MAP IN MICROSTATION

BAKALÁŘSKÁ PRÁCE BACHELOR'S THESIS

AUTOR PRÁCE AUTHOR

Anna Plisková

VEDOUCÍ PRÁCE SUPERVISOR

Ing. ALENA BERKOVÁ

BRNO 2022

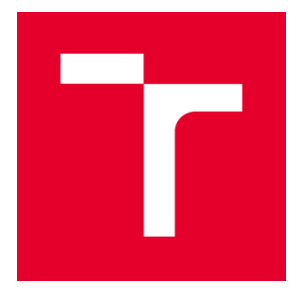

## VYSOKÉ UČENÍ TECHNICKÉ V BRNĚ FAKULTA STAVEBNÍ

**Pracoviště Vancoviště Vancoviště Vancoviště Vancoviště Ústav** geodézie

**Studijní program** B3646 Geodézie a kartografie **Typ studijního programu** Bakalářský studijní program s prezenční formou studia **Studijní obor** 3646R003 Geodézie, kartografie a geoinformatika

# ZADÁNÍ BAKALÁŘSKÉ PRÁCE

**Datum zadání** 30. 11. 2021 **Datum odevzdání** 27. 5. 2022

**Student Anna Plisková Název** Využití měřítka anotací pro kresbu účelové mapy v programu MicroStation **Vedoucí práce** Ing. Alena Berková

V Brně dne 30. 11. 2021

doc. Ing. Radovan Machotka, Ph.D. Vedoucí ústavu

prof. Ing. Miroslav Bajer, CSc. Děkan Fakulty stavební VUT

#### PODKLADY A LITERATURA

ČSN 01 3411 Mapy velkých měřítek. Kreslení a značky, Praha, 1989.

Sýkora, P.: MicroStation V8, podrobná uživatelská příručka, Computer Press, a.s., Brno, 2007, ISBN 978-80-251-1523-7.

Kalvoda, P.: Pokyn pro tvorbu účelové mapy, Ústav geodézie, FAST VUT, 2017.

Zvonek, L.: Vytvoření panelu úloh v programu MicroStation pro vektorizaci topografické mapy, bakalářská práce, FAST VUT, 2017

Šanta, D.: Vytvoření panelu úloh v programu MicroStation pro kresbu účelové mapy, bakalářská práce, FAST VUT, 2018

#### ZÁSADY PRO VYPRACOVÁNÍ

V rámci bakalářské práce se seznamte s problematikou využívání měřítka anotací pro kresbu v programu MicroStation. Měřítko anotací lze v programu MicroStation V8 využívat u buněk, uživatelských čar, textových a kótovacích stylů, případně šrafování. Výhodou je, že lze kdykoliv změnit měřítko výkresového modelu a tyto prvky se danému měřítku přizpůsobí. Aby to takto fungovalo, je třeba mít knihovny bodových a liniových znaků připraveny podle normy v milimetrech.

Úkolem bakalářské práce bude:

1) popsat technologický postup kreslení v modelu s využitím měřítka anotací,

2) přepracovat existující knihovny buněk a uživatelských čar (\*.cel a \*.rsc),

3) pro zpříjemnění uživatelského prostředí programu MicroStation vytvořit panel úloh využívající přepracované knihovny,

4) ověřit funkčnost navrženého postupu a vytvořeného panelu úloh při kresbě účelové mapy. Požadované výstupy:

1) knihovny bodových a liniových znaků ve formátech \*.cel a \*.rsc,

2) panel úloh ve formátu \*.dgnlib vytvořený podle směrnice využívané pro kresbu účelové mapy v předmětu Mapování,

3) výkres účelové mapy ve formátu \*.dgn a \*.pdf obsahující "anotační" prvky

4) soubor \*.csv sloužící pro atributovou kontrolu účelové mapy

#### STRUKTURA BAKALÁŘSKÉ PRÁCE

VŠKP vypracujte a rozčleňte podle dále uvedené struktury:

1. Textová část závěrečné práce zpracovaná podle platné Směrnice VUT "Úprava, odevzdávání a zveřejňování závěrečných prací" a platné Směrnice děkana "Úprava, odevzdávání a zveřejňování závěrečných prací na FAST VUT" (povinná součást závěrečné práce).

2. Přílohy textové části závěrečné práce zpracované podle platné Směrnice VUT "Úprava,

odevzdávání, a zveřejňování závěrečných prací" a platné Směrnice děkana "Úprava, odevzdávání a zveřejňování závěrečných prací na FAST VUT" (nepovinná součást závěrečné práce v případě, že přílohy nejsou součástí textové části závěrečné práce, ale textovou část doplňují).

> Ing. Alena Berková Vedoucí bakalářské práce

#### **ABSTRAKT**

Bakalářská práce se zaměřuje na využití měřítka anotace pro kresbu v programu MicroStation V8. Měřítko anotací lze využívat pro kresbu buněk, uživatelských čar, textových a kótovacích stylů a šrafování. Úkolem práce bylo přepracovat existující knihovnu buněk a knihovnu čar pro měřítko 1:1000 na knihovnu obsahující prvky o velikosti v milimetrech, podle ČSN 01 3411 Mapy velkých měřítek – Kreslení a značky. Dále je zde podrobně popsán postup práce v programu MicroStation V8, při kresbě mapy ve výkresovém modelu s využitím měřítka anotací – od založení projektu, nahrání potřebných knihoven využívajících měřítko anotace do nově založeného projektu, tvorby řídícího souboru dgnlib a panelu úloh, až po vkládání prvků při kresbě mapy. Pro ověření funkčnosti přepracovaných knihoven buněk a čar byla použita naměřená data pro tvorbu účelové mapy okolí Hvězdárny na Kraví hoře v Brně, která byla měřena v rámci výuky druhého ročníku v předmětu Mapování I.

#### **KLÍČOVÁ SLOVA**

Měřítko anotace, účelová mapa, vkládání buněk, textů a kót, kresba uživatelských čar a šraf, panel úloh, MicroStation V8, Mgeo

#### **ABSTRACT**

The aim of the bachelor thesis was focused on the use of annotation scale for drawing in MicroStation V8. Annotation scale can be used to draw cells, user lines, texts and dimension styles, and hatching. The main task of the work was to rework the existing library of cells and the library of lines for scale 1: 1000 into a library containing elements of size in millimetres, according to ČSN 01 3411 Large scale maps – Drawings and markers. There was also described how the MicroStation V8 works, when drawing a map in a drawing model using annotation scale – from project creation, uploading the libraries using annotation scale to a new created project, creating the dgnlib control file and task panel, to inserting elements when drawing the map. To check the functionality of the reworked libraries of cells and lines, were used measured data to create a thematic map of the Observatory on Kraví hora in Brno, which was measured in the second year of bachelor's degree in the subject Mapping I.

#### **KEYWORDS**

Annotation scale, thematic map, inserting cells, texts and dimensions, drawing user lines and hatches, task panel, MicroStation V8, Mgeo

## BIBLIOGRAFICKÁ CITACE

Anna Plisková *Využití měřítka anotací pro kresbu účelové mapy v programu MicroStation.* Brno, 2022. 61 s., 8 s. příl. Bakalářská práce. Vysoké učení technické v Brně, Fakulta stavební, Ústav geodézie. Vedoucí práce Ing. Alena Berková

## PROHLÁŠENÍ O SHODĚ LISTINNÉ A ELEKTRONICKÉ FORMY ZÁVĚREČNÉ PRÁCE

Prohlašuji, že elektronická forma odevzdané bakalářské práce s názvem *Využití měřítka anotací pro kresbu účelové mapy v programu MicroStation* je shodná s odevzdanou listinnou formou.

V Brně dne 21. 5. 2022

Anna Plisková autor práce

## PROHLÁŠENÍ O PŮVODNOSTI ZÁVĚREČNÉ PRÁCE

Prohlašuji, že jsem bakalářskou práci s názvem *Využití měřítka anotací pro kresbu účelové mapy v programu MicroStation* zpracoval(a) samostatně a že jsem uvedl(a) všechny použité informační zdroje.

V Brně dne 21. 5. 2022

Anna Plisková autor práce

## PODĚKOVÁNÍ

Chtěla bych poděkovat paní Ing. Aleně Berkové za její ochotu, vstřícnost a čas, který mi věnovala při konzultacích bakalářské práce. Dále bych chtěla paní inženýrce poděkovat za téma bakalářské práce, díky kterému mám nové vědomosti a zkušenosti při kresbě v programu Microstation.

## **Obsah:**

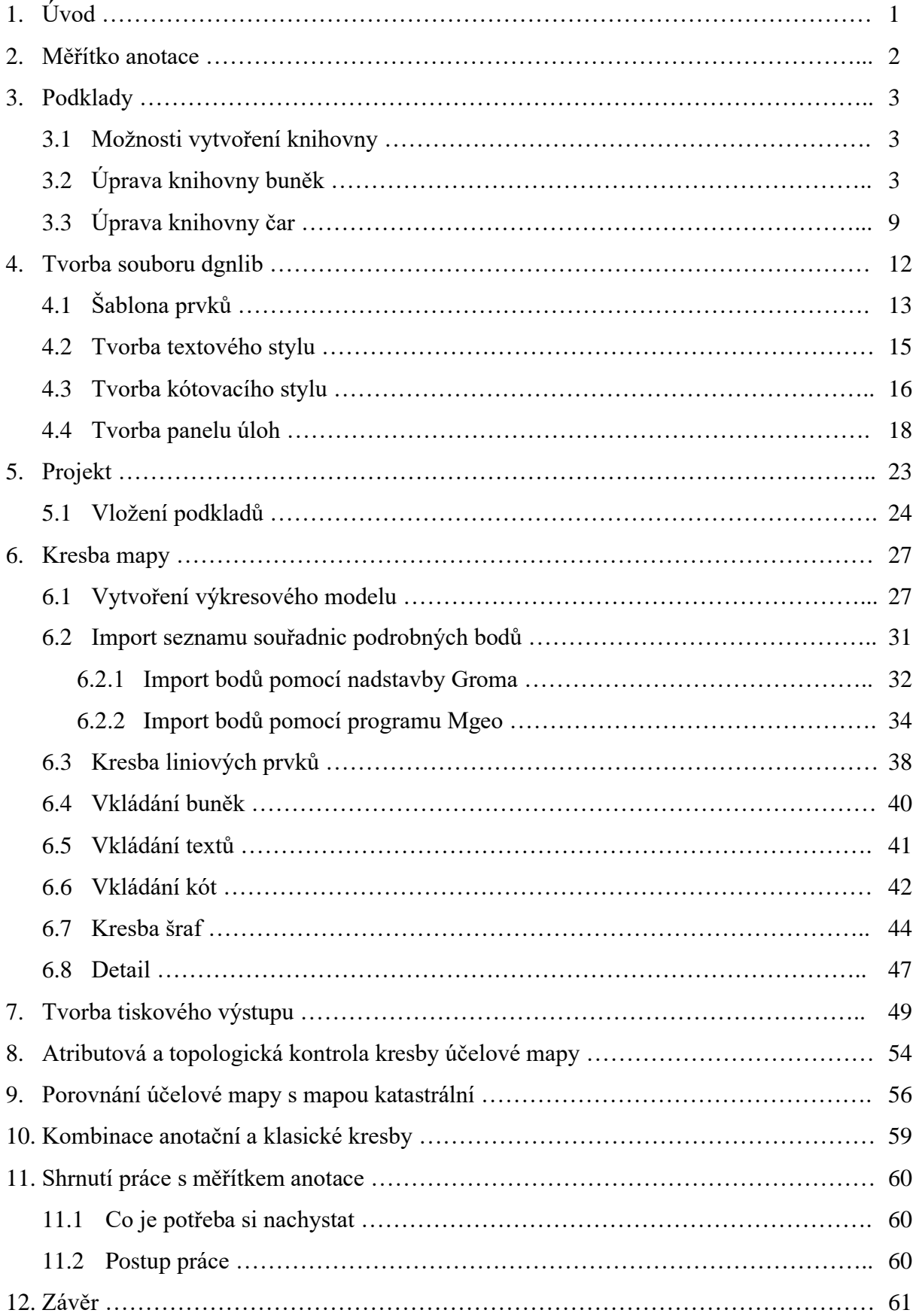

#### **1. Úvod**

Pro svou bakalářskou práci jsem si zvolila téma, které se zabývá technologickým postupem vkládání určitých, dále vyjmenovaných, prvků do výkresového modelu v programu MicroStation V8 odlišným od dosud zavedených postupů jak ve výuce předmětů ve studijním programu Geodézie a kartografie, tak pravděpodobně i v odborné praxi. V zásadě se jedná o prvky, při jejichž vkládání do výkresového modelu, je třeba zohlednit měřítko pro tisk. Sem patří buňka, druh čáry, šrafování, text a kóta, protože kóta text obsahuje, přičemž definice buňky a druhu čáry nejsou součástí výkresu, ale jsou uloženy v externích souborech, kterým často říkáme knihovny buněk a knihovny stylových nebo také uživatelských čar. A právě velikost znaků v těchto dvou typech knihoven, má vliv na způsob jejich vkládání do výkresového modelu. Pro použití v dřívějších verzích programu MicroStation byly knihovny pro kreslení mapových výstupů vytvářeny pro měřítko mapy 1:1000, to znamená, že pokud měl mít podle normy znak v mapě velikost jeden centimetr, musel mít v knihovně velikost 10 metrů. Od tohoto měřítka se pak odvíjelo nastavení poměru velikosti vkládání znaků z těchto knihoven do výkresu s ohledem na požadované měřítko mapy, například pro mapu v měřítku 1:1000 byl poměr vkládání znaků 1.0, pro měřítko 1:500 0.5, pro měřítko 1:2000 2.0 atd. Na rozdíl od dřívějších verzí, lze v programu MicroStation V8, u již vyjmenovaných prvků využívat tzv. měřítko anotací. V zásadě se jedná o to, že prvky do výkresového modelu vkládáme v milimetrové velikosti, v jaké jsou normou požadovány v mapě, přičemž měřítko pro tisk nastavíme pro výkresový model. Proto v první řadě úkolem práce bylo přepracovat existující knihovny buněk a čar vytvořené pro měřítko 1:1000 na knihovny v milimetrech podle ČSN 01 3411 Mapy velkých měřítek – Kreslení a značky.

V bakalářské práci je postup úpravy jednotlivých knihoven podrobně popsán. Dále je zde uveden technologický postup kreslení mapy ve výkresovém modelu s využitím měřítka anotací. Pro zpříjemnění uživatelského prostředí při kreslení účelové mapy byl vytvořen panel úloh využívající přepracované knihovny.

Pro ověření funkčnosti přepracovaných knihoven buněk a čar byla jako podklad použita naměřená data pro tvorbu účelové mapy okolí Hvězdárny na Kraví hoře v Brně, která byla měřena v rámci výuky zimního semestru druhého ročníku bakalářského studia v předmětu Mapování I.

Účelová mapa byla nakreslena ve výkresovém modelu s využitím přepracovaných knihoven, poté byla porovnána s katastrální mapou daného území přepracovanou do anotačního měřítka. Závěrečné kapitoly práce jsou věnovány atributovým a topologickým kontrolám kresby a také tiskovému výstupu.

#### **2. Měřítko anotace**

Měřítko anotace je jednou z užitečných funkcí mnoha kreslících programů, jedním z nich je také MicroStation V8. Tato funkce přepočítává rozměry vkládaného prvku uloženého v knihovně na velikost využitelnou v měřítku kresby mapy ve výkresovém modelu.

Pozn.: Výkresový model je jeden ze dvou základních typů modelů, ze kterých se může daný výkres skládat. Do výkresového modelu vytváříme kresbu a další projektovou dokumentaci. (vysvětleno v kapitole 6. Kresba mapy)

Měřítko anotace nám umožňuje mít při kresbě k dispozici pouze jednu knihovnu prvků vytvořenou podle ČSN 01 3411 Mapy velkých měřítek – Kreslení a značky, pro různá měřítka výkresového modelu. U klasického postupu také stačí jedna knihovna, ale je třeba hlídat poměr nebo velikost vkládání jednotlivých prvků do výkresu s ohledem na požadované měřítko. Měřítko anotace je možné použít pouze při vkládání prvků, u kterých musíme brát ohled na měřítko tisku. Můžeme ho tedy využít při práci s buňkami, čarami, šrafami, texty a kótami.

Například při vkládání buňky klasickým postupem nastavujeme měřítko kresby při umísťování buňky do výkresového modelu. Knihovna buněk je vždy vytvořena pro určité měřítko, např. knihovna geo1000\_V8.cel je vytvořena pro měřítko 1:1000, při vkládání buňky do kresby v měřítku 1:250 nastavím při umísťování buňky poměr X a Y 0,2500 (Obr. 1). Při vkládání buňky pomocí měřítka anotace, musíme ve vlastnostech výkresového modelu nastavit měřítko anotace 1:250. Poté při umísťování buňky namísto poměru X a Y zapneme měřítko anotací a danou buňku vybereme z knihovny vytvořené v milimetrech podle ČSN 01 3411 Mapy velkých měřítek – Kreslení a značky (Obr. 2).

| 0.250000 |                                                                           |
|----------|---------------------------------------------------------------------------|
| 0.250000 |                                                                           |
|          | Umístit buňku<br>Aktivní buňka: 3.14<br>Aktivní úhel: 0.0000g<br>X Poměr: |

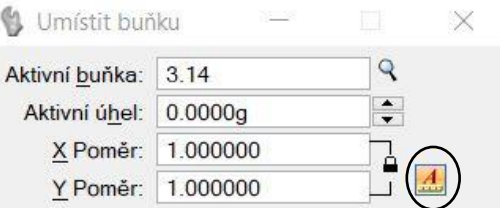

*Obr. 1 Umístění buňky klasickým postupem Obr. 2 Umístění buňky pomocí měřítka anotace*

#### **3. Podklady**

Mezi podklady, které byly v rámci bakalářské práce přepracovány a následně využity pro ukázku tvorby mapy, patří knihovna buněk geo1000\_V8.cel a knihovna čar UGEO\_VP.RSC a gisoft.rsc pro měřítko 1:1000. K ukázce použití knihoven přepracovaných do milimetrových velikostí znaků byla použita jako podklad naměřená data účelové mapy okolí Hvězdárny na Kraví hoře v Brně. Měření bylo prováděno podle směrnice pro tvorbu účelové mapy nazývající se Pokyn pro tvorbu účelové mapy [3].

Měřenými daty bylo polohopisné a výškopisné zaměření části území v okolí Hvězdárny a planetária v Brně na Kraví hoře. Měřická síť, která byla zaměřena polygonovým pořadem a rajony, byla polohově připojena do polohového bodového pole prostřednictvím bodů zhušťovacích (ZhB) a bodů podrobného polohového bodového pole (PPBP). Dále bylo provedeno připojení do výškového bodového pole trigonometrickou nivelací mezi námi použitým bodem PPBP a nivelační značkou. Podrobné body byly určeny prostřednictvím polární metody. Předmětem měření byly budovy, terénní kostra, jednotlivé stromy, zídky, umělé objekty (posezení, lavičky, odpadkové koše, lampy veřejného osvětlení, herní prvky), pozemní znaky inženýrských sítí, cesty měřeny bez obrubníků. V plochách monotónního spádu byly podrobné výškové body změřeny po 5–7 metrech, což souvisí s měřítkem zpracování účelové mapy.

#### **3.1.Možnosti vytvoření knihovny**

Knihovnu buněk nebo knihovnu čar používající pro přepočet rozměrů měřítko anotace můžeme vytvořit dvěma způsoby. První možností je vytvořit knihovnu úplně novou, s tím že si prvky nakreslím v milimetrech rovnou v požadovaných rozměrech dle ČSN 01 3411 Mapy velkých měřítek – Kreslení a značky. Druhou variantou je upravení již existující knihovny tak, aby odpovídala svými rozměry výše zmíněné normě.

V bakalářské práci je podrobně popsána druhá možnost vytvoření knihovny využívající měřítko anotace. Varianta vytvoření nové buňky je pak dále ukázána na buňce 1.GPS.

#### **3.2. Úprava knihovny buněk**

Při přepracování knihovny buněk byla jako podklad použita existující knihovna buněk geo1000\_V8.cel vytvořená pro měřítko 1:1000. Tuto knihovnu otevřeme jako model

dvojklikem myši a uložíme si ji pod novým názvem geo mm\_V8.cel pomocí ikony *Soubor – Uložit jako*.

Než se pustíme do samotné úpravy buněk, tak je zapotřebí nastavit jednotky výkresu. Změnu jednotek výkresu nalezneme v *Nastavení – Výkres – Pracovní jednotky*. Zde změníme formát, který určuje, jakým způsobem se ve výkresu vypisují jednotky. Z kombinace hlavních a vedlejších jednotek (HJ: VJ) si formát změníme na hlavní jednotky (HJ). Dále si zkontrolujeme, že hlavní jednotkou jsou metry (vedlejší jednotky nejsou důležité). Přesnost nastavíme na šest desetinných míst (Obr. 3).

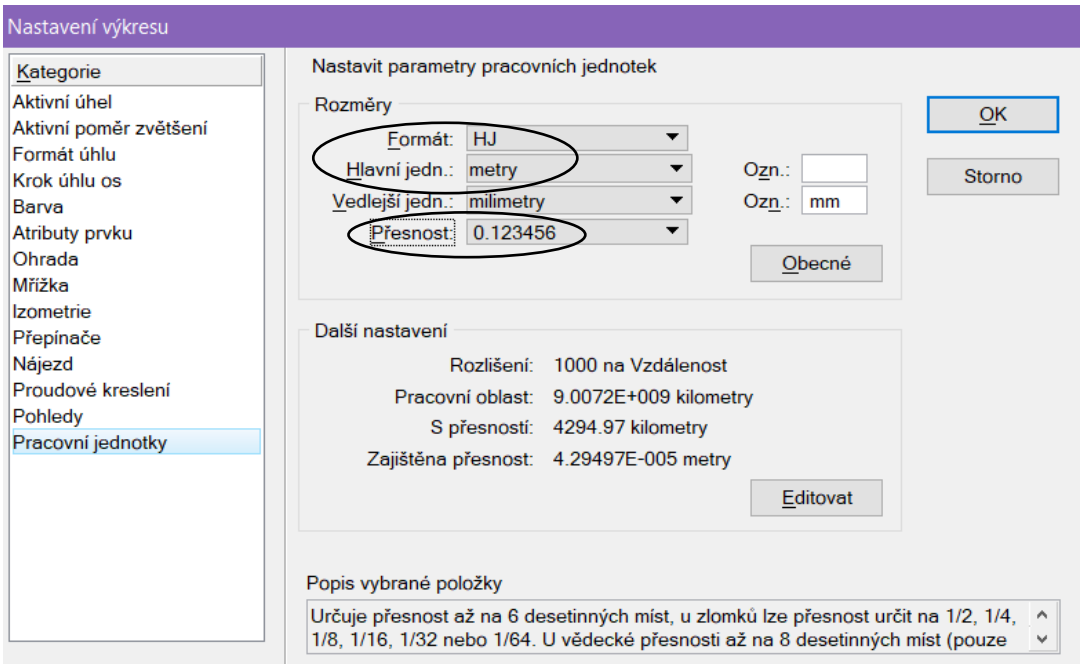

*Obr. 3 Nastavení pracovních jednotek a přesnosti výkresu*

Poté co se nastaví jednotky výkresu, můžeme přejít ke změně rozměrů jednotlivých buněk. Knihovnu otevřeme přes ikonu *Modely* nacházející se na liště na paletě primárních nástrojů vlevo.

| $\sqrt{a}$ |        |   |                                       | - 18 - 4 - 5 - 5 - 3 - 3 - 4 - 4 - 0 6 2 8 8 8 |   |   |            |                |          |
|------------|--------|---|---------------------------------------|------------------------------------------------|---|---|------------|----------------|----------|
|            |        |   | <b>E</b> Aktivní soubor ▼ 门 白 B ズ X B | $\square$                                      |   |   |            |                |          |
|            | Typ    |   | 2D/3D Název                           | Popis                                          | ∗ | A | Typ buňky  | <b>Výkres</b>  | $\wedge$ |
|            | σ      |   | 9 18                                  | Otvor jeskyně, vstup do příro                  | √ |   | Bod        | C:\Users\Ank \ |          |
|            | σ      |   | 9.19                                  | Skály                                          | √ |   | Bod        | C:\Users\Ank\  |          |
|            | σ      |   | 1029                                  | Šipka k parcelnímu číslu v kat                 | √ |   | Bod        | C:\Users\Ank\  |          |
|            | σ      | n | <b>Default</b>                        |                                                |   |   |            | C:\Users\Ank\  |          |
|            | σ      |   | OS                                    | Orientační sloupek                             | √ |   | <b>Bod</b> | C:\Users\Ank \ |          |
|            | σ      |   | <b>SFVFR</b>                          | Směrová růžice                                 | √ |   | Grafická   | C:\Users\Ank \ |          |
|            | σ      |   | <b>SEVERP</b>                         | Směrová růžice s pozadím (př                   | √ |   | Grafická   | C:\Users\Ank\  |          |
|            | σ      |   | Tab1                                  | Popisová tabulka1                              | √ |   | Grafická   | C:\Users\Ank\  |          |
|            | $\Box$ |   | Tab2                                  | Popisová tabulka2                              | √ |   | Grafická   | C:\Users\Ank\  |          |

*Obr. 4 Výkresové modely knihovny buněk*

V modelech dvojklikem označíme upravovanou buňku. Jako názornou ukázku jsme zvolili buňku 1.01.

| <b>D</b> Modely |   |                                                                                                    |                              |      |    |            |           |
|-----------------|---|----------------------------------------------------------------------------------------------------|------------------------------|------|----|------------|-----------|
|                 |   | $\mathbb{E}$ Aktivní soubor $\mathbf{v} \cap \mathbf{A}$ is $\mathbf{F} \times \mathbf{F}$ if $\mathbf{F} \times \mathbf{F}$ |                              |      |    |            |           |
| Typ             |   | 2D/3D Název ^                                                                                                    | Popis                        | ₩    | Д, | Typ buňky  | Výkres    |
| $\sigma$        | ш | 1.01                                                                                                    | Bod polohového bodového po   | - 11 |    | <b>Bod</b> | C:\Users\ |
| σ               |   | $1.01$ nacrt                                                                                                    | Bod polohového bodového po √ |      |    | <b>Bod</b> | C:\Users\ |
| $\Box$          |   | 1.02                                                                                                    | Bod polohového bodového po √ |      |    | <b>Bod</b> | C:\Users\ |
| $\Box$          |   | $1.02$ nacrt                                                                                                    | Bod polohového bodového po √ |      |    | <b>Bod</b> | C:\Users\ |

*Obr. 5 Model buňky 1.01*

Změříme průměr kružnice a zkontrolujeme její rozměr s normou (buňka 1.01 má v normě velikost 1,5 mm, to odpovídá 0,0015 m ve skutečnosti).

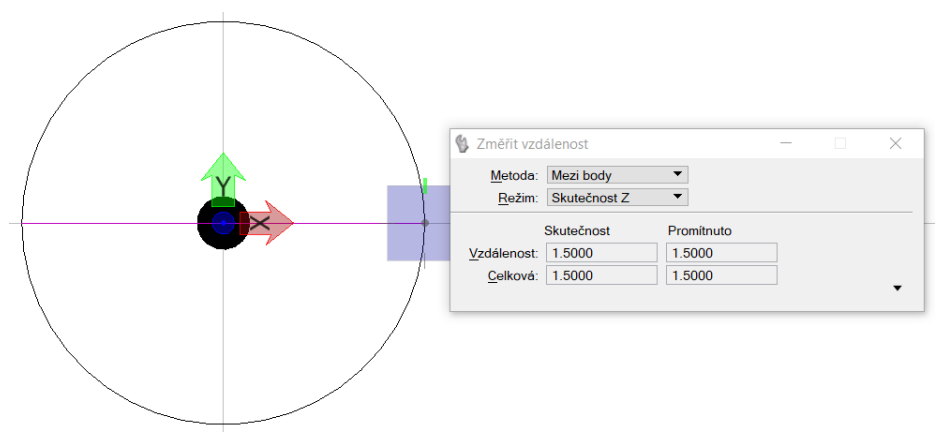

*Obr. 6 Změření průměru kružnice buňky 1.01*

Buňku vybereme pomocí ikony *Výběr prvku*. Poté zmenšíme velikost buňky na rozměr v milimetrech podle ČSN 01 3411 Mapy velkých měřítek – Kreslení a značky. Nástroj umožňující změnu velikosti nalezneme pomocí ikony *Manipulovat – Změnit velikost*. Jelikož je upravovaná knihovna původně vytvořená pro měřítko 1:1000 musíme nastavit poměr X a Y na hodnotu 0,001. Tak získáme požadovaný rozměr buňky v milimetrech.

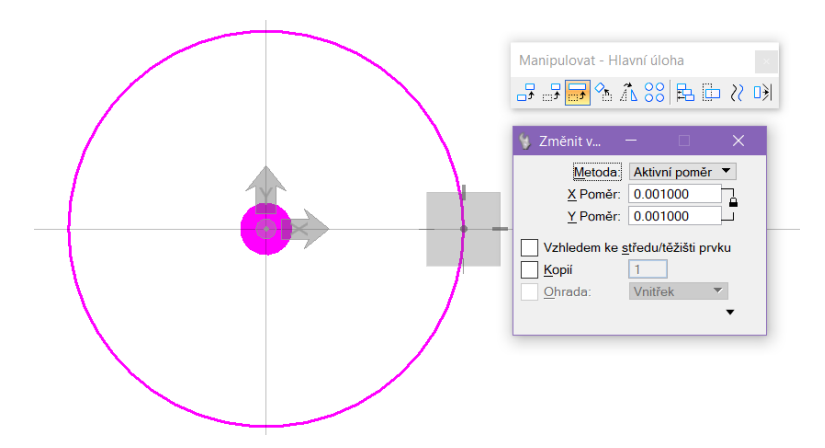

*Obr. 7 Změna velikosti rozměru buňky 1.01*

Následně zkontrolujeme průměr kružnice, který po zmenšení musí mít hodnotu 0,0015 m.

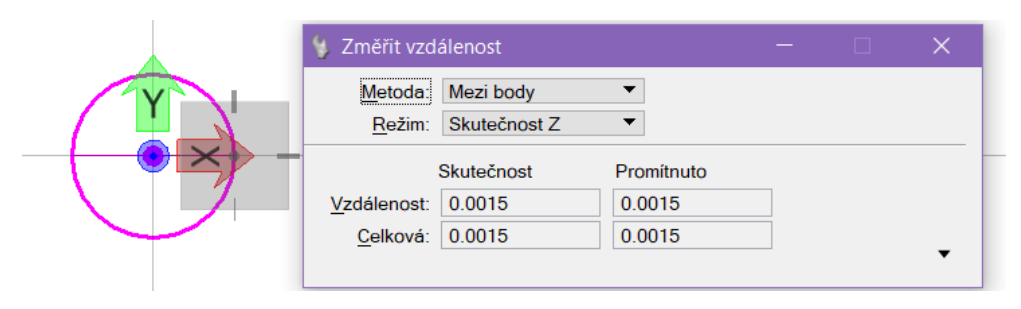

*Obr. 8 Kontrolní změření průměru kružnice buňky 1.01*

Upravená velikost buňky se automaticky uloží do knihovny buněk. Aby fungoval přepočet rozměrů pomocí meřítka anotace, je zapotřebí to ve vlastnostech dané buňky povolit. V tabulce Modely klikneme pravým tlačítkem na model buňky a zvolíme možnost *Vlastnosti*. Zde zaklikneme možnost *Lze umístit jako anotační buňku*.

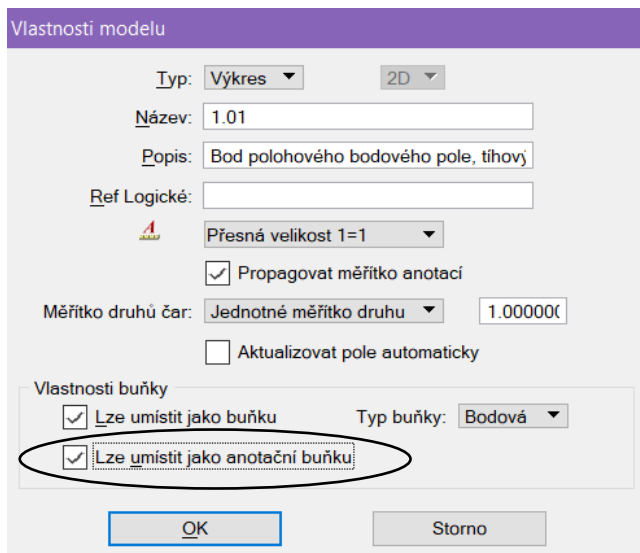

*Obr. 9 Vlastnosti modelu buňky 1.01*

Pozn.: Ve vlastnostech modelu buňky lze také, kdyby bylo třeba, změnit typ buňky Bodová – Grafická.

Jestli má buňka povolenou anotační vlastnost zjistíme také v modelech vedle sloupce *Typ buňky*.

| O Modely                                                                                        |   |              |                                |   |            |  |  |  |  |
|-------------------------------------------------------------------------------------------------|---|--------------|--------------------------------|---|------------|--|--|--|--|
| $\mathbb{E}$ Aktivní soubor $\mathbf{v} \cap \mathbf{h}$ in $\mathbf{r} \in \mathbb{R}^n$<br>ED |   |              |                                |   |            |  |  |  |  |
| Typ                                                                                             |   | 2D/3D Název  | Popis                          | ₩ | Typ buňky  |  |  |  |  |
| σ                                                                                               | ш | 1.01         | Bod polohového bodového po     | √ | <b>Bod</b> |  |  |  |  |
| Θ                                                                                               |   | 1.01 nacrt   | Bod polohového bodového po     | √ | <b>Bod</b> |  |  |  |  |
| σ                                                                                               |   | 1.02         | Bod polohového bodového po     | √ | <b>Bod</b> |  |  |  |  |
| σ                                                                                               |   | $1.02$ nacrt | Bod polohového bodového po     | √ | <b>Bod</b> |  |  |  |  |
| σ                                                                                               |   | 1.03         | Bod jednotné nivelační sítě    | √ | <b>Bod</b> |  |  |  |  |
| σ                                                                                               |   | 1.04         | Stabilizovaný bod technické ni | √ | <b>Bod</b> |  |  |  |  |
| 'n                                                                                              |   | 1.05         | Mezník, lomový bod označený    | √ | <b>Bod</b> |  |  |  |  |

*Obr. 10 Vlastnost modelu lze umístit jako anotační buňku*

V upravované knihovně buněk se také nachází buňky hranic správních celků (2.01 – 2.07), buňky druhů plotů  $(2.09 - 2.17)$  a buňky typů hranic pozemků  $(2.20 - 2.27)$ . Využití buněk pro liniové vzorování v současné době plně nahradilo používání vzorovaných linií ze souborů \*.rsc. Proto byly tyto buňky z předělávané knihovny odstraněny.

Do knihovny byly také přidány buňky pro body bodových polí (1.01P – 1.04P), pomocné měřické body (1.07P), mezník (1.05P) a další buňky znázorňující daný bod (1.06P, 1.08P – 1.10P) mající výplň pozadí, díky kterému není zapotřebí čáru v místě překrytí buňky ořezávat.

Buňka pro bod měřený pomocí GPS nebyla součástí původní knihovny geo1000\_V8.cel, proto byla v přepracované knihovně geo mm\_V8.cel dodatečně vytvořena. Pro buňku si vytvoříme nový model s názvem 1.GPS. Ve vlastnostech vytvářeného modelu povolíme možnost *Lze umístit jako anotační buňku*. Do vytvořeného modelu s názvem 1.GPS nakreslíme kružnici o průměru 0.0015 m, dále v kružnici nakreslíme přímku o jejím průměru. Kontrolně změříme poloměr kružnice.

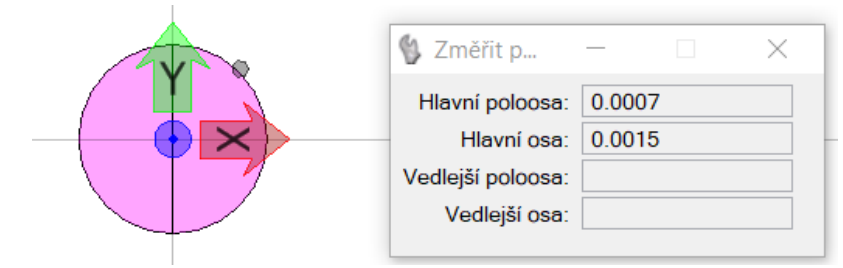

*Obr. 11 Kontrolní změření průměru kružnice buňky 1.GPS*

Dále si označíme nakreslenou kružnici a přímku a pomocí ikony *Nástroje – Buňky – Určit vztažný bod buňky* určíme označeným prvkům buňky vztažný bod.

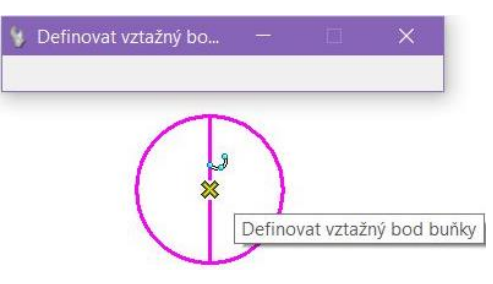

*Obr. 12 Určení vztažného bodu buňky 1.GPS*

Nakonec nastavíme počátek souřadnicové soustavy na střed nakreslené buňky za pomocí možnosti *Nástroje – Souřadnicové systémy – PSS – Definovat PSS (podle líce)*.

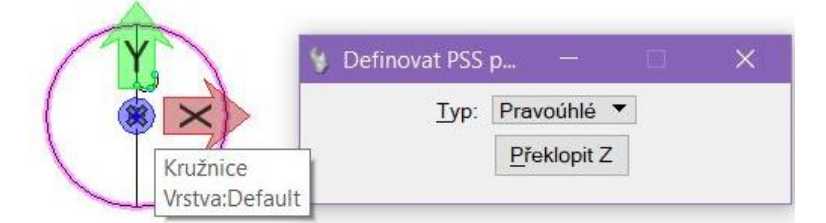

*Obr. 13 Definice počátku souřadnicové soustavy buňky 1.GPS*

Knihovnu s nově vytvořenou buňkou 1.GPS uložíme.

Bylo zjištěno, že na anotační buňku typu *Bodová* (Obr. 14) nefunguje nájezd na prvek, proto bylo zapotřebí u některých buněk v přepracované knihovně dodatečně předělat typ buňky na *Grafická* (Obr. 15).

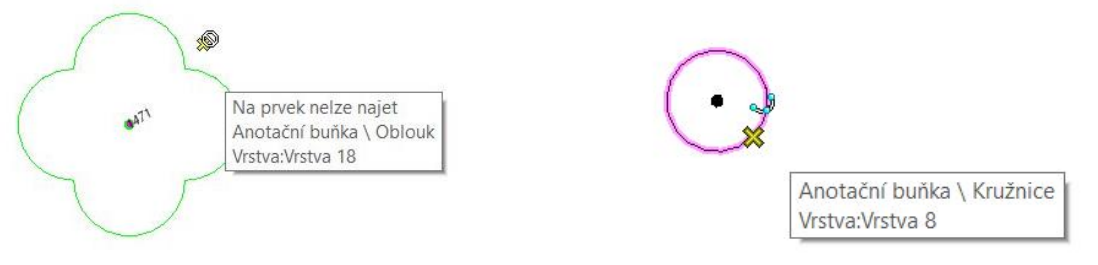

*Obr. 14 Bodová anotační buňka Obr. 15 Grafická anotační buňka* 

Také bylo zjištěno, že bodová buňka po vložení do výkresového modelu, na rozdíl od grafické, nejde natáčet například podél linií komunikací, budov atd. Proto je nutné pro případné natočení buňky změnit typ z *Bodová* na *Grafická* (v našem případě například buňka pro *Vpusť - 6.30*).

Základním rozdílem mezi typem buňky Bodová a Grafická je, že bodová buňka se při vkládání umístí do aktivní vrstvy a vždy přebírá nastavené aktivní atributy modelu. Nevýhodou bodové buňky je možnost najíždění pouze na vztažný bod buňky. Oproti tomu

u grafické buňky lze najíždět na všechny klíčové body jednotlivých prvků, z kterých se buňka skládá. Další vlastností grafické buňky je, že zachovává atributy a umístění ve vrstvě, které byly nastaveny při vzniku dané buňky. Jakmile je tedy grafická buňka umístěna do výkresu, v němž není definována některá z vrstev, je tato vrstva automaticky vytvořena a přidána do vrstev aktivního výkresu. Grafická buňka se také na rozdíl od bodové natáčí spohledem, tzn., že grafická buňka je na pohledu závislá a bodová je na pohledu nezávislá.

Pozn.: Při vkládání grafické buňky do výkresu existuje způsob relativního vložení, ten nám zajistí umístění dané buňky do aktivní vrstvy výkresu.

Původní knihovna obsahovala buňky jak bodového, tak grafického typu. Mezi grafické buňky patřily buňky pro popisové tabulky (Tab1, Tab2), směrové růžice (SEVER, SEVERP) a hranice správních celků (2.01 – 2.07). Ostatní buňky byly bodového typu. Proto byl u buněk, u kterých je nutný funkční nájezd na prvek, změněn typ buňky na grafickou. Mezi takovéto buňky patří buňky pro body bodových polí, pomocné měřické body, mezník a další buňky znázorňující daný bod (1.01 – 1.GPS).

Typ buňky lze také změnit i v průběhu kresby. Buňku, u které chceme měnit její typ: *Bodová – Grafická*, v kresbě mapy označím a klikneme na ikonu *Informace o prvku*. Vybereme možnost *Anotační buňka* a ve skupině *Základní* nalezneme možnost *Typ buňky*. Klikneme na šipku na řádku vpravo a vybereme si variantu, kterou potřebujeme.

| Informa                       |                |  |  |  |  |  |  |  |  |  |
|-------------------------------|----------------|--|--|--|--|--|--|--|--|--|
| ⊟- ← Výběrová množina         |                |  |  |  |  |  |  |  |  |  |
| 自 ※ Anotační buňka            |                |  |  |  |  |  |  |  |  |  |
| 中/ Úsečka(4)                  |                |  |  |  |  |  |  |  |  |  |
| $\Box$ Kružnice               |                |  |  |  |  |  |  |  |  |  |
|                               |                |  |  |  |  |  |  |  |  |  |
| Základní                      |                |  |  |  |  |  |  |  |  |  |
| Popis                         | Anotační buňka |  |  |  |  |  |  |  |  |  |
| Název buňky                   | 1.04           |  |  |  |  |  |  |  |  |  |
| <b>Typ buňky</b>              | Grafická       |  |  |  |  |  |  |  |  |  |
| Třída                         | Grafická       |  |  |  |  |  |  |  |  |  |
| Počet prvků                   | Bodová         |  |  |  |  |  |  |  |  |  |
| Šablona                       | zagny          |  |  |  |  |  |  |  |  |  |
| Je poznámka                   | True           |  |  |  |  |  |  |  |  |  |
| Vlastnosti anotaci <b>Ano</b> |                |  |  |  |  |  |  |  |  |  |
| Měřítko popisů                | 1:250          |  |  |  |  |  |  |  |  |  |

*Obr. 16 Změna typu buňky* 

#### **3.3. Úprava knihovny čar**

K předělání knihovny čar existují dva způsoby. První možností je zkopírovat existující knihovnu a dále upravit rozměry čar na velikosti v milimetrech. Tato možnost je použitelná, jestliže chceme mít všechny čáry z původní knihovny obsaženy i v knihovně přepracované. Druhou variantou je založení nové knihovny čar a nahrání námi vybraných čar z různých knihoven. Tento postup upravení knihovny čar je dále podrobně popsána.

Knihovna čar, ve které jsou rozměry čar definované podle normy v milimetrech, byla vytvořena přepracováním knihovny čar UGEO\_VP.RSC a gisoft.rsc. Abychom mohli vytvořit novou knihovnu čar, musíme si přes nabídku *Prvek – Druhy čar – Editovat* otevřít editor druhů čar, ve kterém budeme dále pracovat. V okně editoru druhů čar si přes nabídku *Soubor* vybereme variantu *Nový*. Otevře se okno *Vytvořit knihovnu druhů čar*, kde si zvolíme název a složku, do které se nám knihovna uloží. Potvrdíme pomocí tlačítka *Ok*. V nově vytvořené knihovně je vždy automaticky uloženo sedm základních typů čar, které nejde upravovat.

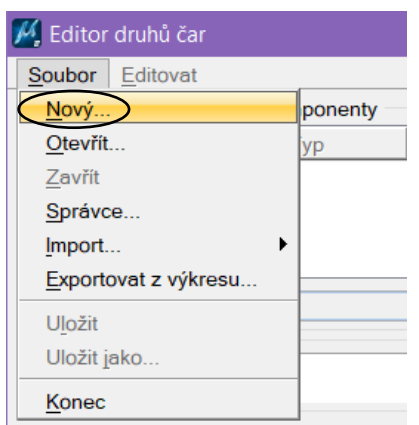

| Typy  | Komponenty |            |   |
|-------|------------|------------|---|
| Název | Typ        | Popis      | ۸ |
|       | Základní   | Typ čáry 0 |   |
|       | Základní   | Typ čáry 1 |   |
|       | Základní   | Typ čáry 2 |   |
|       | Základní   | Typ čáry 3 |   |
|       |            |            |   |

*Obr. 17 Vytvoření knihovny druhů čar Obr. 18 Nová knihovna druhů čar* 

Když máme založenou knihovnu čar, tak si přes ikonu *Soubor – Správce…* otevřeme okno *Vybrat cílovou knihovnu druhů čar*, ve kterém si zvolíme námi nově vytvořenou knihovnu (v našem případě je to knihovna UGEO\_mm.rsc). Otevření knihovny potvrdíme tlačítkem *Ok*.

Dále si přes nabídku *Soubor – Otevřít zdrojovou knihovnu…* zvolíme zdrojovou knihovnu (v našem případě je to knihovna

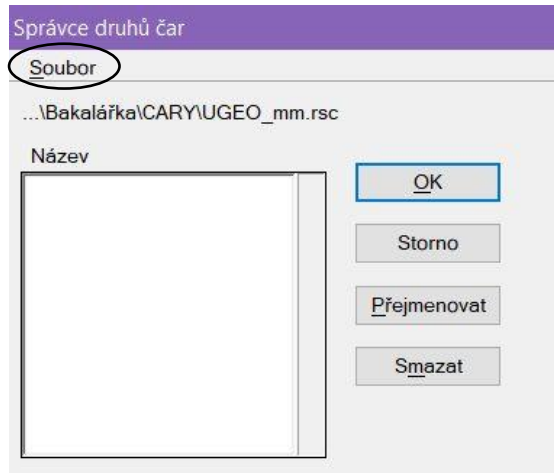

*Obr. 19 Správce knihovny druhů čar* 

UGEO\_VP.RSC), ze které budeme do nově vytvořené knihovny čáry přebírat.

Pozn.: Pokud budeme čáry přebírat pouze z jedné knihovny, tak postačí si původní knihovnu zkopírovat a přejmenovat na milimetrovou. Tu následně editovat.

Následovně ve zdrojové knihovně označíme danou čáru a stisknu tlačítko *Kopírovat*. Až v cílové knihovně máme zkopírované všechny čáry, které chceme převzít a následně předělat, stiskneme tlačítko *Ok*.

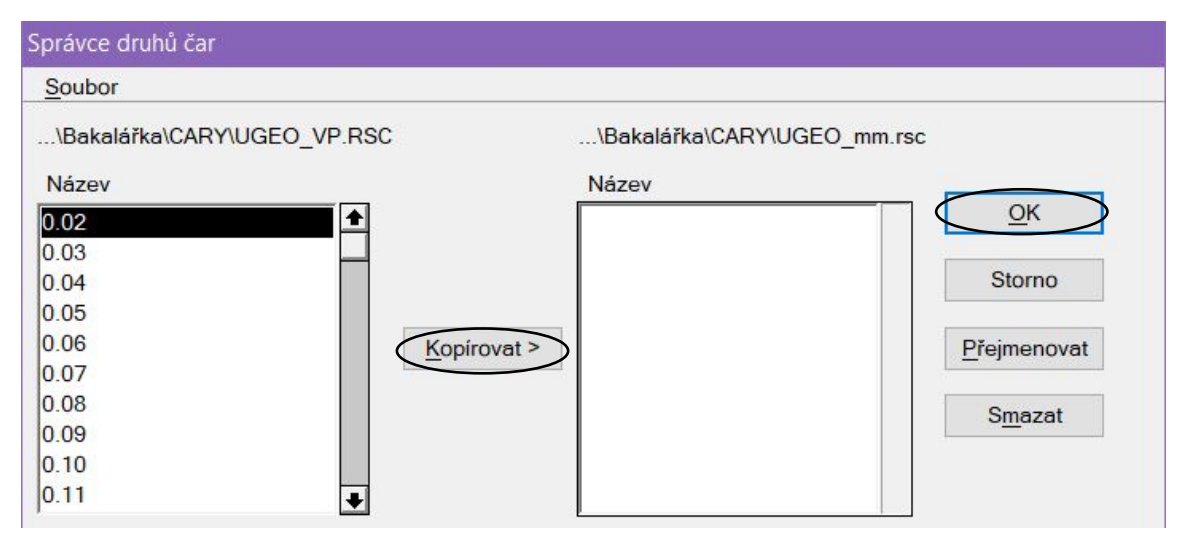

*Obr. 20 Kopírování čar ze zdrojové do cílové knihovny* 

Pozn.: Ve správci druhů čar můžeme kopírované čáry v cílové knihovně také přejmenovat nebo popřípadě smazat, když bychom si náš výběr rozmysleli.

Jestliže máme v námi přetvářené knihovně překopírované ze zdrojové knihovny všechny potřebné čáry, tak ještě musíme upravit jejich rozměry na velikost v milimetrech. V *Editoru druhů čar* klikneme dvojklikem na danou čáru, otevře se okno *Vlastnosti druhu čáry*. Zde si na řádku *Jednotky: Hlavní* změníme hodnotu na 0.001 a potvrdíme *Ok*.

nezmění.

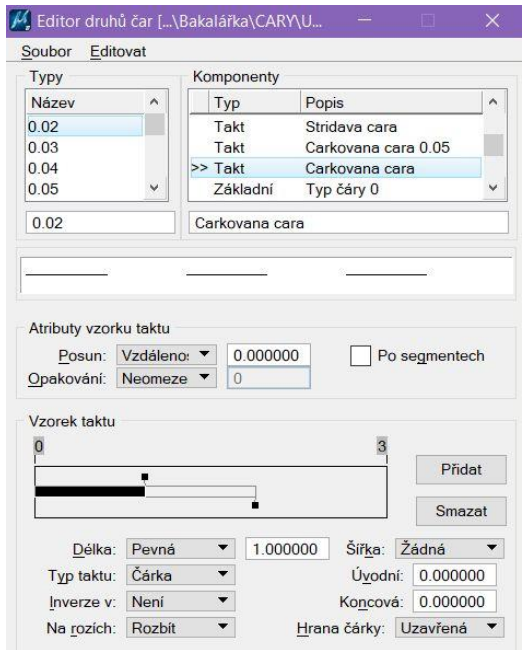

*Obr. 21 Editor druhů čar předělávané knihovny* 

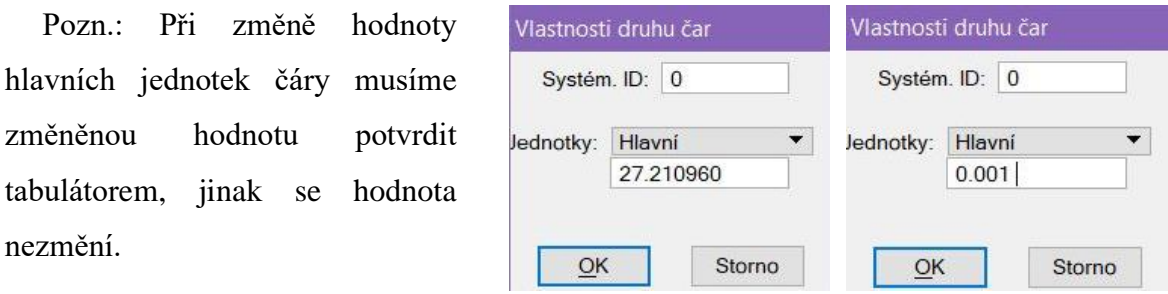

*Obr. 22 Změna jednotek druhu čáry na velikost v milimetrech*

V případě potřeby čáry, která se nenachází ve zdrojové knihovně, lze tuto čáru vytvořit. V *Editoru druhů čar* si pomocí ikony *Editovat – Vytvořit* vybereme jednu z možných variant (Vzorek taktu, Bod nebo Složenina). U typu čáry Složenina je zapotřebí mít připravené komponenty (vzorek taktu, bod) ze kterých se

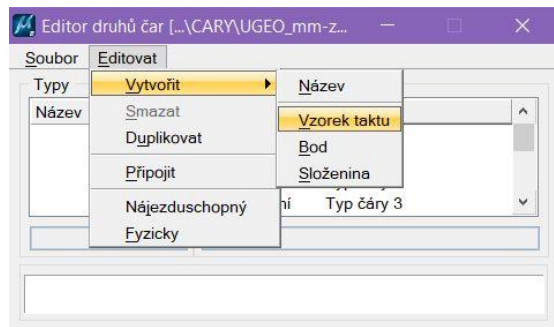

*Obr. 23 Tvorba nového typu čáry* 

skládá, před tím, než začneme danou složeninu tvořit.

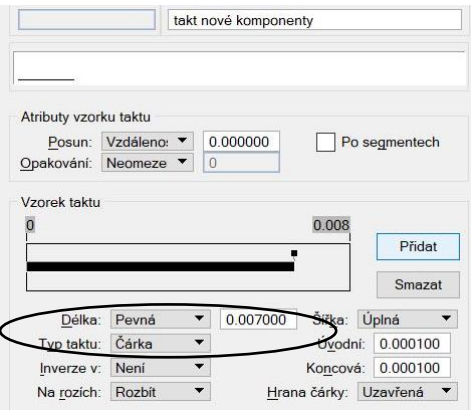

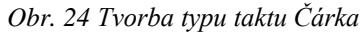

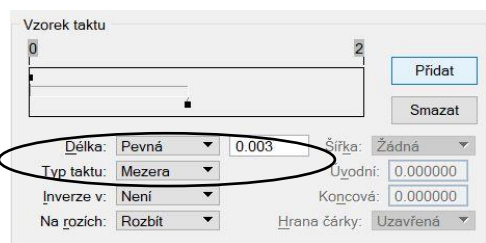

Varianta vytváření nových čar není pro tvorbu velikostí čar v milimetrech úplně ideální. Například při tvorbě čáry 6.152 v milimetrech si vytvoříme vzorek taktu obsahující čáru dlouhou 0,007 mm a mezeru dlouhou 0,003 mm.

Když bychom následně chtěli změnit velikost čáry, tak je to v podstatě nemožné, protože do jednotlivých komponent čáry nejsme schopni kliknout (jsou příliš malé).

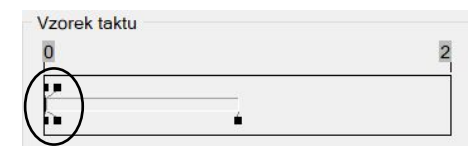

*Obr. 25 Tvorba typu taktu Mezera Obr. 26 Náhled vzorku taktu čáry* 

Pozn.: Při dodatečném doplnění čar inženýrských sítí (z knihovny gisoft.rsc) byl po zkopírování nových čar do knihovny zjištěn problém u původních čar knihovny, u kterých se ve vlastnostech druhu čáry změnil systém ID a jednotky.

#### **4. Tvorba souboru dgnlib**

Knihovna dgnlib je tzv. externím řídícím souborem všech výkresů obsažených v projektu. Může obsahovat tato nastavení, styly a definice: definice vrstev, kótovací styly, textové styly, multičárové styly, šablony prvků a úpravy nabídek.

Soubor dgnlib vytvoříme založením nového výkresu a následným uložením do souboru \*.dgnlib (v našem případě byl soubor pojmenován UM-anotacni.dgnlib). V tomto souboru dále vytvoříme šablonu prvků, textové a kótovací styly a panel úloh.

### **4.1. Šablona prvků**

Šablona je předem připravený předpis, jak se mají nastavit atributy prvku, standardní (např. barva) i speciální (např. barva výplně uzavřeného prvku). Tento předpis může být definován buď v aktivním výkresu, nebo "centrálně" pro celý projekt (a pro všechny uživatele) v souboru dgnlib. (Sýkora, P.: MicroStation V8, podrobná uživatelská příručka, str. 146)

Šablonu prvků můžeme vytvořit přes ikonu *Prvek – Šablona prvků*. Otevře se nám okno, ve kterém si můžeme vytvořit šablonu využitelnou pro kresbu mapy. Pomocí tlačítka *Nová šablona*  vytvoříme šablonu, kterou si pojmenujeme a nastavíme její vlastnosti.

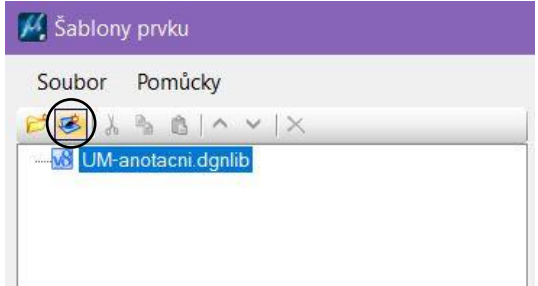

*Obr. 27 Tvorba nové šablony prvků*

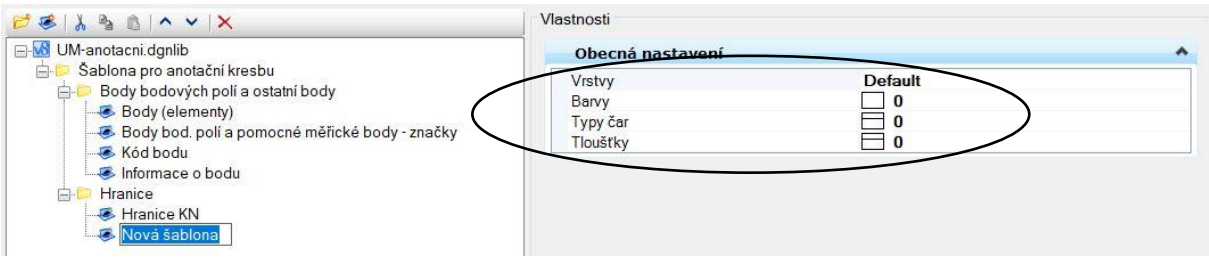

*Obr. 28 Nastavení vlastností dané šablony*

Šablona prvků byla vytvořena podle excelovské tabulky s názvem *Atributy ÚM [\(Atributy](https://docs.google.com/spreadsheets/d/1bBALM8CEbI0x5a_Y3hfiiVESoKtwOtVdsxFlQCJmBvw/edit#gid=1471326172)  ÚM - [Tabulky Google\)](https://docs.google.com/spreadsheets/d/1bBALM8CEbI0x5a_Y3hfiiVESoKtwOtVdsxFlQCJmBvw/edit#gid=1471326172)*, ve které se nachází všechny důležité údaje pro kresbu účelové mapy.

Pro kresbu druhů plotu by podle excelovské tabulky byla šablona s názvem *Ploty, ohradní zdi, zábradlí, podezdívky* vytvořena obecně pro ploty a typ čáry v ní nebyl definován. Proto po zvolení této šablony bychom museli ještě zvolit typ druhu čáry. Jestliže chceme pro kresbu mapy použít panel úloh, musíme šablonu vytvořit pro jednotlivé druhy plotů, ohradní zdi, zábradlí a podezdívku zvlášť.

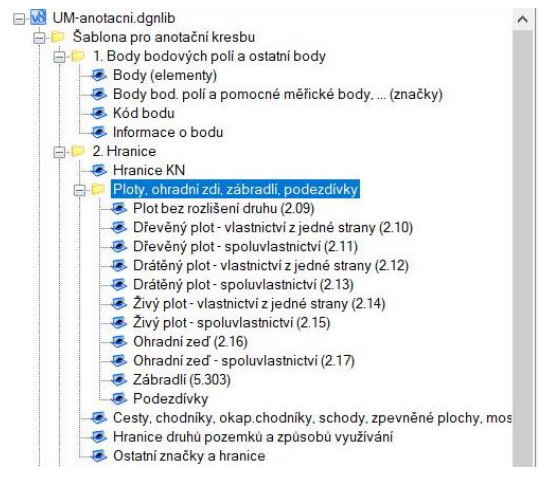

*Obr. 29 Šablona prvků pro jednotlivé ploty*

Jestliže máme šablonu prvků již vytvořenou pro dřívější kresbu, můžeme si ji do výkresu naimportovat. Tuto možnost nalezneme v okně šablony prvků v *Soubor – Import – Ze XML souboru*. Zde si vybereme soubor XML obsahující šablonu a potvrdíme *Ok*.

Pozn.: Vytvořenou šablonu prvků můžeme z libovolného výkresu exportovat do souboru \*.xml přes nabídku *Soubor – Export – XML*. Takto exportovanou šablonu pak můžeme naimportovat do jakéhokoliv jiného výkresu.

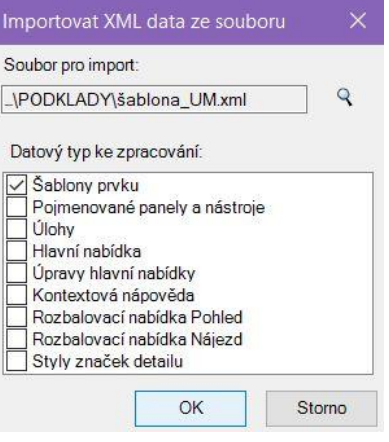

*Obr. 30 Import XML souboru šablony prvků*

| Soubor Pomůcky                                                            |                  |               |  |
|---------------------------------------------------------------------------|------------------|---------------|--|
| 要人も自1へ v   X                                                              | Vlastnosti       |               |  |
| OM-anotacni.dgnlib<br>$\wedge$                                            | Obecná nastavení |               |  |
| Sablona pro anotační kresbu                                               | Vrstvy           | Vrstva 1      |  |
| 1. Body bodových polí a ostatní body                                      | Barvy            | 5             |  |
| Body (elementy)                                                           | Typy čar         | $\sqsupset$ 0 |  |
| Body bod. polí a pomocné měřické body,  (značky)                          | Tloušťky         | $-4$          |  |
| Kód bodu                                                                  |                  |               |  |
| Informace o bodu                                                          |                  |               |  |
| 2. Hranice                                                                |                  |               |  |
| Hranice KN                                                                |                  |               |  |
| Ploty, ohradní zdi, zábradlí, podezdívky                                  |                  |               |  |
| Cesty, chodníky, okap.chodníky, schody, zpevněné plochy, mosty,           |                  |               |  |
| E Hranice druhů pozemků a způsobů využívání                               |                  |               |  |
| Ostatní značky a hranice                                                  |                  |               |  |
| 3. Druhy pozemků a způsob využití                                         |                  |               |  |
| Druhy a způsoby využití pozemků (skutečné) - bodové značky                |                  |               |  |
| Druhy a způsoby využití pozemků (KN) - bodové značky<br>Jednotlivé stromy |                  |               |  |
| 4. Stavební objekty                                                       |                  |               |  |
|                                                                           |                  |               |  |
| Stavební objekty - linie<br>Stavební objekty - linie (shora neviditelná)  |                  |               |  |
| Podzemní objekty - linie                                                  |                  |               |  |
| Stavební objekty - značky                                                 |                  |               |  |
| Vstupy do objektů a na pozemky                                            |                  |               |  |
| Ostatní objekty, bet základy, opěrné zdi apod.                            |                  |               |  |
| Povrchové znaky bez rozlišení                                             |                  |               |  |
| 5. Dopravní síť a dopravní zařízení                                       |                  |               |  |
| Doprava (dopravní značky, osy kolejí, trolejového vedení apod.)           |                  |               |  |
| 6. Inženýrské sítě                                                        |                  |               |  |
| Vodovod                                                                   |                  |               |  |
| <b>Kanalizace</b>                                                         |                  |               |  |
| $\epsilon$ Plyn                                                           |                  |               |  |
| Stlačený vzduch                                                           |                  |               |  |
| Teplovod, horkovod, pára                                                  |                  |               |  |
| Veřejné osvětlení<br>$\checkmark$                                         |                  |               |  |
|                                                                           |                  |               |  |

*Obr. 31 Šablona prvků pro kresbu účelové mapy*

Výhodou využívání šablony prvků je, že obsahuje všechny atributy prvků pro kresbu mapy, takže je nemusíme pořád dokola nastavovat. Stačí si vybrat šablonu pro daný prvek a začít kreslit.

#### **4.2.Tvorba textového stylu**

*"Textový styl určuje všechny speciální atributy textu. Textové styly jsou společné pro všechny modely ve výkresu a jsou uloženy buď ve výkresu, nebo v knihovně dgnlib."* (Sýkora, P.: MicroStation V8, podrobná uživatelská příručka, str. 343)

Okno pro vytváření textových stylů otevřeme přes ikonu *Prvek – Textový styl*. Zde si podle excelovské tabulky *Atributy ÚM* vytvoříme textové styly pro popis prvků mapy.

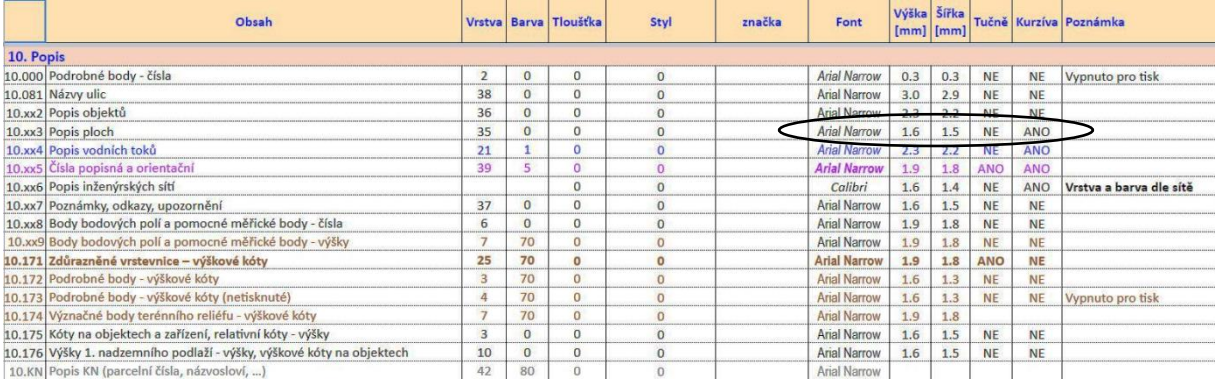

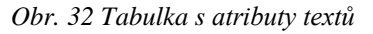

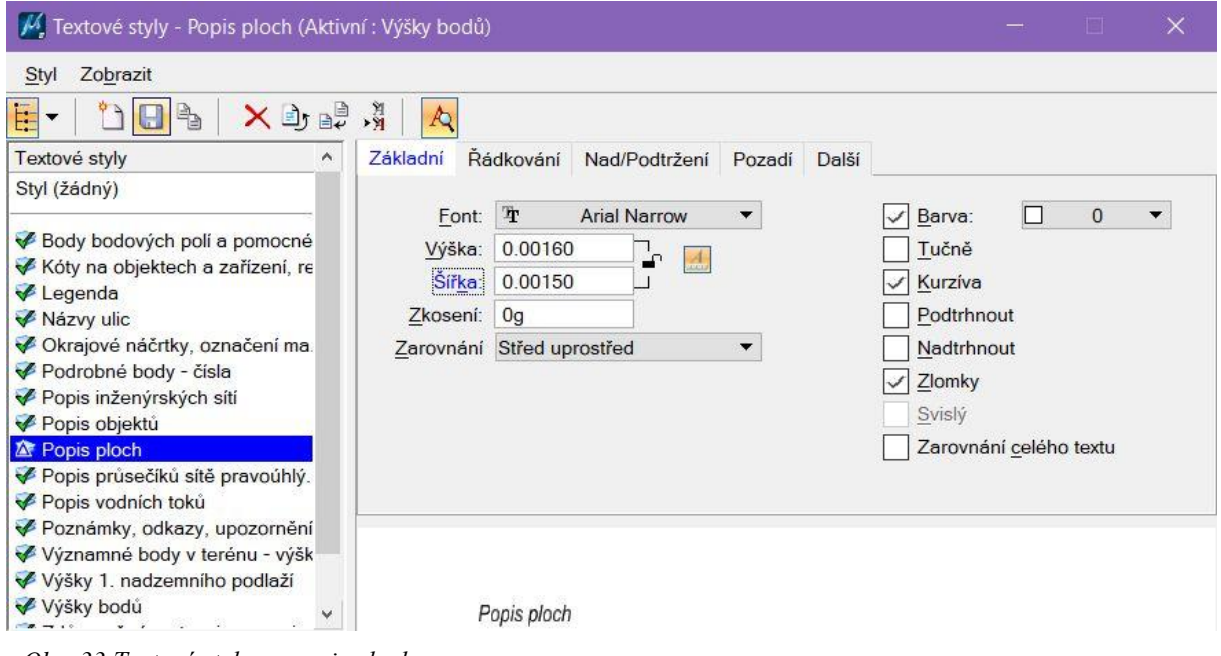

*Obr. 33 Textový styl pro popis ploch*

Pozn.: Protože budeme pro vkládaný text využívat měřítko anotace, tak milimetrové velikosti textu z tabulky atributů uvedeme v textovém stylu v hlavních jednotkách (metrech).

#### **4.3. Tvorba kótovacího stylu**

*"Kóta (jakéhokoliv typu: délková, oblouková, úhlová) se skládá z několika částí, jejichž parametry (velikost, tvar, vzhled atp.) ovlivňuje použitý kótovací styl."* (Sýkora, P.: MicroStation V8, podrobná uživatelská příručka, str. 400) Kóta obsahuje text kóty, kótovací a vynášecí čáry a koncové značky.

Kótovací styl můžeme ve výkresu vytvořit přes ikonu *Prvek – Kótovací styly*. Otevře se okno, ve kterém můžeme kótovací styly vytvářet, popřípadě upravovat. Pro ukázku vkládání kót využívajících měřítko anotace, jsme vytvořili nový kótovací styl s názvem *Kóty na objektech a zařízeních, relativní kóty – výšky*. V záložce *Text* jsme vybrali vytvořený textový styl pro kóty.

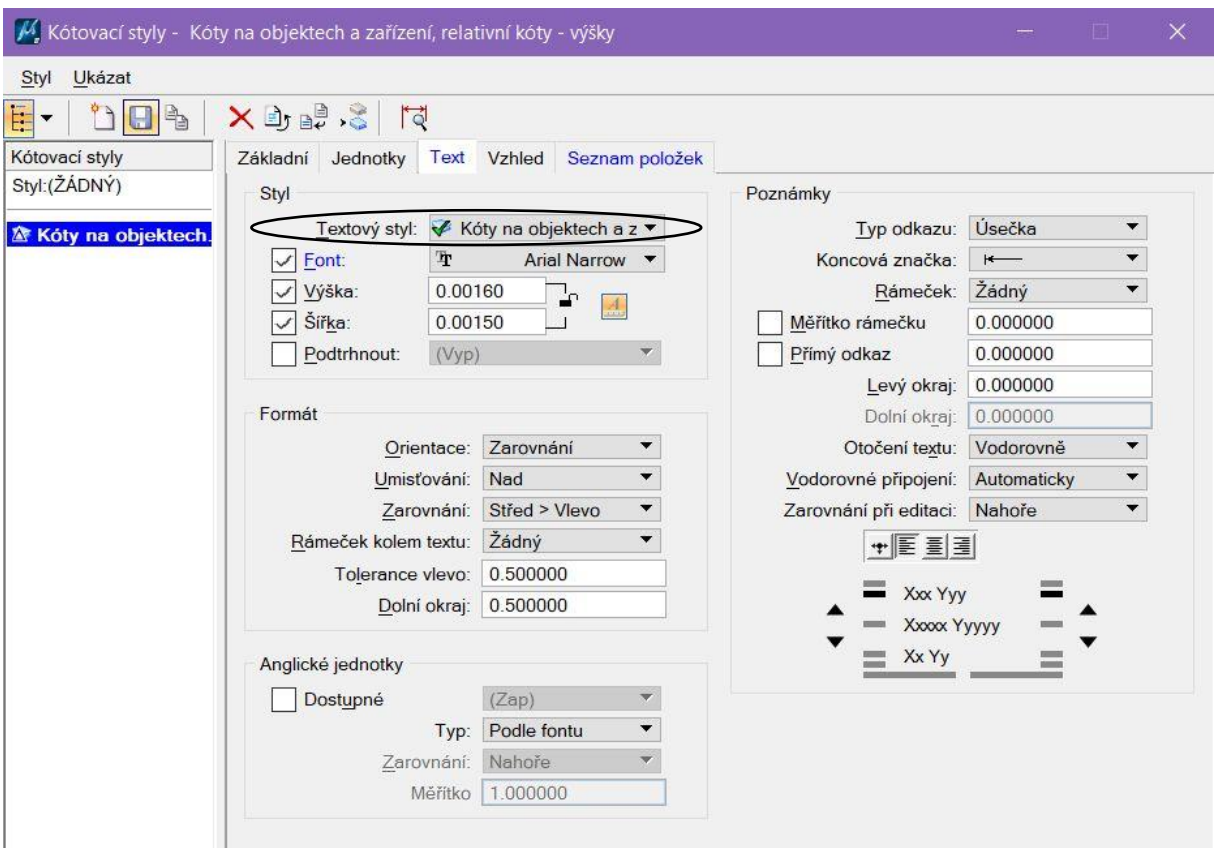

*Obr. 34 Nastavení textového stylu kóty*

V záložce *Jednotky* jsme zvolili pracovní jednotky a jejich přesnost na dvě desetinná místa, dále formát úhlů na Grady a jejich přesnost opět na dvě desetinná místa.

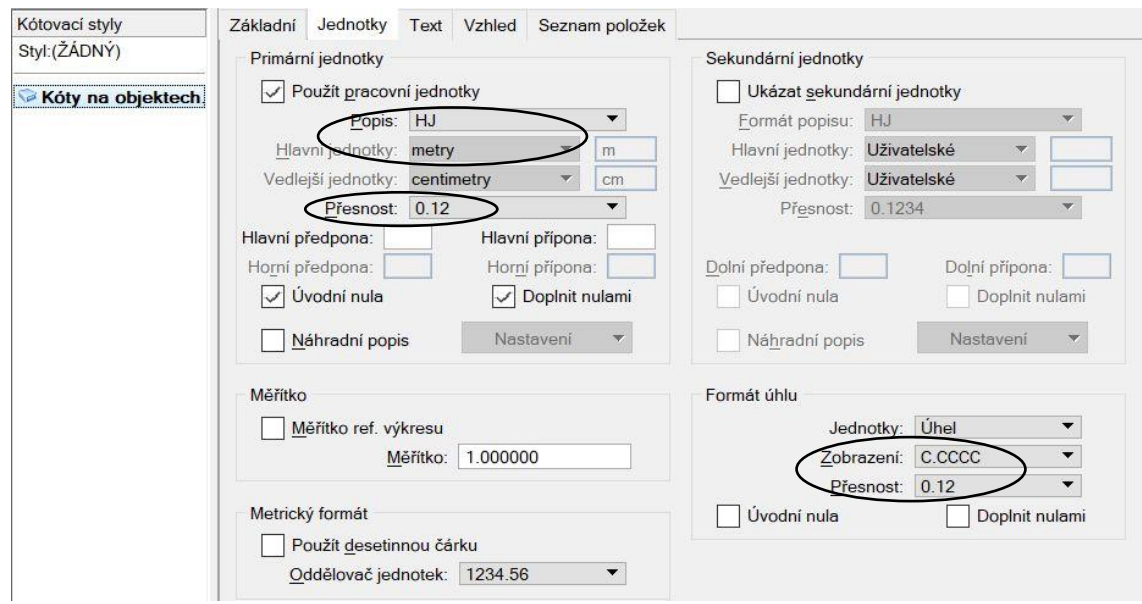

*Obr. 35 Nastavení jednotek a formátu úhlu kót*

V záložce *Vzhled* pak nastavíme parametry vzhledu kótovací čáry.

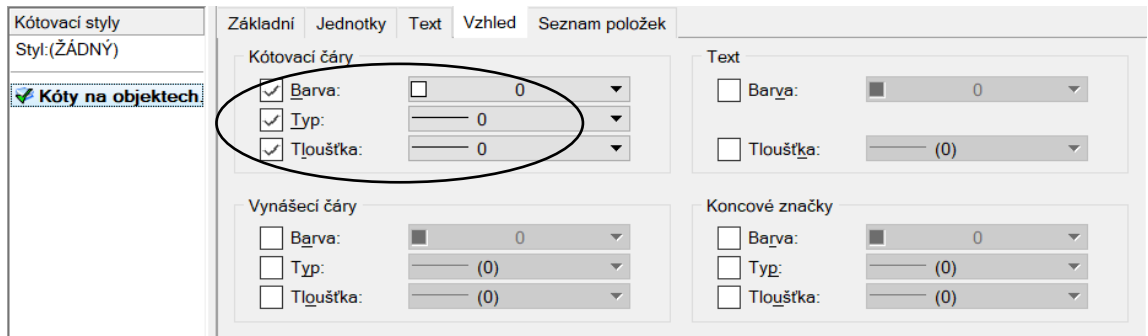

*Obr. 36 Nastavení vzhledu kótovací čáry*

Nakonec si v záložce *Seznam položek* nastavíme v základních vlastnostech kótovacího stylu *Zarovnání* na variantu *Skutečnost,* dále tam zkontrolujeme velikost měřítka anotace.

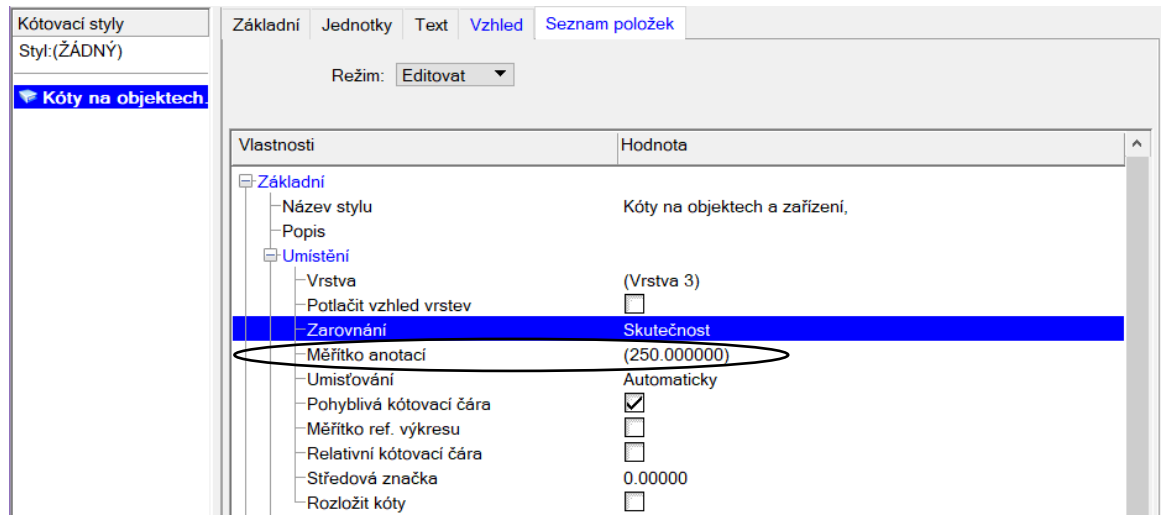

*Obr. 37 Nastavení umístění kóty*

V záložce *Tvar a geometrie* u vynášecí čáry povolíme možnost *Při textu vně spojit*.

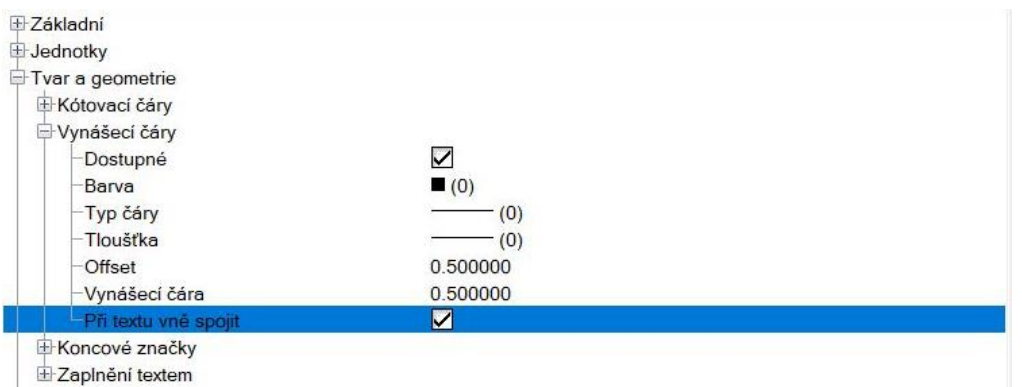

*Obr. 38 Nastavení tvaru a geometrie kóty*

#### **4.4.Tvorba panelu úloh**

Panel úloh slouží k eliminaci chyb při výběru prvků kresby mapy, dále také ke zpříjemnění a zvýšení efektivity práce. V panelu úloh definujeme, pomocí jednotlivých nástrojů, který typ prvku bude pro kresbu použit. Při tvorbě panelu úloh je důležité dbát na pečlivost při zápisu příkazů pro jednotlivé nástroje. Před samotnou tvorbou panelu úloh musíme vytvořit šablonu prvků viz. kapitola 4.1 Šablona prvků. Příkaz je nejdůležitější částí daného nástroje, v programu MicroStation je zadáván pouze v angličtině a definuje nám umístění zvoleného typu prvku. Chybně zadaný nebo špatně zvolený příkaz způsobí neefektivní nebo nefunkční panel úloh.

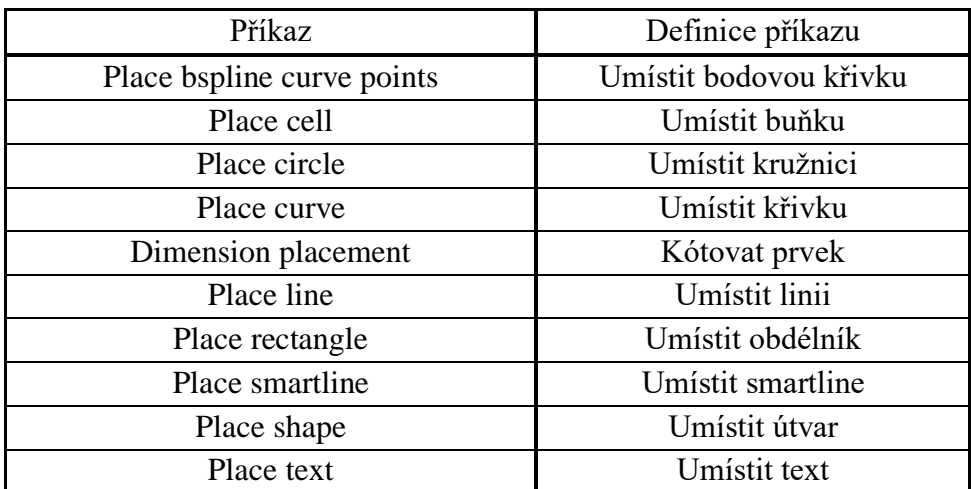

Přehled základních příkazů:

*Tabulka 1 Přehled základních příkazů*

Panel úloh byl vytvářen v souboru dgnlib. K otevření okna pro jeho tvorbu existují dvě varianty. První možností je přes nabídku *Nástroje – Panel nástrojů* otevřít okno panelu nástrojů (můžeme také použít klávesovou zkratku Ctrl+T), ve kterém pomocí tlačítka *Upravit* otevřeme okno *Upravit úlohy a nabídky*, kde můžeme daný panel vytvořit.

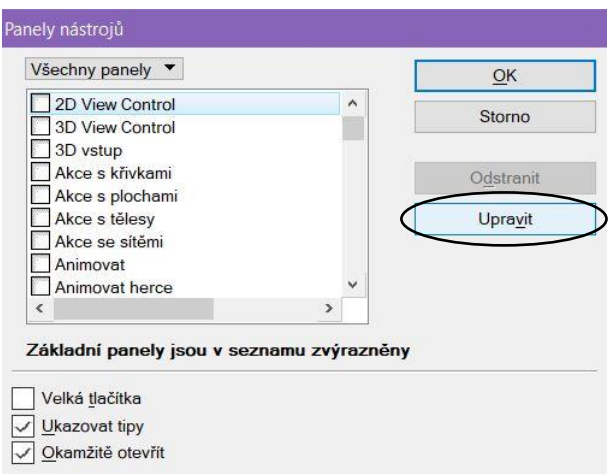

*Obr. 39 Okno panelu nástrojů*

Druhou možností je ikona *Prostředí – Upravit*, čímž se nám rovnou otevře okno *Upravit úlohy a nabídky*.

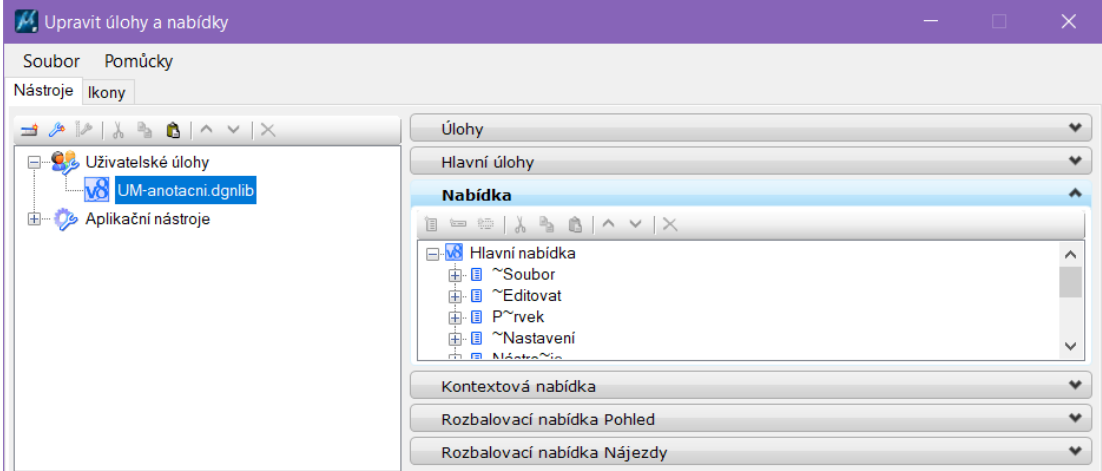

*Obr. 40 Úprava úloh a nabídek*

V okně klikneme pravým tlačítkem myši na naši dříve vytvořenou knihovnu \*.dgnlib (v našem případě UM-anotacni.dgnlib) a vybereme možnost *Nový panel*.

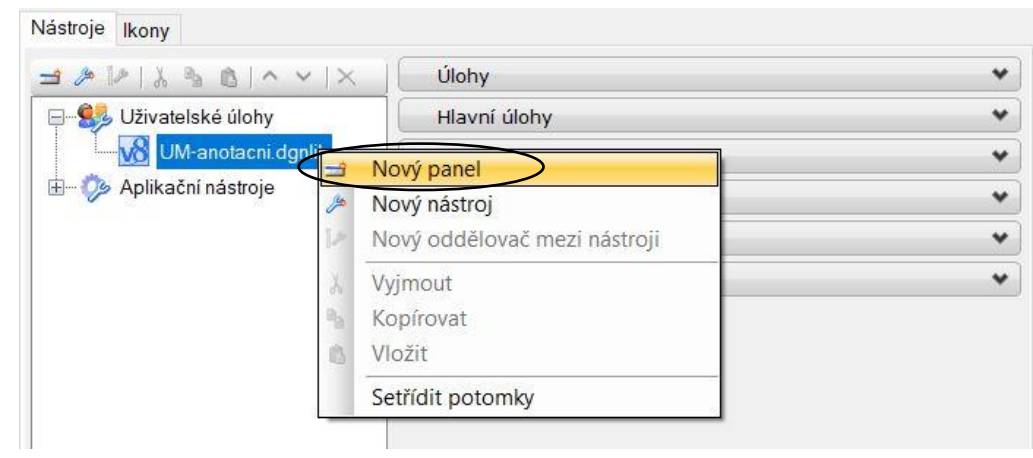

*Obr. 41 Vytvoření nového panelu úloh*

Vytvoří se nám nový panel, který si pojmenujeme (v našem případě jej pojmenujeme jako první kategorii v atributové tabulce *Body bodových polí a ostatní body*). Do nově vytvořeného panelu pomocí pravého tlačítka vytvoříme *Nový nástroj*.

| M. Upravit úlohy a nabídky          |                      |                                               | nan i | $\times$         |  |
|-------------------------------------|----------------------|-----------------------------------------------|-------|------------------|--|
| Pomůcky<br>Soubor<br>Nástroje Ikony |                      |                                               |       |                  |  |
|                                     |                      | Úlohy                                         |       | $\checkmark$     |  |
| Uživatelské úlohy                   |                      | Hlavní úlohy                                  |       | $\checkmark$     |  |
| OM-anotacni.dgnlib                  |                      | Nabídka                                       | ٠     |                  |  |
| Body bodových polí a ostr           | $\Rightarrow$        | Nový panel                                    |       | $\checkmark$     |  |
| Aplikační nástroje                  | 190                  | Nový nástroj                                  |       |                  |  |
|                                     | $\mathbb{Z}$         | Nový oddělovač mezi nástroji<br>Otevřít panel |       | $\checkmark$     |  |
|                                     | $\lambda$<br>P)<br>Ũ | Vyjmout<br>Kopírovat<br>Vložit                |       |                  |  |
| Vlastnosti                          | B.<br>v              | Nahoru<br>Dolů                                |       |                  |  |
| Panel nástrojů                      |                      | Setřídit potomky                              |       | $\blacktriangle$ |  |
| Rozměr                              | ×                    | Smazat<br>Přejmenovat                         |       |                  |  |

*Obr. 42 Vytvoření nového nástroje v panelu úloh*

Nástroj si pojmenujeme a nastavíme jeho vlastnosti. Mezi nejdůležitější vlastnosti patří *Příkaz* a *Cesta k šabloně*, které nalezneme v *Definici příkazu*. Pro případ změny atributů dané šablony je důležité mít u možnosti *Asociativní šablona* zvolenou variantu *Vždy*. To nám zajistí, že se případná změna atributů šablony provede i u nástroje s touto šablonou.

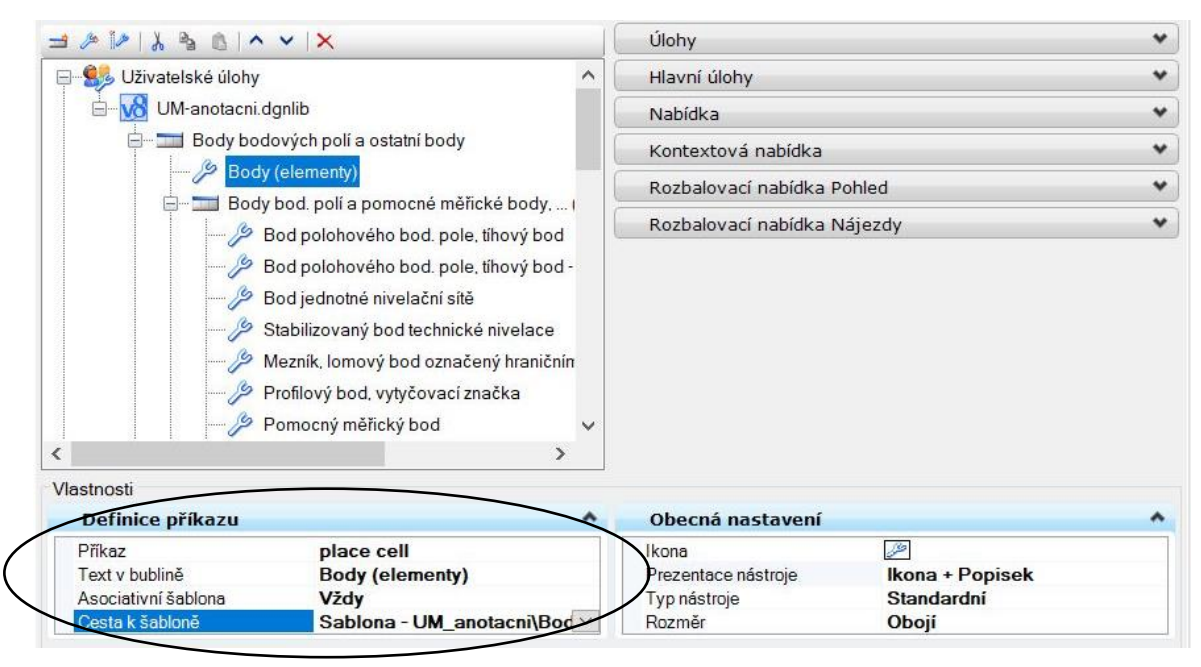

*Obr. 43 Nastavení vlastností nástroje*

Pozn.: Můžeme přidat nebo měnit libovolné parametry daného nástroje kliknutím pravého tlačítka do volného prostoru pod vlastnostmi tohoto nástroje.

Po nadefinování nástrojů pomocí příkazů a nastavení cesty k šabloně pro všechny prvky můžeme panel vyzkoušet. V pravé části okna si rozklikneme možnost *Nabídka*, kde si pomocí ikony vytvoříme novou nabídku.

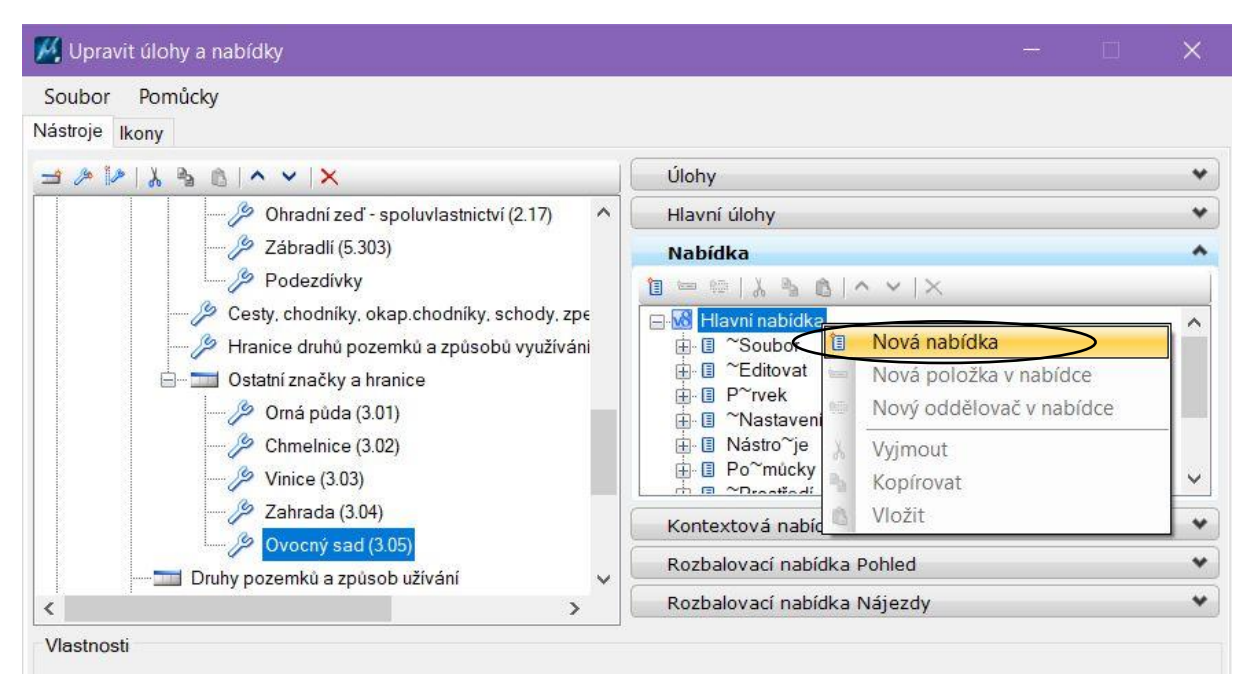

*Obr. 44 Vytvoření nové nabídky v programu Microstation* 

Novou nabídku, která se zobrazila zeleně, si pojmenujeme (v našem případě UM – anotační).

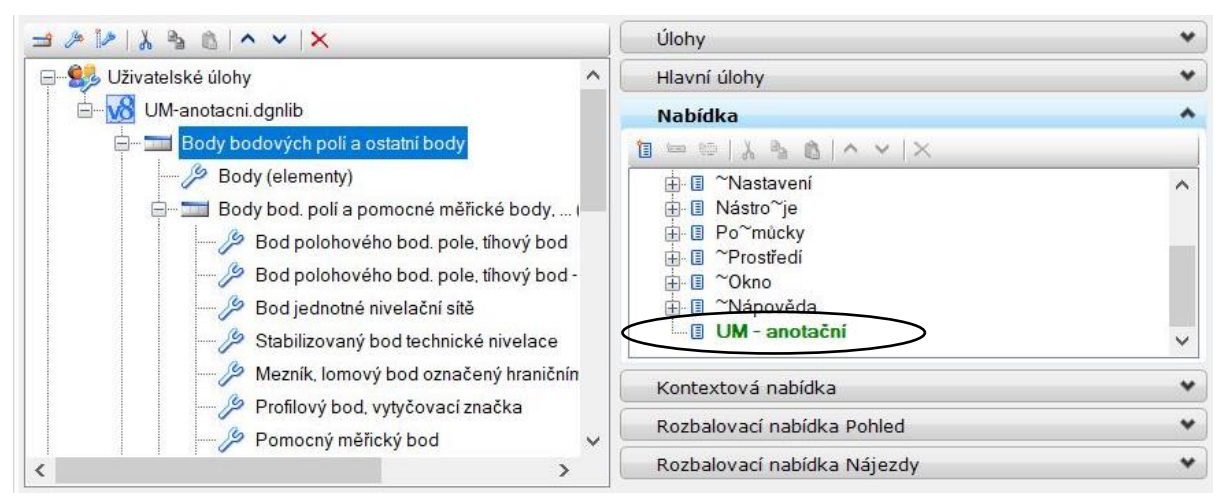

*Obr. 45 Pojmenování nově vytvořené nabídky*

Pozn.: Novou nabídku si nemusíme vytvářet, ale můžeme rovnou do hlavní nabídky přesunout vytvořenu knihovnu UM-anotacni.dgnlib.

Poté do vytvořené nabídky přetáhneme z levé části vytvořené panely nástrojů.

| M. Upravit úlohy a nabídky                                                                                                    |               |                                                                                                    | 日 | $\times$ |
|----------------------------------------------------------------------------------------------------|---------------|----------------------------------------------------------------------------------------------------|---|----------|
| Pomůcky<br>Soubor<br>Nástroje Ikony                                                                                                    |               |                                                                                                    |   |          |
| $\mathcal{F} \times \mathcal{A} \times \mathcal{B}$                                                                                                    |               | Úlohy                                                                                                    |   |          |
| Uživatelské úlohy<br>$\Box$                                                                                                    | ∧             | Hlavní úlohy                                                                                                    |   |          |
| UM-anotacni.dgnlib                                                                                                    |               | <b>Nabídka</b>                                                                                                    |   |          |
| <b>Body bodových poli a ostatní body</b>                                                                                                    | 间             | $\qquad \qquad \blacksquare \cong  \lambda \rightharpoonup \Delta  \qquad \qquad \wedge \qquad \vee \;  \times$                                                                        |   |          |
| Hranice<br>Hranice KN<br>Figure Ploty, ohradní zdi, zábradlí, podezdívky<br>Cesty, chodníky, okap.chodníky, schody, zpe<br>Hranice druhů pozemků a způsobů využívání<br>Ostatní značky a hranice |               | 由 <sup>~</sup> Nápověda<br><b>DM</b> - anotační<br><b>Body bodových polí a ostatní body</b><br>Body (elementy)<br><b>B</b> Body bod. polí a pomocné měřické body, .<br><b>Kod bodu</b> | ⋋ |          |
| Druhy pozemků a způsob užívání                                                                                                    | ≺             |                                                                                                    |   |          |
| Druhy a způsoby užívání pozemků (skutečné                                                                                                    |               | Kontextová nabídka                                                                                                    |   |          |
| Stavební objekty                                                                                                    | $\checkmark$  | Rozbalovací nabídka Pohled                                                                                                    |   |          |
| $\overline{\phantom{a}}$                                                                                                    | $\rightarrow$ | Rozbalovací nabídka Nájezdy                                                                                                    |   |          |
| Vlastnosti<br>Obecná nastavení                                                                                                    |               |                                                                                                    |   |          |
| Rozměr                                                                                                    | Obojí         |                                                                                                    |   |          |
|                                                                                                    |               |                                                                                                    |   |          |

*Obr. 46 Přesunutí panelu úloh do vytvořené nabídky*

Tím dosáhneme funkčnosti vytvořeného panelu úloh, který se nám zobrazí v hlavní nabídce programu MicroStation jako poslední nabídka (ikona) vpravo.

| M. UM-Kravi_hora.dgn [2D - V8 DGN] - MicroStation V8i (SELECTseries 10) |  |  |  |                                                                                                    |
|-------------------------------------------------------------------------|--|--|--|----------------------------------------------------------------------------------------------------|
|                                                                         |  |  |  | Soubor Editovat Prvek Nastavení Nástroje Pomůcky Prostředí Okno Nápováda UM anotační                                                                                                    |
| $\sqrt{\bullet}$ $\bullet$ Vrstva 39                                    |  |  |  | $\boxed{\bullet}$ $\boxed{\phantom{0}}$ $\boxed{\phantom{0}}$ $\boxed{\$ |

*Obr. 47 Vytvořený panel úloh na hlavní nabídce programu Microstation*

Panel úloh obsahuje všechny prvky atributové tabulky (pro tvorbu účelové mapy). Kliknutím na ikonu daného prvku se nám nastaví jeho atributy a my můžeme vybraný prvek už jen vložit.

| Body bodových polí a ostatní body            | $\blacktriangleright$ 2 | Body (elementy)                                  |                                                                          |
|----------------------------------------------|-------------------------|--------------------------------------------------|--------------------------------------------------------------------------|
| Hranice                                      |                         | Body bod, polí a pomocné měřické body,  (značky) | Bod polohového bod. pole, tíhový bod                                     |
| Druhy pozemků a způsob užívání               |                         | Kód bodu                                         | Bod polohového bod, pole, tíhový bod - jen podzemní značka               |
| Stavební objekty                             |                         |                                                  | Bod jednotné nivelační sítě                                              |
| Dopravní síť a dopravní zařízení             |                         |                                                  | Stabilizovaný bod technické nivelace                                     |
| Inženýrské sítě                              |                         |                                                  | Mezník, lomový bod označený hraničním znakem                             |
| Hornická a těžební zařízení, stavební sondáž |                         |                                                  | Profilový bod, vytyčovací značka                                         |
| Vodstvo, vodohospodářské stavby a zařízení   |                         |                                                  | Pomocný měřický bod                                                      |
| Výškopis                                     |                         |                                                  | Bod osazený koncovou trubkou                                             |
| Popis                                        |                         |                                                  | Lomový bod vlastnické nebo užívací hranice jednoznačně identifikovatelný |
| Ostatní náležitosti výkresu                  |                         |                                                  |                                                                          |
| CHKO - krasové jevy a prvky                  |                         |                                                  |                                                                          |

*Obr. 48 Panel úloh*

#### **5. Projekt**

Výhodou založení projektu a následné práce s projektem v rámci tvorby kresby mapy je, že vytvořený projekt *"určuje, z jakých složek budou implicitně nabízeny různé soubory (výkresy, knihovny buněk, textové a kótovací styly apod.)"* (Sýkora, P.: MicroStation V8, podrobná uživatelská příručka, str. 108).

Nový projekt, pomocí kterého dále budeme vytvářet účelovou mapu, založíme v manažeru programu MicroStation pomocí nabídky *Projekt – Nové…* (Obr. 49).

|                                                              |                                              | A Otevřít výkres - C:\Users\Anka\Desktop\Bakalářka\BUNKY\                   |                                                     |                                          |                                                                                              | $\times$                     |
|--------------------------------------------------------------|----------------------------------------------|-----------------------------------------------------------------------------|-----------------------------------------------------|------------------------------------------|----------------------------------------------------------------------------------------------|------------------------------|
| Oblast hledání:                                              | <b>BUNKY</b>                                 |                                                                             | O D D H<br>$\vee$                                   | <b>DBO</b>                               |                                                                                              |                              |
| Rychlý přístup<br>Plocha<br>Knihovny<br>Tento počítač<br>Síť | Název<br>fotky<br>Mgeo mm_V8.cel             |                                                                             | Datum změny<br>17.02.2021 20:37<br>06.02.2021 16:28 | Typ<br>Složka sout<br><b>Bentley Mic</b> |                                                                                              |                              |
|                                                              | $\langle$<br>Název souboru:<br>Soubory typu: | Nový textový dokument.txt<br>všechny soubory (*.*)<br>Otevřít jen pro čtení | $\checkmark$<br>$\checkmark$                        | $\,$<br>Otevřít<br>Zrušit<br>Varianty    | Uživatel: untitled<br>Projekt untitled<br>Bez projektu<br>Rozhraní:<br>PliskováTM25<br>Nové. | $\checkmark$<br>$\checkmark$ |

*Obr. 49 Zakládání nového projektu* 

Po zvolení této varianty se otevře tabulka na založení nového projektu, ve které projekt pojmenujeme. Potvrzením tlačítka *OK* se nám vytvoří na disku

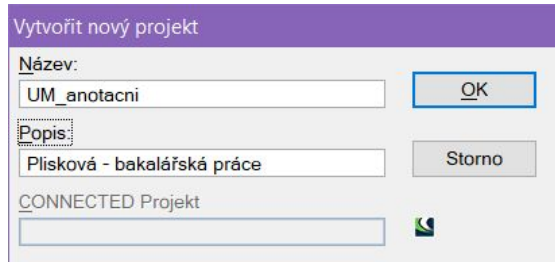

*Obr. 50 Volba názvu zakládaného projektu* 

C:\ProgramData\Bentley\MicroStationV8i(SELECTseries)\WorkSpace\Projects nový projekt.

Založením nového projektu se ve složce Projects na disku C vytvoří složka s jeho názvem, ve které se součastně vytvoří sedm složek. Do těchto složek můžeme nakopírovat soubory (výkresy, knihovny buněk a čar, textové a kótovací styly), které budeme při práci v projektu využívat. Knihovnu buněk vložíme do složky cell a knihovnu čar do složky symb. Výkres nahrajeme nebo si jej založíme ve složce dgn, zakládací výkres (v našem případě SJTSKV8.DGN) vložíme do složky seed. Do složky dgnlib vložíme soubor \*.dgnlib obsahující šablonu prvků, panel úloh a textové a kótovací styly.

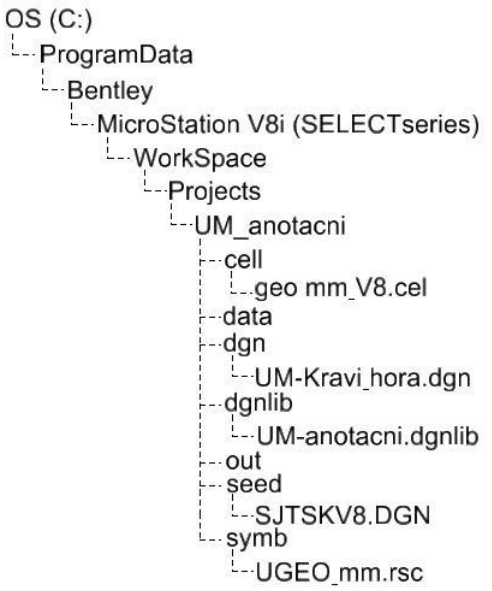

*Obr. 51 Adresářová struktura umístění projektu* 

| A Otevřít výkres - C:\ProgramData\Bentley\MicroStation V8i (SELECTseries)\WorkSpace\Projects\UM_anotacni\ |                                                                           |                                                                                                    |                                                                                                    |  |  |  |
|----------------------------------------------------------------------------------------------------|---------------------------------------------------------------------------|----------------------------------------------------------------------------------------------------|----------------------------------------------------------------------------------------------------|--|--|--|
| Oblast hledání:                                                                                           | UM_anotacni                                                               | 000T<br>$\checkmark$                                                                                                    | <b>DB+</b>                                                                                                   |  |  |  |
| Rychlý přístup<br>Plocha<br>Knihovny<br>Tento počítač<br>Síť                                              | $\wedge$<br>Název<br>cell<br>data<br>dgn<br>dgnlib<br>out<br>seed<br>symb | Datum změny<br>06.05.2021 14:34<br>06.05.2021 14:34<br>06.05.2021 14:35<br>06.05.2021 14:35<br>06.05.2021 14:35<br>06.05.2021 14:36<br>06.05.2021 14:36 | Typ<br>Složka soul<br>Složka sout<br>Složka soul<br>Složka sout<br>Složka sout<br>Složka soul<br>Složka sout |  |  |  |

*Obr. 52 Vytvořený projekt* 

Pozn.: Projek můžeme přenést na jiný počítač, je k tomu zapotřebí mít jen složku projektu a soubor \*.pcf, ve kterém jsou uložena uživatelská nastavení k projektu (v našem případě to je složka *UM\_anotacni* a soubor *UM\_anotacni.pcf*). Soubor \*.pcf se nachází stejně jako složka s projektem na disku C ve složce *Projects*.

#### **5.1 Vložení podkladů**

Do nově založeného projektu, který se nachází na disku C, si nahrajeme přepracované knihovny. Knihovnu buněk geo mm\_V8.cel vložíme do složky cell, knihovnu čar UGEO\_mm.rsc do složky symb a soubor UM-anotacni.dgnlib do složky dgnlib.

Aby se nám ve výkresu nabízely čáry z knihovny UGEO\_mm.rsc nahrané ve složce našeho projektu, musíme si v MicroStationu nastavit cestu ke složce, odkud má brát soubory \*.rsc. To nastavíme přes *Prostředí – Konfigurace – Vzhled*.

Zde máme dvě varianty nastavení cesty. První variantou je přes *Adresáře s fonty* vybrat složku, ve které se soubory \*.rsc nacházejí.

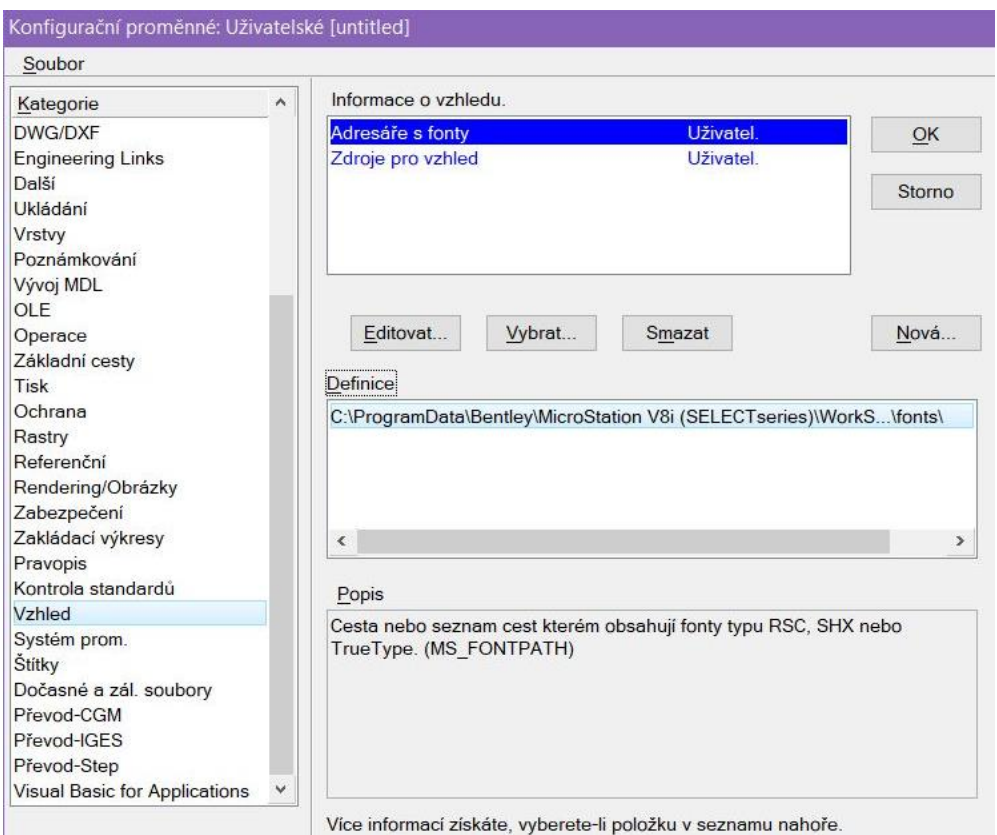

*Obr. 53 Nastavení cesty ke složce s fonty RSC* 

Druhou možností je nastavit cestu přes *Zdroje pro vzhled*, tuto možnost využijeme, jestliže chceme nahrát pouze jeden daný soubor.

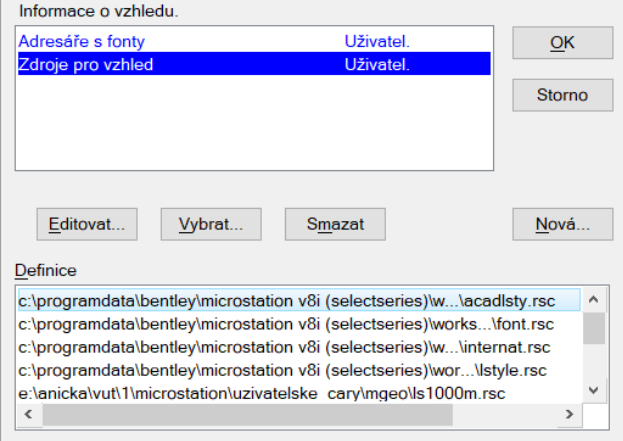

*Obr. 54 Nastavení cesty k určitému souboru RSC* 

V bakalářské práci jsme využili první variantu a v *Adresářích s fonty* jsme si nastavili cestu ke složce symb nacházející se v našem projektu.

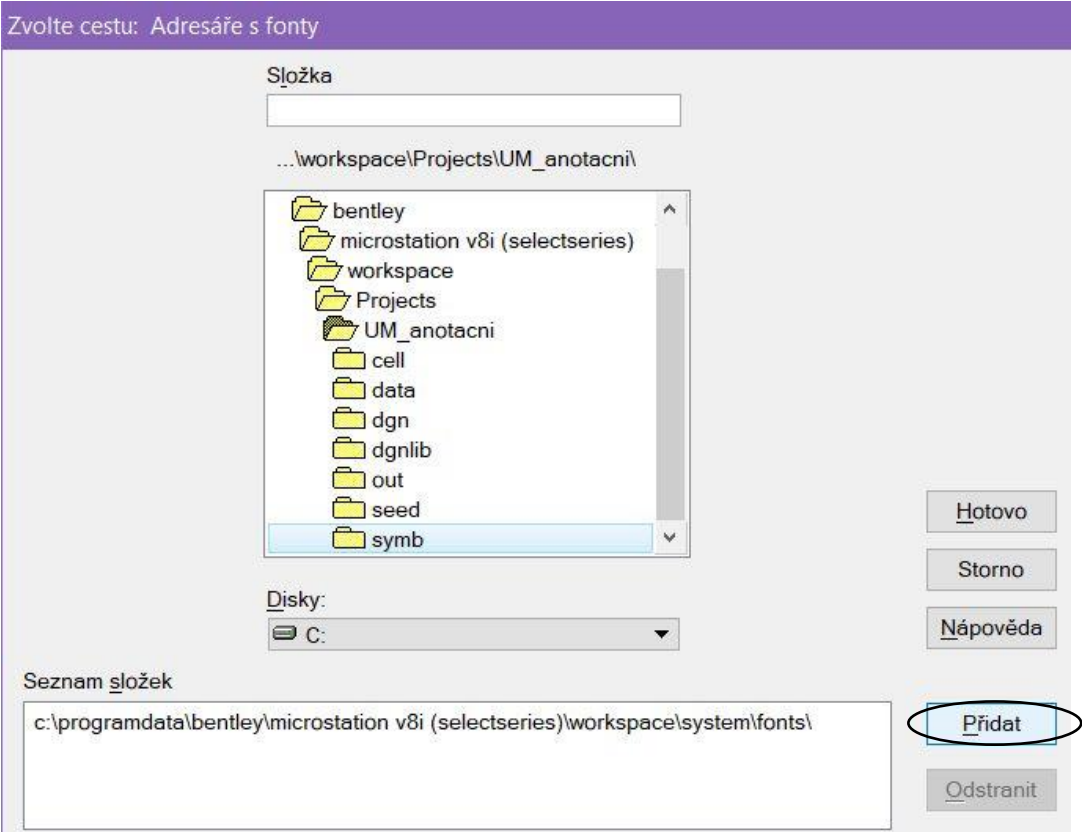

*Obr. 55 Přidání složky se souborem RSC do adresářů s fonty* 

Aby se nám v MicroStationu projevilo nastavení nové cesty do složky s fonty musíme MicroStation zavřít a znovu otevřít.

Poté si v adresáři dgn vytvoříme nový výkres, ve kterém budeme naměřená data dále zpracovávat.

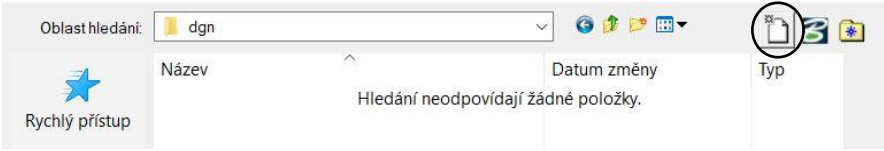

*Obr. 56 Založení nového výkresu* 

Při zakládání nového výkresu si volíme jeho název a zakládací výkres, který bude při vytváření výkresu použit. Pojmenovaný výkres si uložíme.

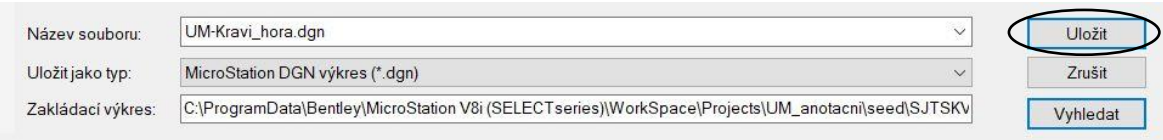

*Obr. 57 Pojmenování a výběr zakládacího výkresu nově vytvářeného výkresu*

Pozn.: Při vytváření výkresu bakalářské práce byl použit stejný zakládací výkres, který byl využit při zpracovávání dat účelové mapy v předmětu Mapování I. Zakládacím výkresem je výkres SJTSKV8.DGN s očíslovanými vrstvami.

#### **6. Kresba mapy**

Pro kresbu mapy budou ve výkresu založeny dva modely. První model obsahující naměřené body s názvem Body. Druhý pojmenovaný Kresba obsahující referenčně připojený model Body a dále kresbu účelové mapy.

Výkres je "*soubor, se kterým MicroStation pracuje a který obsahuje vytvářenou (popř. vytvořenou) kresbu*" (Sýkora, P.: MicroStation V8, podrobná uživatelská příručka, str. 15). Daný výkres se skládá z jednotlivých modelů. Při práci v MicroStationu V8 rozlišujeme dva základní typy: "*Do výkresového modelu (design model) vytváříme kresbu, projektovou dokumentaci apod. V archu (sheet) sestavujeme tiskové sestavy, složené mapové listy apod. Každý výkres DGN V8 může obsahovat několik (až mnoho) výkresových modelů a několik (až mnoho) archů.*" (Sýkora, P.: MicroStation V8, podrobná uživatelská příručka, str. 17).

Pozn.: Formát výkresu ve staré verzi MicroStationu (DGN V7) pojem model nezná, proto každý výkres DGN V7 obsahuje pouze jeden model.

#### **6.1. Vytvoření výkresového modelu**

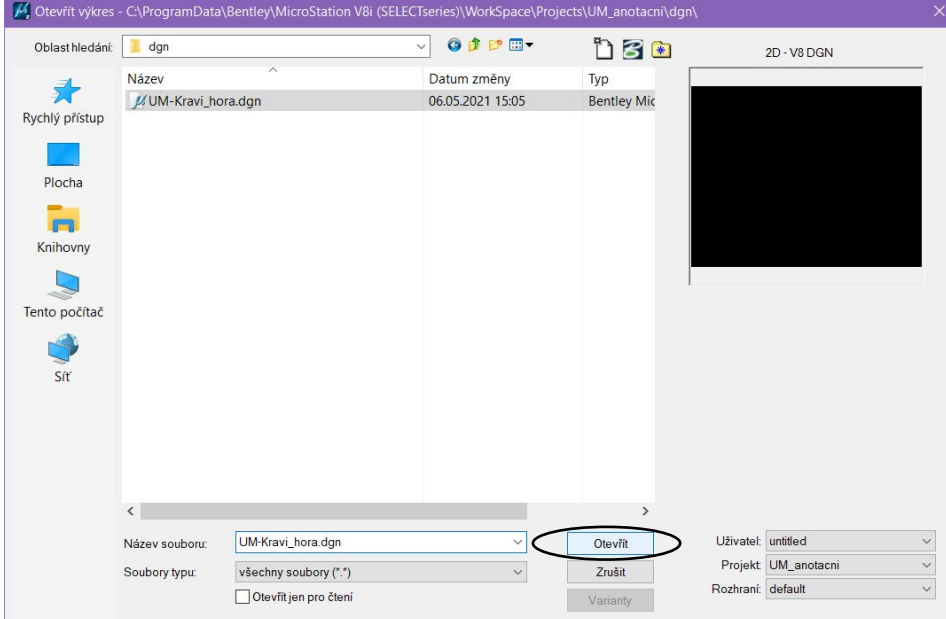

Vytvořený výkres *UM-Kravi\_hora.dgn* označíme a načteme pomocí tlačítka *Otevřít*.

*Obr. 58 Otevření nově založeného výkresu*

Informaci o tom, jestli se nám při zakládání výkresu dobře přiřadil souřadnicový systém, nalezneme přes ikonu *Nástroje – Souřadnicové systémy – PSS – Pomocné souřadnice*.

|                                          | Pomocné souřadnice    |           |          |              | $\times$<br>-                                                          |  |  |  |  |  |  |
|------------------------------------------|-----------------------|-----------|----------|--------------|------------------------------------------------------------------------|--|--|--|--|--|--|
| 妈先失其 <br>$\mathbf{A} \in \mathbb{C}^{n}$ |                       |           | 喝桑餅筋     |              |                                                                        |  |  |  |  |  |  |
|                                          | Název                 | Počátek X | PočátekY | Typ          | Popis                                                                  |  |  |  |  |  |  |
|                                          | ohled 1: JTSK         | 0.000     | 0.000    | Pravoúhlý    |                                                                        |  |  |  |  |  |  |
|                                          | <b>EPSG: 102067</b>   | 0.000     | 0.000    | Geografický  | <b>S-JTSK Krovak East North</b>                                        |  |  |  |  |  |  |
|                                          | IJTSK                 | 0.000     | 0.000    | Pravoúhlý    |                                                                        |  |  |  |  |  |  |
|                                          | Staré vojenské souřad | 0.000     | 0.000    | Vojenská síť | Staré vojenské souřadnice, používající Bessellův nebo Clarkův elipsoid |  |  |  |  |  |  |
|                                          | Vojenské souřadnice   | 0.000     | 0.000    | Vojenská síť | Vojenské souřadnice, WGS84 Datum                                       |  |  |  |  |  |  |

*Obr. 59 Výkres má přiřazen souřadnicový systém JTSK*

Pozn.: Pokud by náhodou byl v *Pohledu 1* souřadnicový systém *Bezejmenný* (Obr. 60), tak musíme dvojklikem myši kliknout na souřadnicový systém JTSK a tím se v *Pohledu 1* změní souřadnicový systém na JTSK.

| Pomocné souřadnice                   |           |          |              | - 60                                                                   |
|--------------------------------------|-----------|----------|--------------|------------------------------------------------------------------------|
| $1 \, \mathrm{A} \times \mathcal{S}$ | 好好好儿      | 喝和路路     |              |                                                                        |
| Název                                | Počátek X | PočátekY | Typ          | Popis                                                                  |
| Pohled 1 : Bezejmenný                | 0.000     | 0.000    | Pravoúhlý    |                                                                        |
| <b>IEPSG:102067</b>                  | 0.000     | 0.000    | Geografický  | <b>S-JTSK Krovak East North</b>                                        |
| <b>IJTSK</b>                         | 0.000     | 0.000    | Pravoúhlý    |                                                                        |
| Staré vojenské souřad                | 0.000     | 0.000    | Vojenská síť | Staré vojenské souřadnice, používající Bessellův nebo Clarkův elipsoid |
| Vojenské souřadnice                  | 0.000     | 0.000    | Vojenská síť | Vojenské souřadnice, WGS84 Datum                                       |

*Obr. 60 Výkres nemá přiřazený souřadnicový systém*

Než přistoupíme k samotné kresbě, musíme si ve výkresu povolit použití měřítka anotací. V nabídce *Nastavení* na horní liště klikneme na ikonu *Přepínače*, zde vybereme variantu *Úplné*. Otevře se nám okno, ve kterém povolíme možnost *Měřítko anotací*.

Dále si pomocí ikony otevřeme modely výkresu. Model, který se automaticky vytvořil při založení výkresu,

| Přepínače                        |                                                                                                 |
|----------------------------------|-------------------------------------------------------------------------------------------------|
| Rovina PSS                       |                                                                                                 |
|                                  |                                                                                                 |
|                                  |                                                                                                 |
|                                  |                                                                                                 |
|                                  |                                                                                                 |
|                                  |                                                                                                 |
| Asociativní<br><b>Rovina PSS</b> |                                                                                                 |
|                                  | Měřítko anotací<br>Graf. skupina<br>Textové uzly<br>Režim ohrady: Vnitřek<br>Režim: Klíčový bod |

*Obr. 61 Povolení měřítka anotací*

s názvem *Implicitní* přejmenujeme na model *Body*, sem poté importujeme zaměřené body. V okně *Modely* si vytvoříme druhý výkresový model, který pojmenujeme *Kresba*.

| Modely                                                                       |             |      |       |  |                                                                                                    |            | $\frac{1}{2} \left( \frac{1}{2} \right) \left( \frac{1}{2} \right) \left( \frac$ |               |
|------------------------------------------------------------------------------|-------------|------|-------|--|----------------------------------------------------------------------------------------------------|------------|----------------------------------------------------------------------------------------------------|---------------|
| <b>E</b> Aktivní soubor $\mathbf{P}[\mathbf{B} \mathbf{B}] \cong \mathbf{X}$ |             |      |       |  |                                                                                                    |            |                                                                                                    |               |
| Typ                                                                          | 2D/3D Název |      | Popis |  | and the second second second second second second second second second second second second second second second second second second second second second second second second second second second second second second seco | Typ buňky  |                                                                                                    | <b>Výkres</b> |
|                                                                              |             | body |       |  |                                                                                                    | <b>Bod</b> |                                                                                                    | C:\Progra     |

*Obr. 62 Založení nového výkresového modelu*
Při vytváření modelu si zde nastavíme měřítko anotací (pro ukázku kresby účelové mapy okolí hvězdárny bylo měřítko mapy tudíž i měřítko anotací zvoleno na 1:250). Jako další si změníme měřítko druhů čar z *Jednotné měřítko druhů čar* na *Měřítko anotací*.

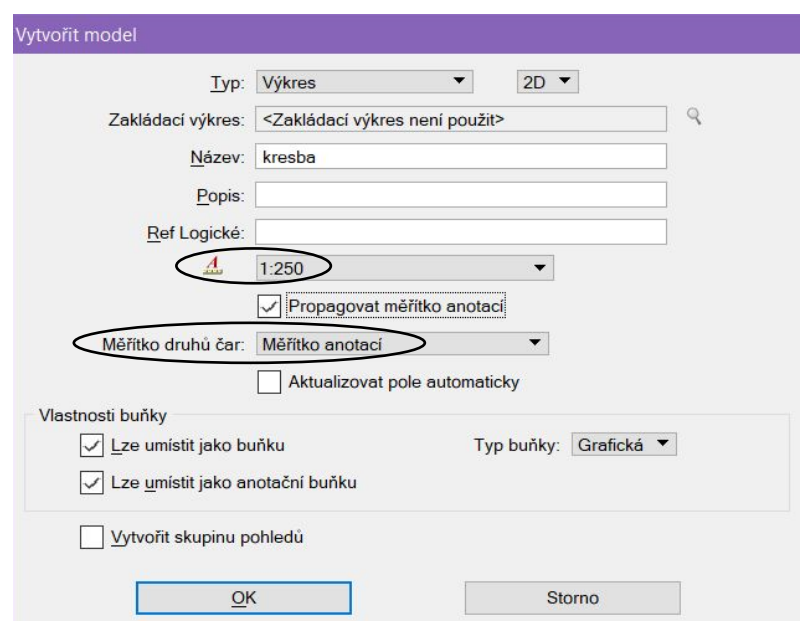

*Obr. 63 Nastavení parametrů a vlastností vytvářeného modelu*

Možnost *Propagovat měřítko anotace* slouží k tomu, že existující anotace jsou zvětšeny/zmenšeny, jakmile je *Měřítko anotací* změněno. Tato vlastnost modelu funguje na všechny prvky využívající anotační měřítko. Když tedy máme povolenou možnost *Propagovat měřítko anotace* a v daném modelu s kresbou změníme anotační měřítko, tak se dané prvky využívající anotaci přepočítají.

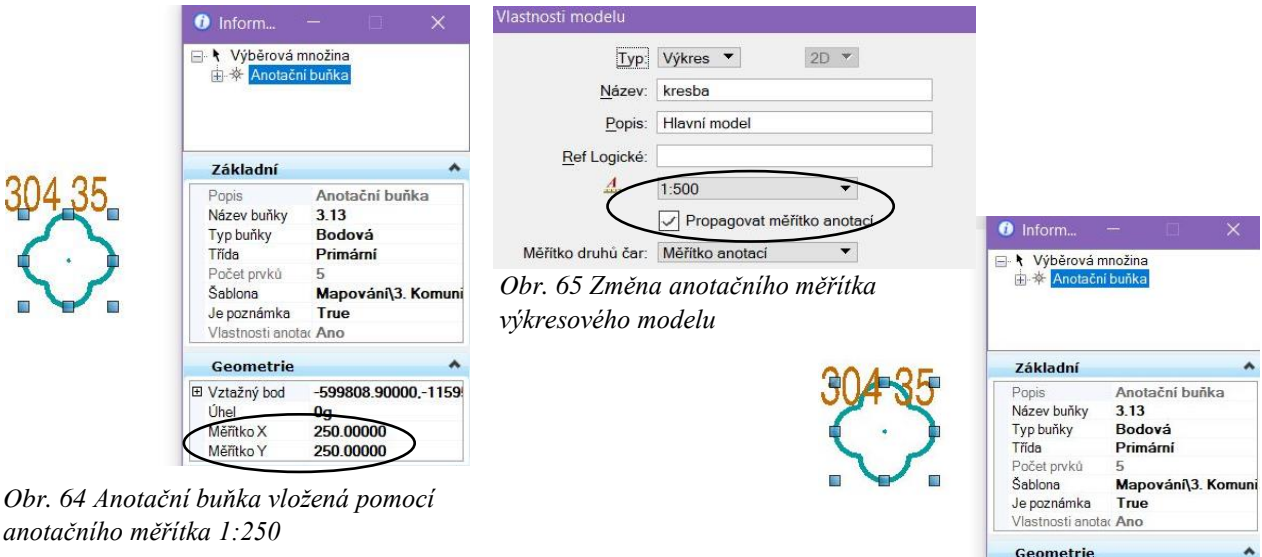

Jestliže tuto možnost ve vlastnostech modelu povolenou nemáme a změníme měřítko anotace, tak se prvky v kresbě

*Obr. 66 Přepočet anotačního měřítka vložené buňky*

-599808 90000 -1159

<u>0g</u> 500,00000

500.00000

**⊞** Vztažný bod

vieritko X Měřítko Y

Úhel

využívající anotační měřítko nezmění. Zůstanou stejně velké s hodnotou měřítka anotace, se kterou byly do výkresového modelu vloženy (Obr. 67 a Obr. 68).

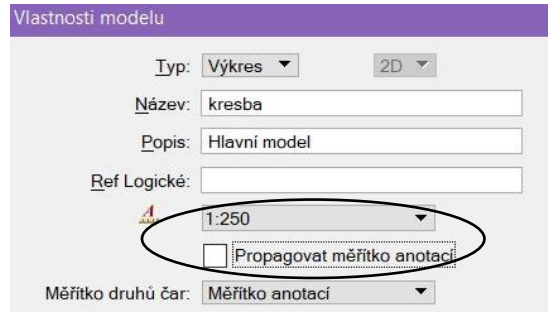

*Obr. 67 Změna měřítka anotace bez povolení Propagování měřítka anotací*

Pozn.: Jediným prvkem, který se při změně měřítka anotace modelu změní, i když nemáme povolenou vlastnost *Propagovat měřítko anotace*, jsou uživatelské čáry.

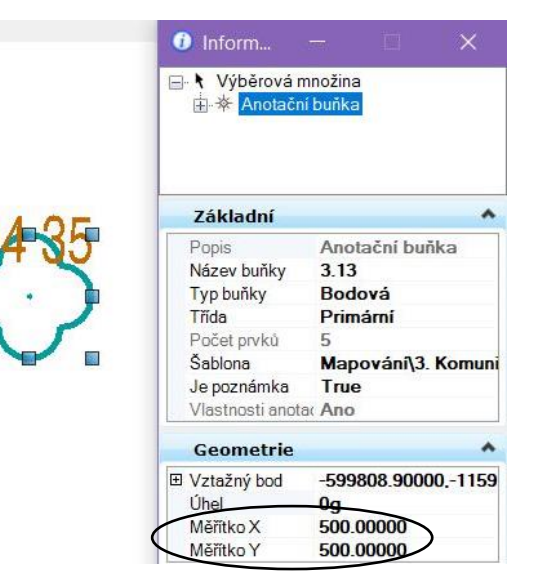

*Obr. 68 Anotační měřítko vložené buňky nebylo po změně přepočteno*

Do nově vytvořeného modelu Kresba budeme kreslit účelovou mapu. Protože zaměřené podrobné body budeme mít naimportovány v modelu s názvem Body, musíme si tento model referenčně připojit.

Referenční výkres můžeme připojit dvěma způsoby. První metoda připojení referenčního výkresu je *Ručně*.

|                 |                              | M Připojit referenční výkres - C:\ProgramData\Bentley\MicroStation V8i (SELECTseries)\WorkSpace\Projects\UM_anotacni\dgn\ |                                 |                           |                           |             | $\times$ |
|-----------------|------------------------------|----------------------------------------------------------------------------------------------------|---------------------------------|---------------------------|---------------------------|-------------|----------|
| Oblast hledání: | dgn                          |                                                                                                    | ◎ 步 門 田▼<br>$\vee$              | 3日                        |                           | 2D - V8 DGN |          |
| Rychlý přístup  | Název<br>//UM-Kravi_hora.dgn |                                                                                                    | Datum změny<br>06.05.2021 16:36 | Typ<br>Bentley MicroStati |                           |             |          |
| Plocha          |                              |                                                                                                    |                                 |                           |                           |             |          |
| Knihovny        |                              |                                                                                                    |                                 |                           |                           |             |          |
| Tento počítač   |                              |                                                                                                    |                                 |                           | Metoda připojení<br>Ručně |             |          |
| Síť             |                              |                                                                                                    |                                 |                           |                           |             |          |
|                 |                              |                                                                                                    |                                 |                           |                           |             |          |
|                 | $\hat{~}$                    |                                                                                                    |                                 |                           | >                         |             |          |
|                 | Název souboru:               | UM-Kravi_hora.dgn                                                                                                    |                                 | $\checkmark$<br>Otevřít   |                           |             |          |
|                 | Soubory typu:                | všechny soubory (*.*)                                                                                                    |                                 | $\checkmark$<br>Zrušit    |                           |             |          |
|                 |                              | Uložit relativní cestu                                                                                                    |                                 | Varianty                  |                           |             |          |

*Obr. 69 Připojení referenčního výkresu*

Vybereme si daný výkres a potvrdíme tlačítkem *Otevřít*. Zobrazí se nám okno s parametry připojení referenčního výkresu, ve kterém si vybereme model s názvem Body. Dále si zkontrolujeme, jestli je měřítko připojení referenčního výkresu stejné jako anotační měřítko kresby. Připojení výkresu potvrdíme tlačítkem *Ok*.

Druhou možností je připojení referenčního výkresu metodou *Shodně – Svět*. Touto možností se nám neotevře okno parametrů připojení referenčního výkresu, ale automaticky se připojí hlavní model připojovaného výkresu (v našem případě je to model obsahující kresbu).

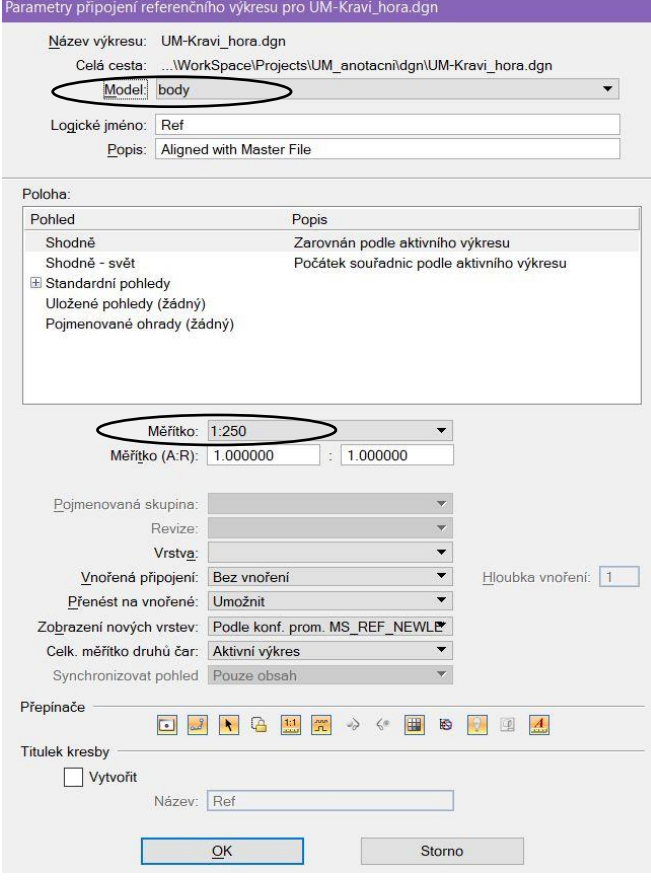

*Obr. 70 Parametry připojení referenčního výkresu*

| Referenční výkresy (1 z 1, 1 zobrazeno)   |                    |                                     |                               |         | $\times$<br>$\Box$   |
|-------------------------------------------|--------------------|-------------------------------------|-------------------------------|---------|----------------------|
| Nastavení<br>Nástroje                     |                    |                                     |                               |         |                      |
| E- 色义山文中和白的节岛和平的 Xi Zvjraznění Obrysy     |                    |                                     | $\overline{\phantom{0}}$      |         |                      |
| ۴<br>D<br>Pořadí<br>Název                 | <b>Model</b>       | Popis                               | Logické                       | Otočení | Prezentace           |
| UM-Kravi hora.dgn<br>√                    | body               | <b>Aligned with Master File</b>     |                               | Shodně  | Drátový mod          |
|                                           |                    |                                     |                               |         |                      |
| $\overline{\phantom{a}}$                  |                    |                                     |                               |         | >                    |
| 1.000000<br>1.000000<br>Měřítko<br>÷.     |                    | Otočení 0q                          | Odstup X 0.00000              |         | Y   0.00000          |
| ◘ <mark>₫◥◶▦<sub>₩</sub>◈◈▦◉◊▣◢</mark> @લ |                    | Vnořená připojení: Bez vnoření<br>▼ | Přenést na vnořené: Umožnit ▼ |         | Hloubka vnoření:   1 |
| Zobrazení nových vrstev: Konf. proměnná ▼ | Georeference: Není |                                     |                               |         |                      |
|                                           |                    |                                     |                               |         |                      |

*Obr. 71 Připojený referenční výkres*

Pozn.: V referenčně připojeném výkresu můžeme v nastavení připojení výkresu zobrazovaný model v průběhu prací měnit.

## **6.2.Import seznamu souřadnic podrobných bodů**

Při importu seznamu souřadnic zaměřených bodů do výkresového modelu s názvem *Body* si nastavíme atributy importovaných veličin. Jejich potřebné hodnoty nalezneme excelovské tabulce *Atributy ÚM*.

| 10. Popis |                                                                       |    |    |                        |   |                     |      |                |            |            |                         |
|-----------|-----------------------------------------------------------------------|----|----|------------------------|---|---------------------|------|----------------|------------|------------|-------------------------|
|           | 10.000 Podrobné body - Čísla                                          |    | n  | 0                      | n | <b>Arial Narrow</b> | 0.3  | 0.3            | <b>NE</b>  | <b>NE</b>  | <b>Dypnuto pro tisk</b> |
|           | 10.081 Názvy ulic                                                     | 38 |    | 0                      | n | <b>Arial Narrow</b> | 3.U  | 2.9            | <b>NE</b>  | <b>NF</b>  |                         |
|           | 10.xx2 Popis objektů                                                  | 36 |    | 0                      | n | <b>Arial Narrow</b> | 2.3  | 2.2            | <b>NE</b>  | <b>NE</b>  |                         |
|           | 10.xx3 Popis ploch                                                    | 35 |    | o                      | o | <b>Arial Narrow</b> | 1.6  | 1.5            | <b>NE</b>  | <b>ANO</b> |                         |
|           | 10.xx4 Popis vodních toků                                             | 21 |    | 0                      |   | <b>Arial Narrow</b> | 2.3  | 2.2            | <b>NE</b>  | <b>ANO</b> |                         |
|           | 10.xx5 Císla popisná a orientační                                     | 39 |    | Ω                      |   | <b>Arial Narrow</b> | 1.9  | 1.8            | <b>ANO</b> | <b>ANO</b> |                         |
|           | 10.xx6 Popis inženýrských sítí                                        |    |    | 0                      | O | Calibri             | 1.6  | 1.4            | <b>NE</b>  | <b>ANO</b> | Vrstva a barva dle sítě |
|           | 10.xx7 Poznámky, odkazy, upozornění                                   | 37 |    | 0                      | 0 | <b>Arial Narrow</b> | 1.6  | 1.5            | <b>NE</b>  | NF         |                         |
|           | 10.xx8 Body bodových polí a pomocné měřické body - Čísla              | 6  |    | 0                      | O | Arial Narrow        | 1.9  | 1.8            | <b>NE</b>  | <b>NE</b>  |                         |
|           | 10.xx9 Body bodových polí a pomocné měřické body - výšky              | 7  | 70 | O                      |   | <b>Arial Narrow</b> | 1.9  | 1.8            | <b>NE</b>  | <b>NE</b>  |                         |
|           | 10.171 Zdůrazněné vrstevnice – výškové kóty                           | 25 | 70 | 0<br><b>CONTRACTOR</b> | n | <b>Arial Narrow</b> | 1.19 | 1 <sup>8</sup> | <b>ANO</b> | <b>NE</b>  |                         |
|           | 10.172 Podrobné body - výškové kóty                                   |    | 70 | o                      |   | <b>Arial Narrow</b> | 1.6  | 1.3            | <b>NE</b>  | <b>NE</b>  |                         |
|           | 10.173 Podrobné body - výškové kóty (netisknuté)                      |    | 70 | 0                      |   |                     | 1.0  | 1.3            |            | <b>NE</b>  | Vypnuto pro tisk        |
|           | 10.174 Význačné body terénního reliéfu - výškové kóty                 |    | 70 | o                      |   | Arial Narrow        | 1.9  | 1.8            |            |            |                         |
|           | 10.175 Kóty na objektech a zařízení, relativní kóty - výšky           | 3  |    | 0                      | 0 | <b>Arial Narrow</b> | 1.6  | 1.5            | NE         | NE         |                         |
|           | 10.176 Výšky 1. nadzemního podlaží - výšky, výškové kóty na objektech | 10 |    | 0                      | 0 | <b>Arial Narrow</b> | 1.6  | 1.5            | <b>NE</b>  | <b>NE</b>  |                         |
|           | 10.KN Popis KN (parcelní čísla, názvosloví, )                         | 42 | 80 | n                      |   | <b>Arial Narrow</b> |      |                |            |            |                         |

*Obr. 72 Tabulka s atributy bodů a výškových kót*

Pro import seznamu souřadnic bodů lze použít dva způsoby. Prvním je import seznamu souřadnic přes nadstavbu programu Groma, tento způsob byl použit při tvorbě bakalářské práce a je níže rozepsán. Druhou možností je body naimportovat pomocí programu Mgeo.

## **6.2.1. Import bodů pomocí nadstavby Groma**

Atributy importovaných veličin si nastavíme v nadstavbě programu Groma pomocí ikony *Nastavení – Atributy*.

V tabulce atributů se výška a šířka textů udává v milimetrech pro zadané měřítko a program Groma z těchto údajů velikost textu přepočítá do metrů ve skutečnosti.

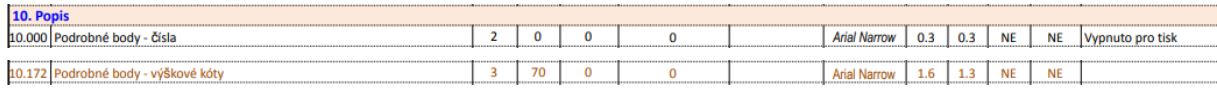

*Obr. 73 Tabulka s atributy čísel a výšek podrobných bodů*

Pozn.: V nadstavbě Gromy jdou nastavit pouze fonty označené číslem, takže fond Arial Narrow zde nelze nastavit. Proto musíme použít jiný font (např. font 1) a ten následně pro všechny čísla a výšky bodů změnit.

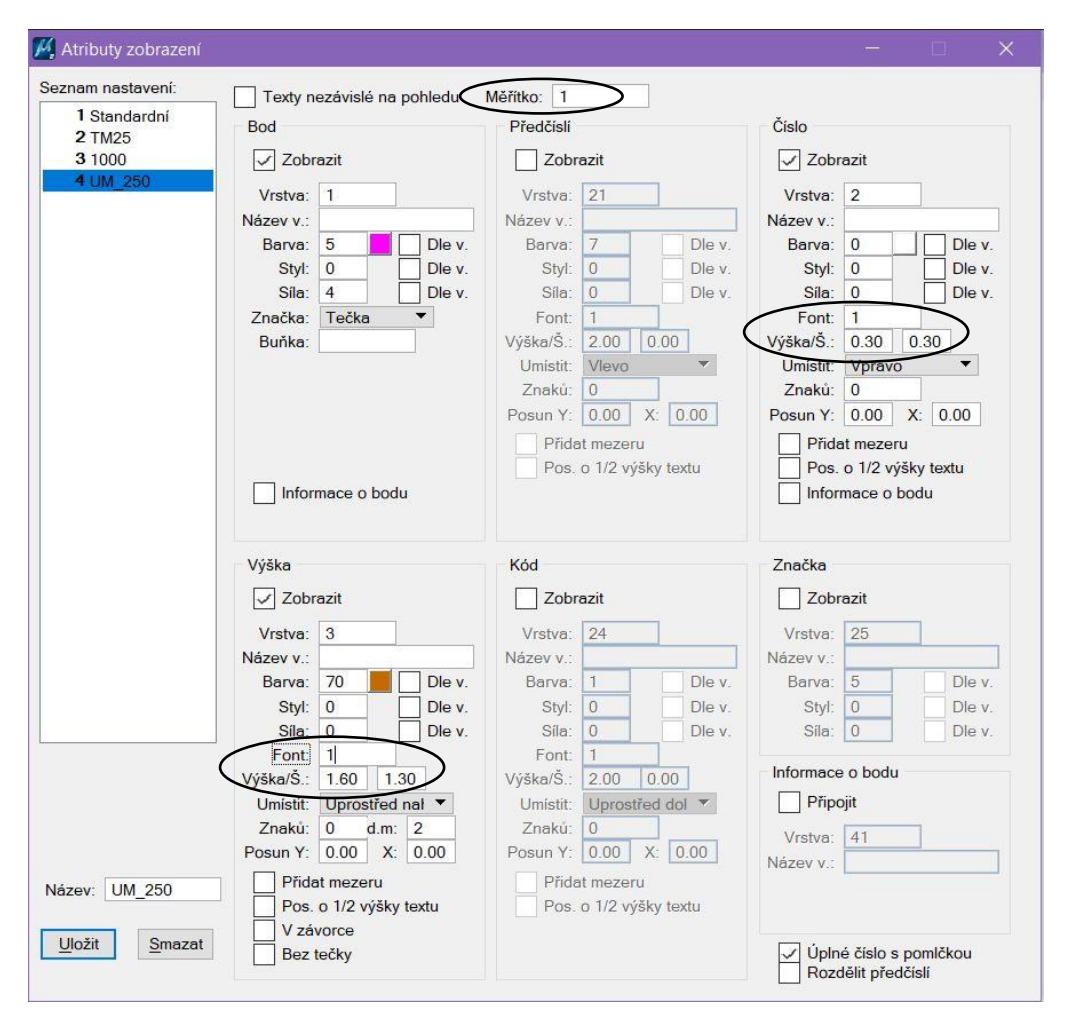

*Obr. 74 Nastavení atributů nadstavby Groma*

V našem případě je měřítko kresby mapy 1:250. V atributech Gromy si ale nastavíme měřítko 1, výšku 1,6 mm a šířku 1,3 mm.

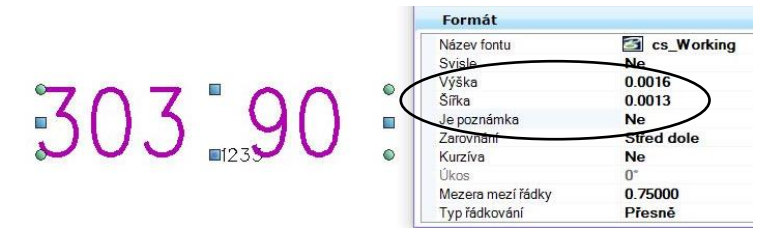

*Obr. 75 Výšková kóta importovaných bodů*

Po importu souřadnic mají dané texty výšku 0,0016 m a šířku 0,0013 m, jen nejsou vloženy jako anotační (nadstavba programu Groma tuto možnost neumí), proto jim musí být tato vlastnost dodatečně přidělena.

Pozn.: Jestli text využívá anotační měřítko zjistíme v *Informacích o prvku* ve skupině *Formát*, kde nalezneme řádek s názvem *Je poznámka*. Je-li tam *Ne*, tak text nevyužívá anotační měřítko. Jestliže je tam *Ano*, tak je text anotační.

Pro převod textu výškových kót na anotační text si všechny výšky označíme pomocí výběru prvků, poté si přes ikonu *Nástroje – Text – Změnit atributy textu* otevřeme okno umožňující změnu atributů textu. Zde si zaklikneme možnost *Měřítka anotace* a možnost *Textový styl*, ve kterém si vybereme předem vytvořený textový styl pro výšky bodů. (popsáno v kapitole 4.2 Tvorba textového stylu)

Změnu atributů textu potvrdíme kliknutím pravým tlačítkem do plochy výkresu.

Přes *Informace o prvku* zkontrolujeme, jestli se text výškových kót změnil na anotační. Velikost textu odpovídá velikosti uvedené v excelovské tabulce *Atributy ÚM* v milimetrech, zde uvedeno v hlavních jednotkách (metrech).

## **6.2.2. Import bodů pomocí programu Mgeo**

V programu Mgeo si otevřeme vytvořený výkres *UM-Kravi\_hora.dgn* a ve vlastnostech modelu *Body* nastavíme měřítko anotace *Přesná velikost 1=1*.

Na horní liště v pravé části vybereme možnost *Nastavení – Kategorie a třídy objektů*, čímž se nám otevře okno *Definice kategorií a tříd objektů*, které slouží k definování atributů vkládaných objektů. *Obr. 78 Nastavení měřítka anotace Mgeo*

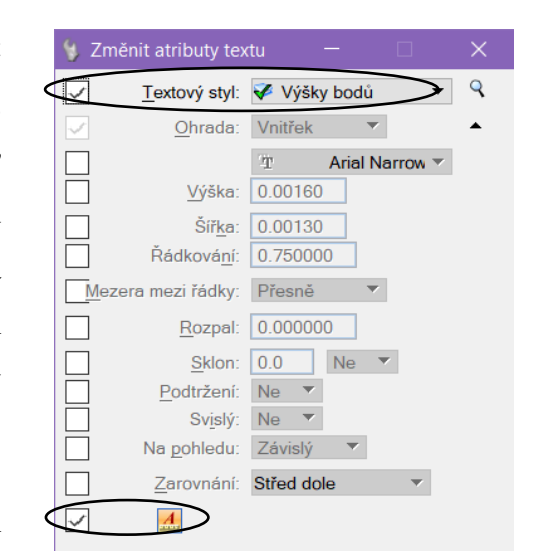

*Obr. 76 Změna atributů textu výškových kót*

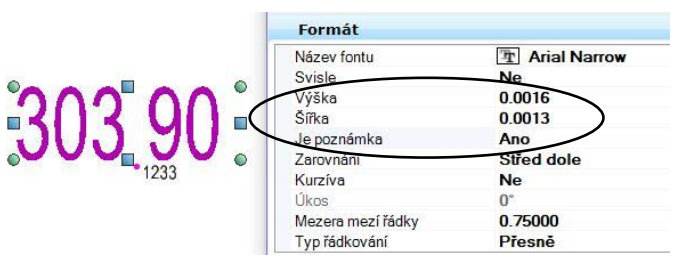

*Obr. 77 Text výškových kót využívající anotaci*

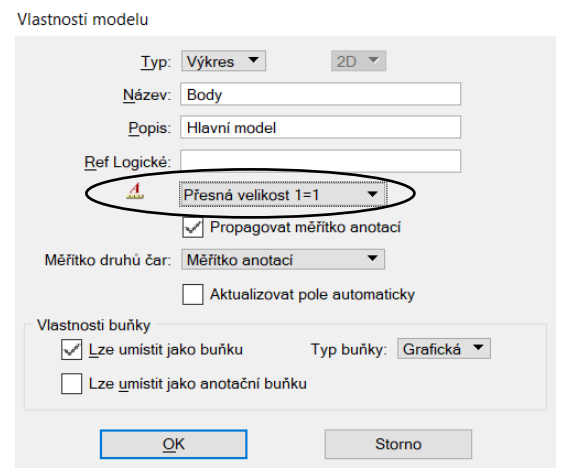

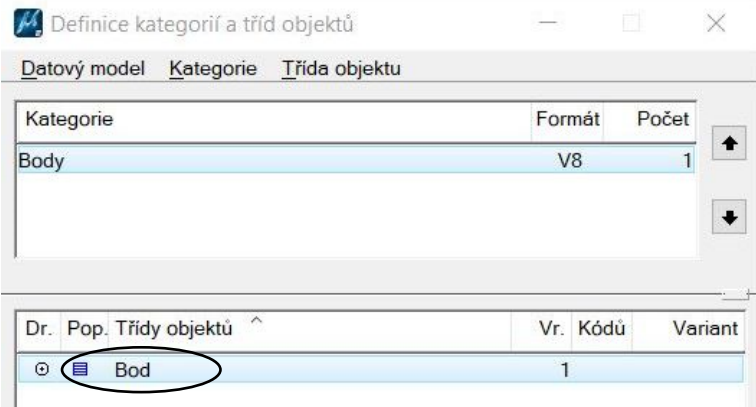

Zde si dvojklikem rozklikneme třídu objektů *Bod* a nastavíme jeho grafické vlastnosti a vlastnosti popisů (čísla bodu, výšky bodu) podle atributové tabulky pro Mapování s názvem *Atributy ÚM* (Obr. 80- 83).

*Obr. 79 Definice třídy objektu bod*

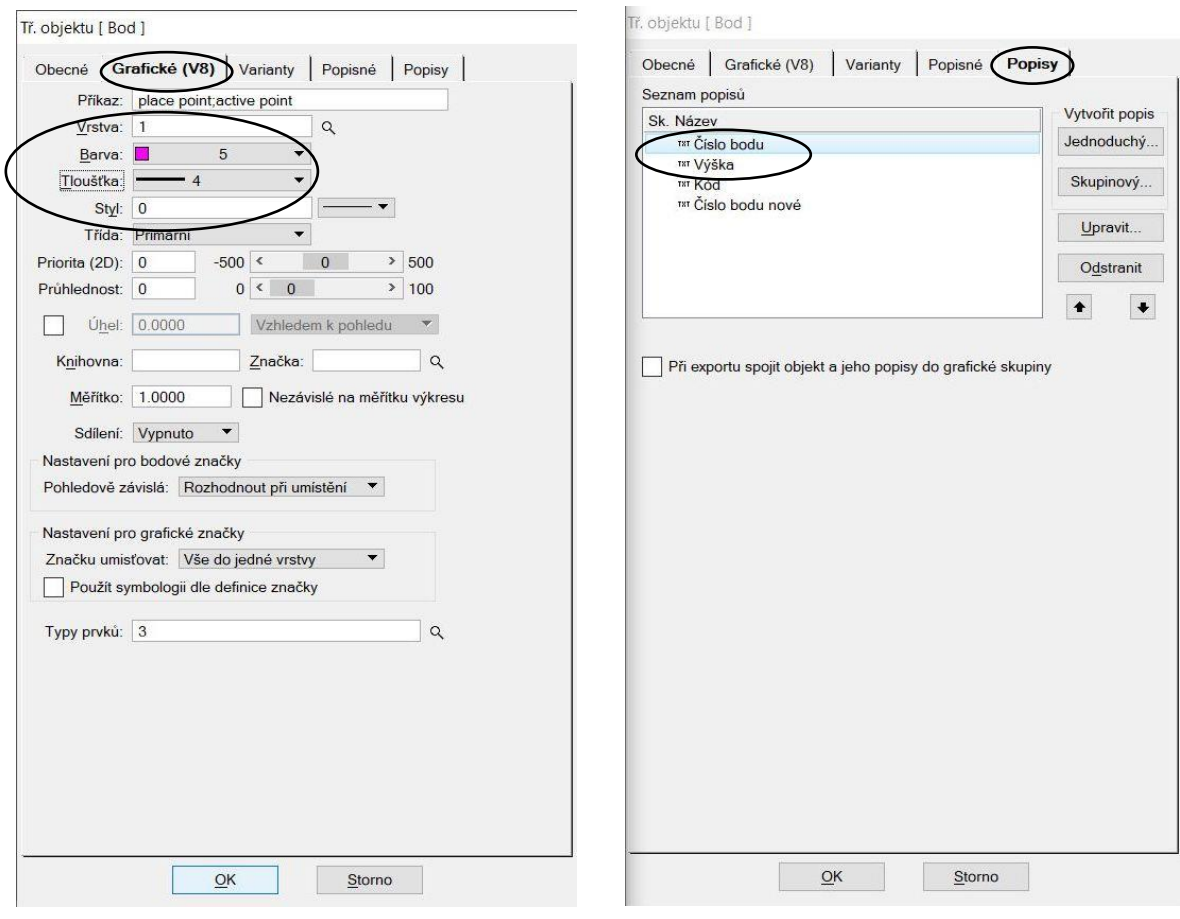

*Obr. 80 Grafické vlastnosti třídy objektu Bod Obr. 81 Popis třídy objektu Bod*

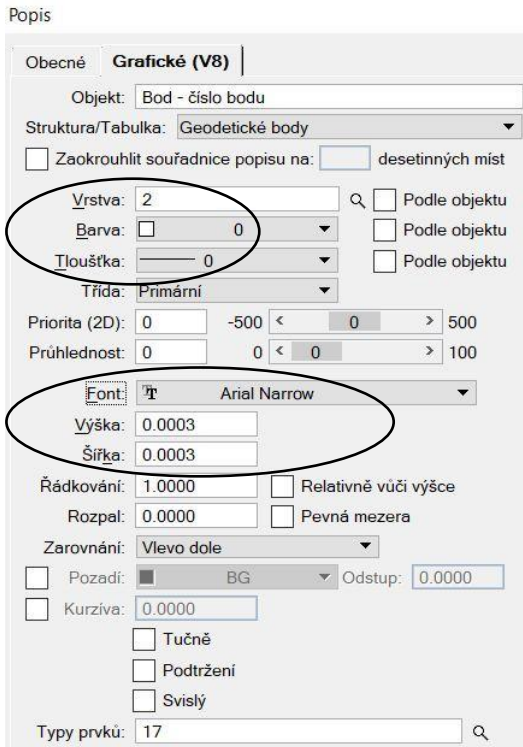

*Obr. 82 Vlastnosti textu čísla bodu Obr. 83 Vlastnosti textu výšky bodu*

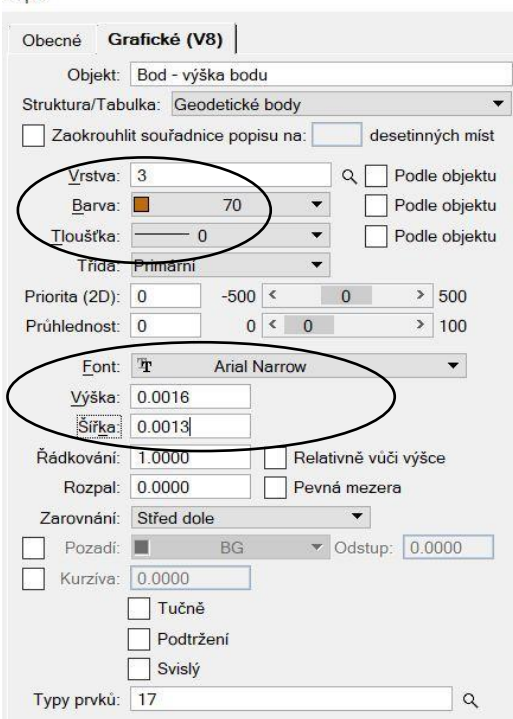

Popis

Nakonec nastavíme definiční měřítko pro kategorii *Body* (Obr. 84).

Nyní můžeme naimportovat seznam souřadnic zaměřených bodů pomocí ikony *Body – Vstup bodů a kódované kresby.*

V okně, které se nám otevřelo zkontrolujeme odkud se budou body načítat a co se bude vynášet do výkresu, poté dáme *Spustit* (Obr. 85). Otevře se okno, ve kterém vybereme seznam souřadnic a potvrdíme *OK* (Obr. 86).

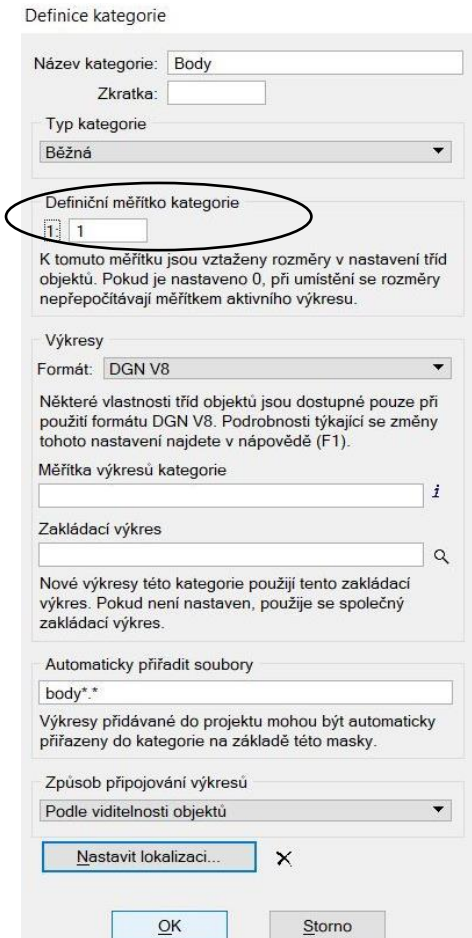

*Obr. 84 Nastavení definičního měřítka kategorie Body*

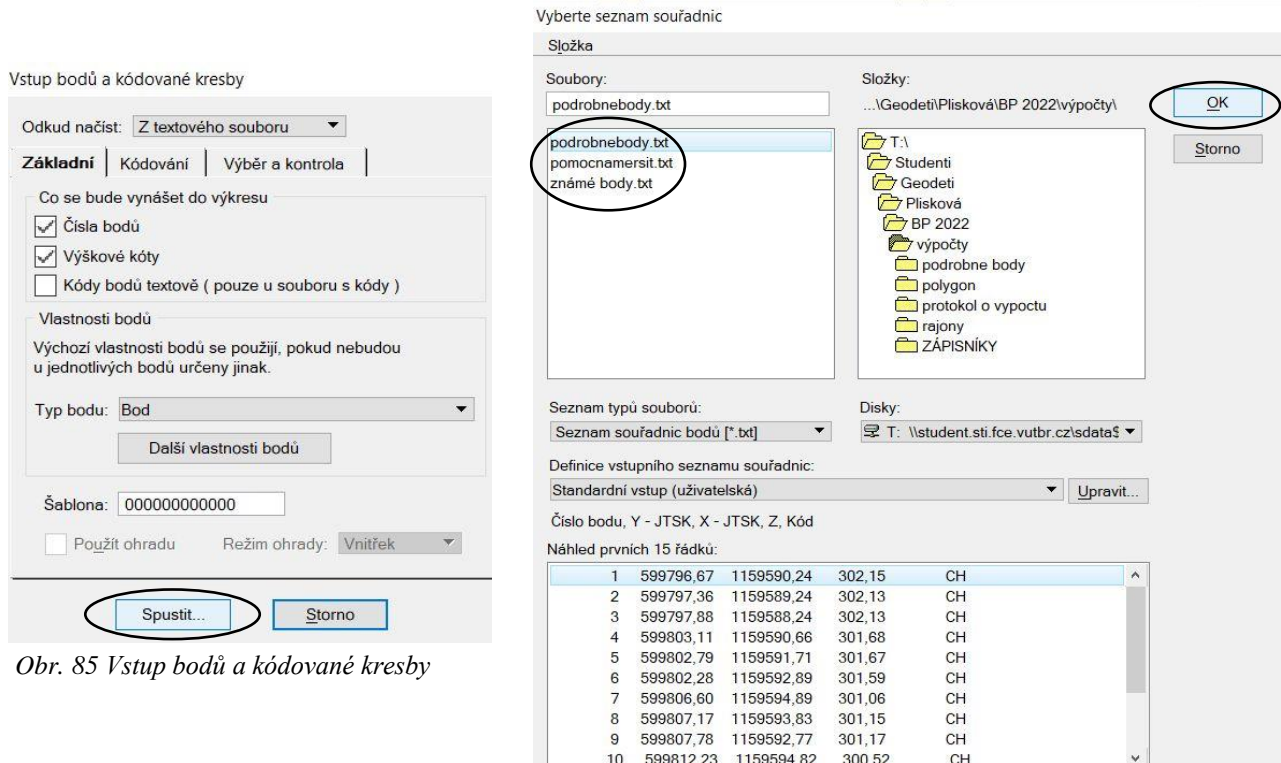

*Obr. 86 Výběr seznamu souřadnic pro import bodů*

Po dokončení importu souřadnic zkontrolujeme atributy importovaných bodů.

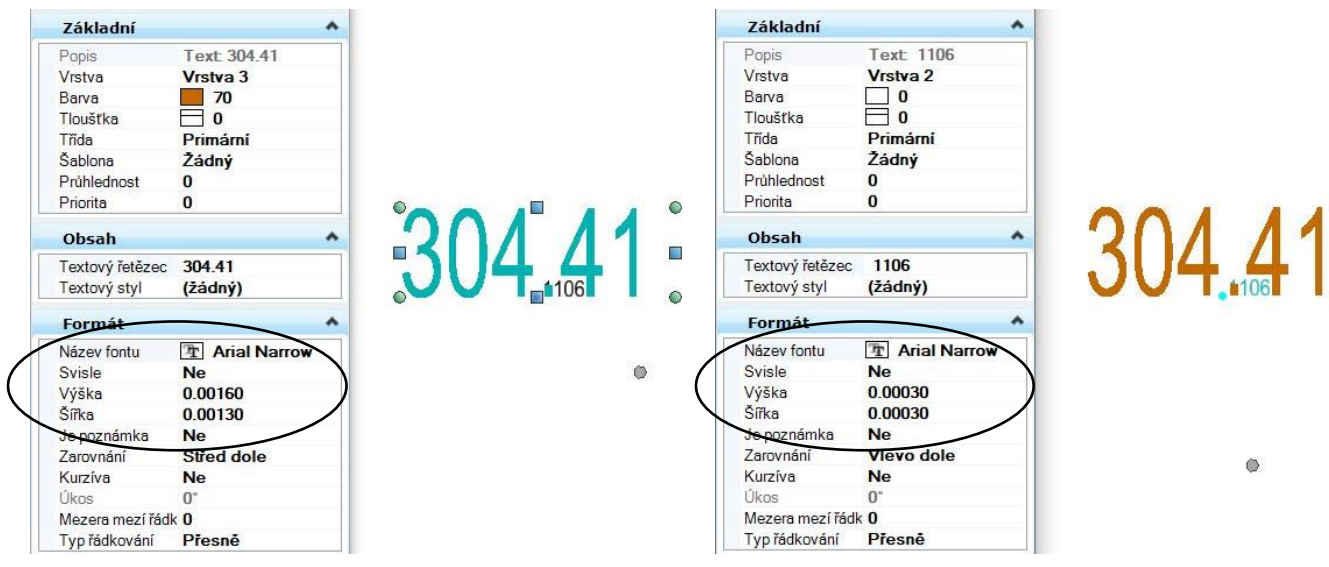

*Obr. 87 Vlastnosti výšky importovaného bodu Obr. 88 Vlastnosti čísla bodu*

Čísla a výškové kóty importovaných bodů jsou do výkresu vkládány v měřítku *Přesná velikost 1=1* a texty po vložení nemají anotační vlastnost (*Je poznámka: Ne*), takže před tím, než nastavíme anotační měřítko výkresu na 1:250, ve kterém je daná účelová mapa kreslena, tak musíme u všech textů čísel a výšek bodů změnit vlastnost textu *Je poznámka* na možnost *Ano*, tím text změníme na anotační, poté můžeme změnit měřítko výkresu.

#### **6.3. Kresba liniových prvků**

Než začneme samotnou kresbu liniových prvků, tak se musíme ujistit, že ve výkresu byla prostřednictvím konfigurace nastavena cesta ke složce obsahující naši přepracovanou knihovnu v milimetrech. Jestliže se nám ve výkresu nabízejí čáry z naší knihovn začít kreslit.

Pro kresbu použijeme vytvořený panel úloh *UM – anotační*, kde si vybereme daný prvek (například *Stavební objekty – linie*) a za pomocí náčrtu nebo kódů naimportovaných bodů spojíme body.

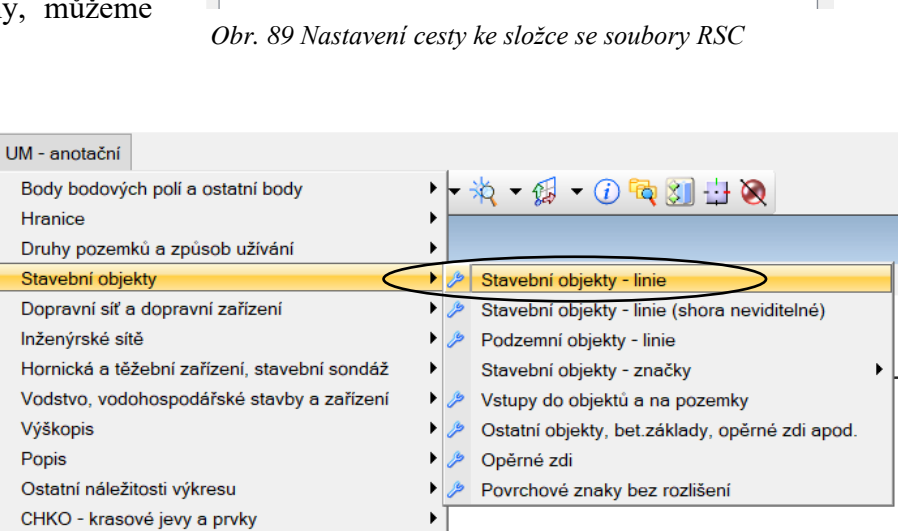

Vybrat..

Uživatel.

Uživatel.

Smazat

C:\ProgramData\Bentley\MicroStation V8i (SELECTseries)\WorkS...\fonts\ c:\programdata\bentley\microstation v8i (selectseries)\workspace\pr...\symb\

OK

Storno

Nová.

*Obr. 90 Panel úloh pro stavební objekty – linie*

Informace o vzhledu. Adresáře s fonty

Zdroje pro vzhled

Editovat.

Definice

Kresba vrstevnic se tvoří v programu Atlas DMT, který bohužel neumí pracovat s měřítkem anotace. Tudíž je potřeba typy čar vrstevnic dodatečně předělat na čáry z knihovny UGEO\_mm.rsc využívající měřítko anotace. Soubor obsahující kresbu vrstevnic z programu Atlas DMT exportujeme do souboru s názvem vrstevnice.dxf, ve kterém jsou vrstevnice zobrazeny jako lomené čáry se stylem čáry 0. Tento soubor poté uložíme pod názvem vrstevnice.dgn, kde typ čáry základních vrstevnic změníme na 9.01 a zdůrazněných vrstevnic na 9.03.

Pozn.: Druhou možností je změnit pouze tloušťku čáry vrstevnic v souboru vrstevnice.dgn a typ čáry nechat 0. Protože vrstevnice se vzhledově liší pouze tloušťkou čáry.

Tento soubor připojíme referenčně do výkresu s kresbou účelové mapy a vrstevnice překopírujeme. Všechny překopírované vrstevnice si označíme a otevřeme informace o prvku. Zde můžeme vidět, že v souboru vrstevnice.dgn byla použita knihovna druhů čar UGEO\_VP.RSC pro měřítko 1:1000, protože zde čáry byly vloženy v měřítku kresby 1:250 (Obr. 91) a ne pomocí anotačního měřítka. Abychom mohli změnit druh čáry vrstevnice na ten uložený v knihovně UGEO\_mm.rsc, tak jako první musíme změnit typ čáry na 0 (Obr. 92). Tím si zajistíme, že se dále budou nabízet čáry z naší přepracované knihovny, která využívá měřítka anotace.

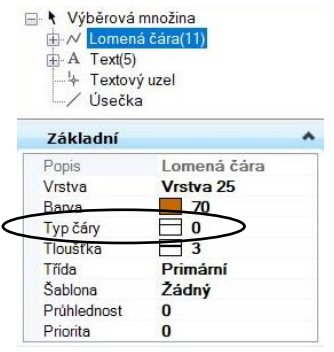

*Obr. 92 Změna typu čáry vrstevnice*

všech označených vrstevnic změnit typ čáry zpátky na 9.03 (u základních vrstevnic na typ čáry 9.01). Tentokrát už se nám

Poté už jen stačí u

nabízejí pouze čáry z knihovny využívající anotační měřítko.

Jestli jsme vybrali typ čáry ze správné knihovny poznáme, že se nám v informacích o prvku změnilo měřítko parametrů druhu čáry na 1.00000 (Obr. 93).

Dále je ještě třeba u zdůrazněných vrstevnic změnit popis vrstevnic na text využívající anotaci (viz. kapitola 6.5 Vkládání textů).

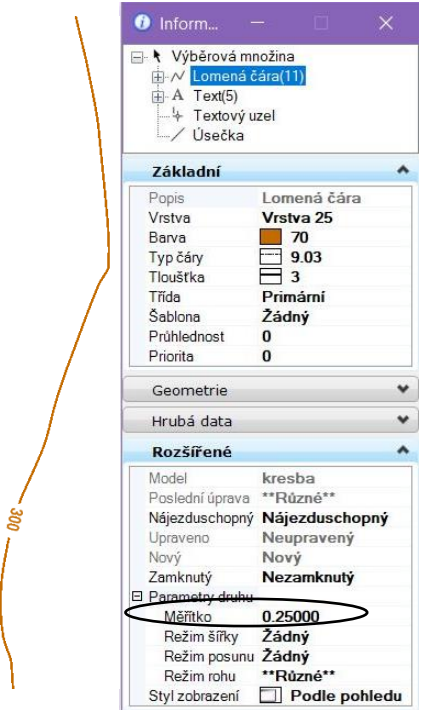

*Obr. 91 Vrstevnice vložená v měřítku 1:250*

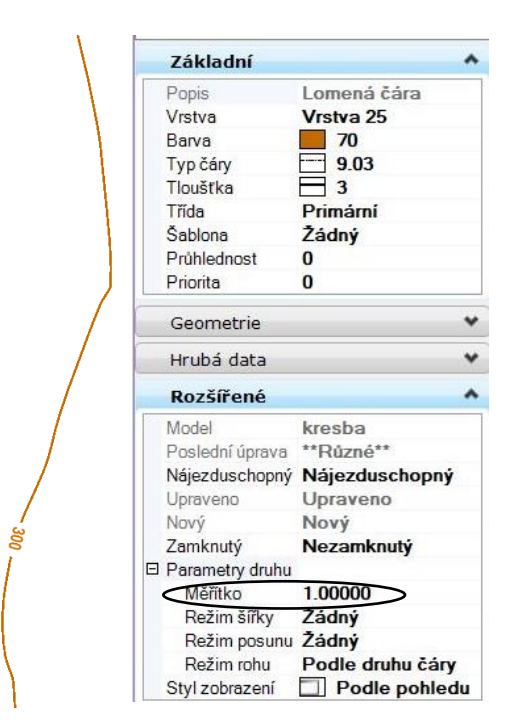

*Obr. 93 Typ čáry vrstevnice z knihovny využívající anotaci*

## **6.4. Vkládání buněk**

Buňky do kresby vkládáme stejným způsobem jako liniové prvky pomocí vytvořeného panelu úloh. Zde si vybereme danou buňku, klikneme levým tlačítkem myši a následně buňku umístíme do kresby.

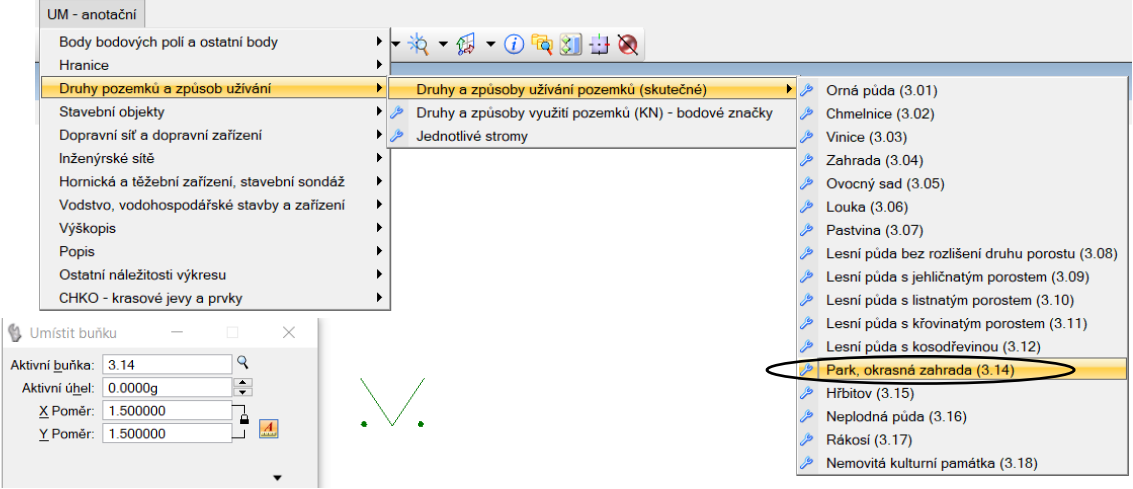

*Obr. 94 Umístění buňky parku pomocí panelu úloh*

Při vkládání buněk si musíme dávat pozor jakého je buňka typu. Jak už bylo zmíněno v kapitole 3.2 Úprava knihovny buněk, tak buňka bodového typu se automaticky vkládá ve zvolených atributech a do aktivní vrstvy výkresu. Při vkládání anotační buňky si nesmíme zapomenout povolit možnost umístění buňky pomocí měřítka anotace (Obr. 95).

Jestliže do kresby vkládáme grafickou buňku, tak se nám umístí s atributy a umístěním ve vrstvě, ve které byla tato buňka vytvořena. Vložení grafické buňky do zvolené aktivní vrstvy výkresu nám umožní varianta relativního umístění buňky (Obr. 96).

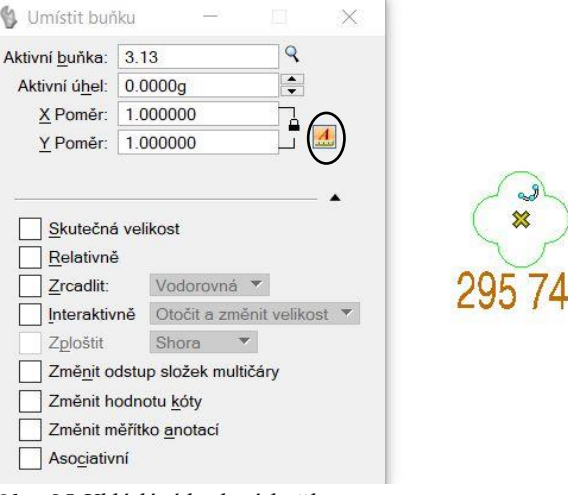

*Obr. 95 Vkládání bodové buňky*

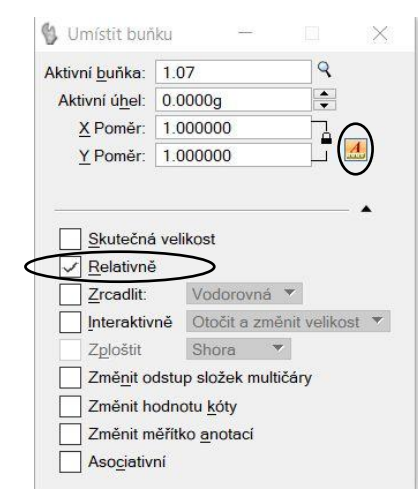

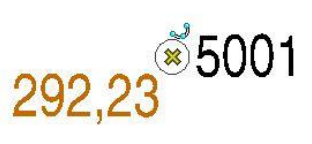

父

*Obr. 96 Vkládání grafické buňky*

### **6.5. Vkládání textů**

Text můžeme do výkresového modelu vložit v několika podobách, typickou ukázkou je text vložený jako textový prvek. "Textový prvek je jakýkoliv nápis, který byl umístěn někde *ve výkresu a obsahuje písmena, číslice, interpunkční znaménka atp."* (Sýkora, P.: MicroStation V8, podrobná uživatelská příručka, str. 341)

Existují dvě varianty vkládání textu do modelu s kresbou mapy. Při první je zapotřebí nastavit jednotlivé atributy vkládaného textu a poté text vložit do kresby (Obr. 97).

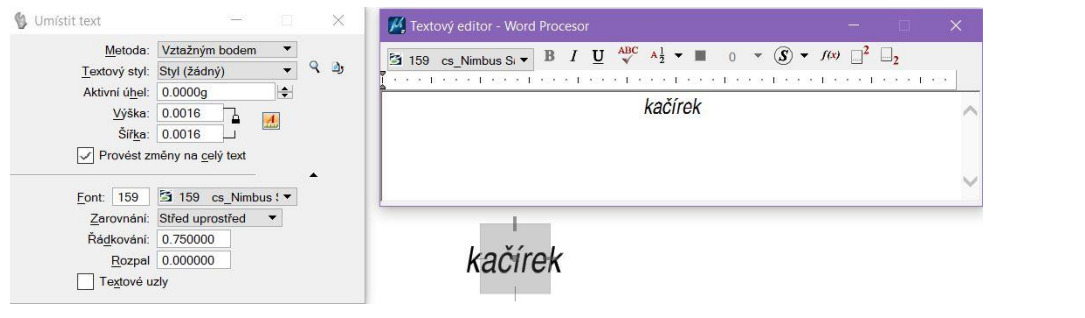

*Obr. 97 Vkládání textu bez vybrání textového stylu*

Druhou možností je při vkládání textu do kresby použit vytvořený panel úloh nebo textový styl, kdy se nám atributy textu nastaví samy.

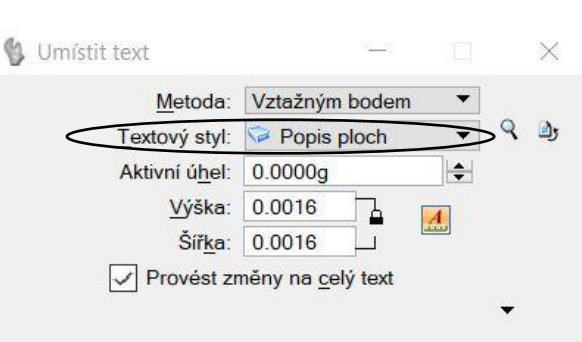

*Obr. 98 Vkládání textu pomocí textového stylu*

Text popisu vrstevnic, který byl tvořen s vrstevnicemi, nevyužívá měřítko anotace. Proto je nutné tento text změnit na anotační. Pro popis zdůrazněných vrstevnic si vytvoříme textový styl s rozměry z tabulky atributů (Obr. 99).

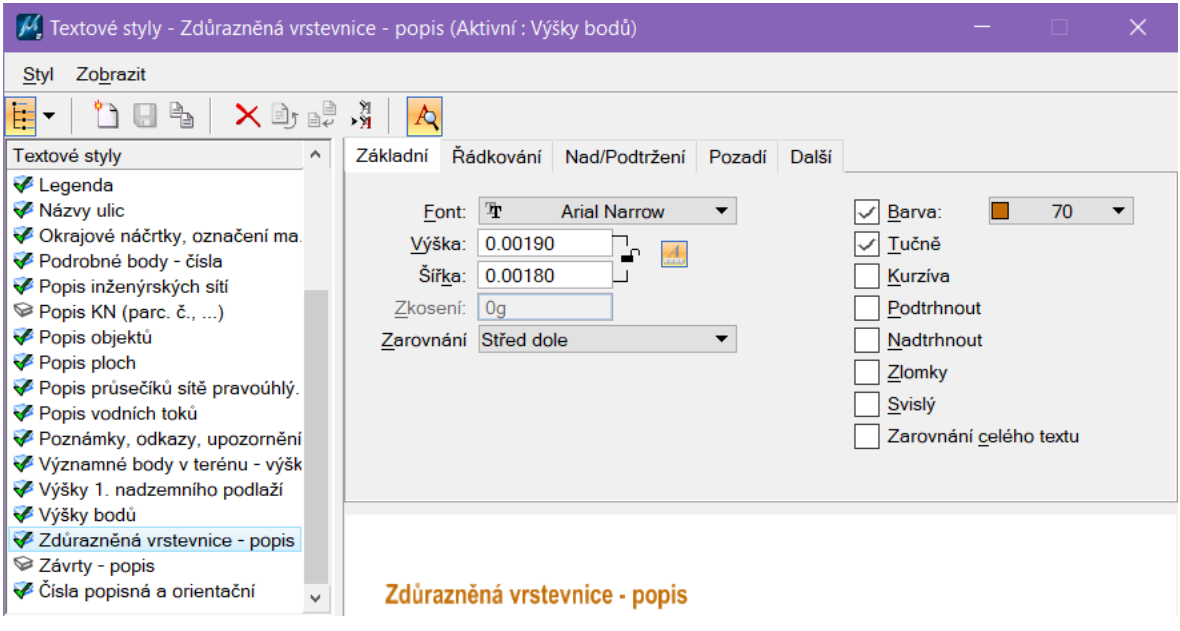

*Obr. 99 Textový styl pro popis zdůrazněných vrstevnic*

Jestliže máme vytvořený textový styl, tak si označíme všechny texty popisu vrstevnic. Poté přes ikonu *Změnit atributy textu* vybereme vytvořený textový styl a použití měřítka anotace. Potvrdíme kliknutím levého tlačítka do plochy výkresového modelu.

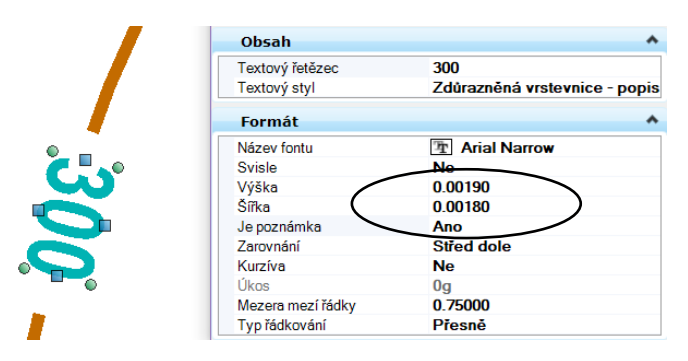

*Obr. 101 Anotační text zdůrazněné vrstevnice*

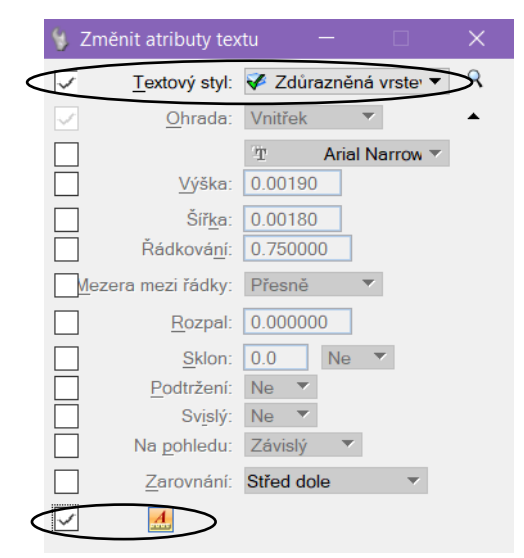

*Obr. 100 Změna atributů textu*

V informacích o prvku si zkontrolujeme, jestli se nám text změnil na anotační.

### **6.6. Vkládání kót**

Před vkládáním kót pomocí vytvořeného kótovacího stylu si přes ikonu *Nastavení – Přepínače* povolíme možnost *Asociativní*. Asociativně umístěná kóta je závislá na kótovaném prvku, jestliže následně změníme jeho tvar, rozměr nebo jeho polohu, kóta se tomuto prvku přizpůsobí (přepočítá svoji hodnotu, změní délku vynášecích čar atd.). Poté můžeme přistoupit ke vkládání kót do výkresového modelu. Paletu s možnými variantami

kótování prvků otevřeme přes ikonu *Nástroje – Kótování – Otevřít jako panel*.

Rozměry  $\boxed{\Box \Box \Box \boxtimes \Box} \exists$ *Obr. 102 Panel kótování*

V bakalářské práci jsme na budově Hvězdárny vyzkoušeli kótování délek, úhlů a poloměru oblouku. K okótování stran budovy Hvězdárny jsme použili ikonu *Kótovat prvek*. Zde si ve stylu vybereme vytvořený kótovací styl a povolíme *Asociativní* umístění kóty, bez kterého by měřítko anotací u kótovacího stylu nefungovalo. Když máme nastavené parametry kótovaní klikneme levým tlačítkem myši na prvek, který chceme kótovat (Obr. 104). Kóta se uloží do výkresu kliknutím levého tlačítka do plochy výkresu.

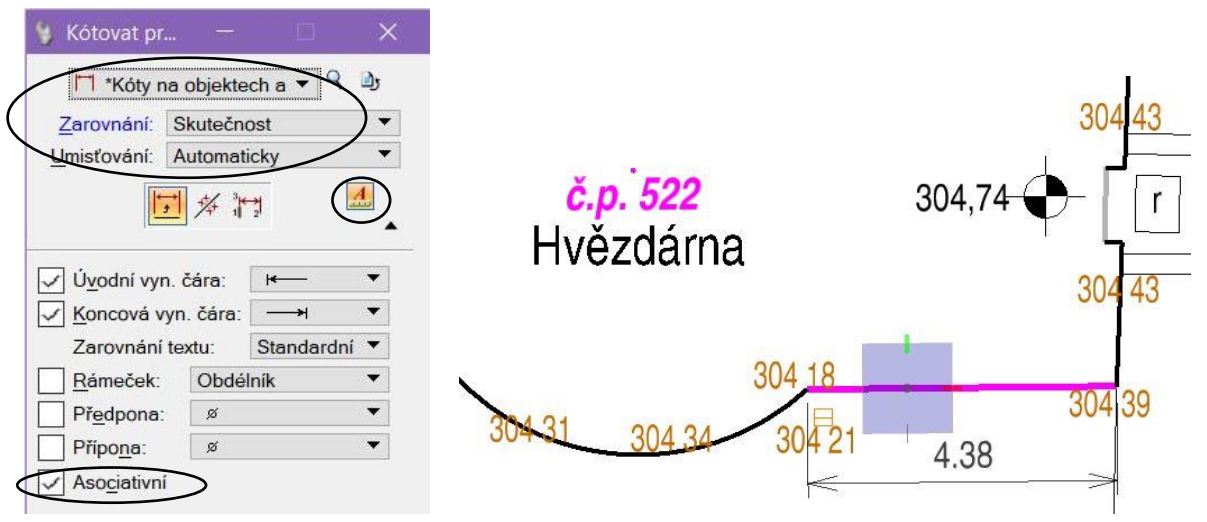

*Obr. 103 Kótování prvku Obr. 104 Kóta stěny Hvězdárny*

Dále jsme na budově Hvězdárny okótovali poloměr oblouku (tuto možnost nalezneme na

panelu jako třetí od konce). Opět zde nastavíme vytvořený kótovací styl, v režimu vybereme variantu *Poloměr* a povolíme *Asociativní* vkládání. Poté klikneme levým tlačítkem na oblouk a umístíme kótu poloměru daného oblouku (Obr. 106).

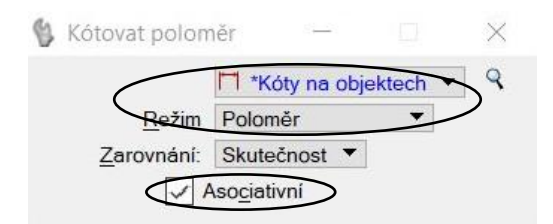

*Obr. 105 Kótování poloměru*

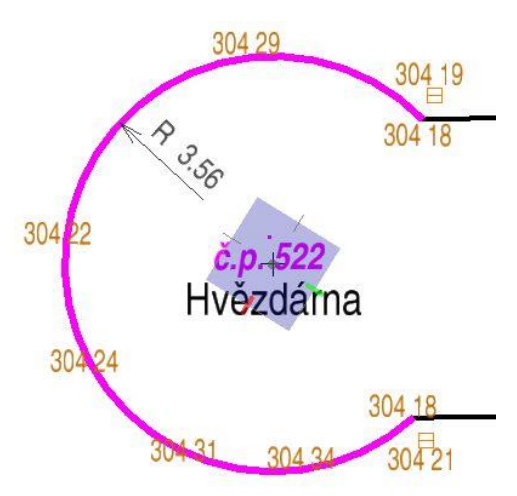

*Obr. 106 Kóta poloměru kruhové části Hvězdárny*

Ke kótování úhlů si na liště vybereme třetí ikonu zleva. Nastavení parametrů kótování je stejné jako u varianty kótovaní prvku. Vybereme si daný kótovací styl a povolíme možnost

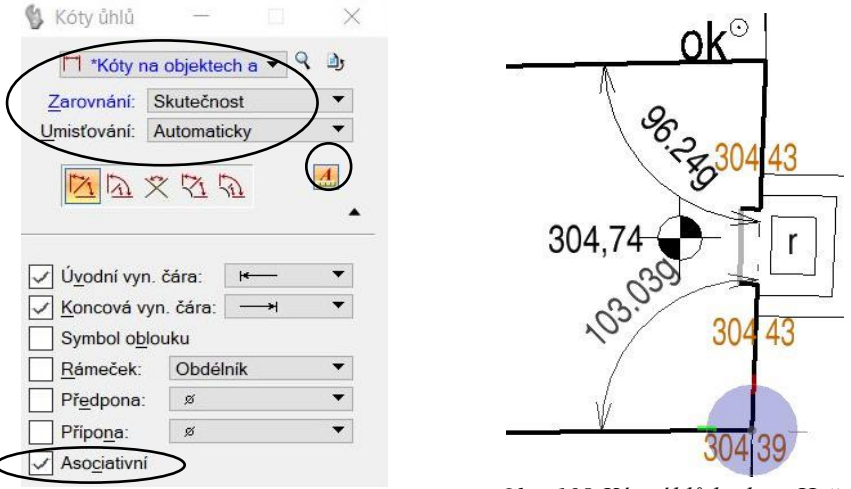

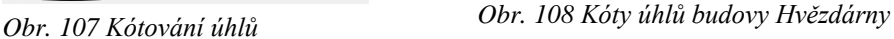

## **6.7. Kresba šraf**

*Asociativní*.

V MicroStationu můžeme uzavřený prvek nebo určitou vymezenou oblast vyplnit šrafami nebo vzorem. Šrafováním nazýváme *"vyplnění oblasti nebo prvku rovnoběžnými úsečkami s pravidelným odstupem"* (Sýkora, P.: MicroStation V8, podrobná uživatelská příručka, str. 385). Vzorováním označujeme rozmístění buněk do vymezené oblasti nebo prvku namísto úseček.

Šrafovat a vzorovat můžeme v MicroStationu běžným způsobem nebo za použití

vlastnosti asociativního vzorování. Asociativně vytvořené šrafy a vzory jsou svázané s daným šrafovaným nebo vzorovaným prvkem. Následují daný prvek při kopírování, přesouvání, mazání nebo dokonce i při úpravách tvaru prvku, tzn.

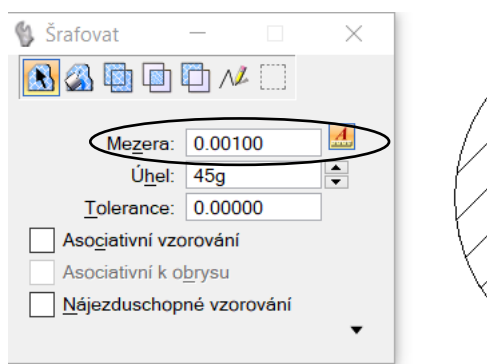

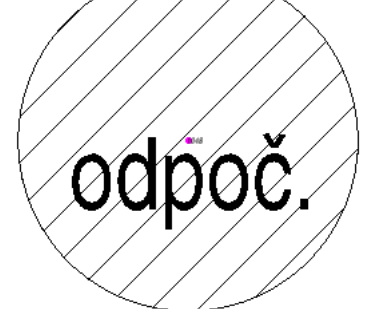

*Obr. 109 Neasociativní šrafování prvku*

přizpůsobí se nové poloze a tvaru prvku.

Při použití anotačního měřítka a běžného způsobu šrafování (vzorování) uzavřeného prvku se šrafy do výkresového modelu vloží jako úsečky.

Jestliže následně změníme měřítko anotace modelu obsahujícího kresbu, vložené šrafy (vzory) na rozdíl od textů a buněk nezmění svoji velikost.

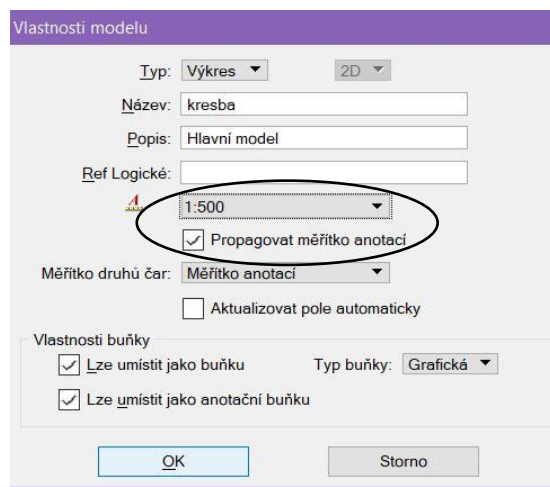

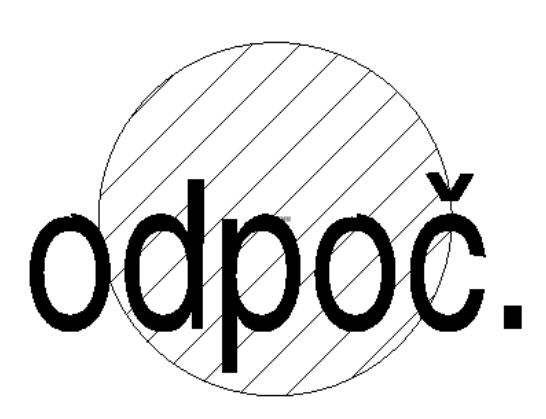

*Obr. 111 Měřítko anotace neasociativních šraf zůstalo stejné*

*Obr. 110 Změna hodnoty měřítka anotace výkresového modelu*

Použijeme-li při vkládání šraf (vzorů) do vymezené oblasti nebo uzavřeného prvku možnost asociativního vzorování, tak se ve výkresu vytvoří uzavřený řetězec složený ze šraf a obvodových stěn prvku.

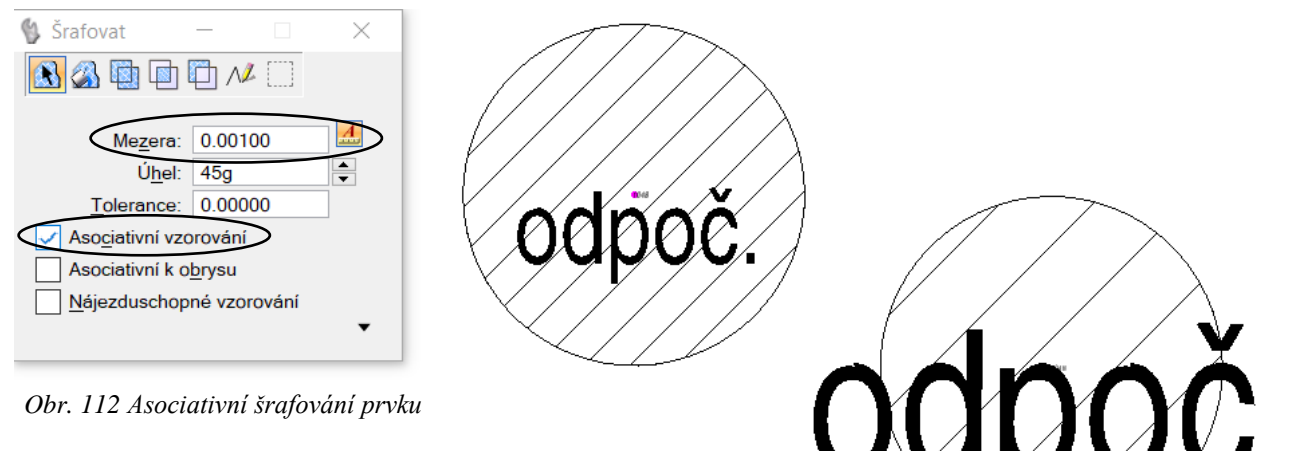

Když změníme měřítko anotace modelu při tomto způsobu vložení šraf, tak se šrafy v uzavřeném prvku, stejně jako text a buňky, měřítku přizpůsobí.

*Obr. 113 Měřítko anotace asociativních šraf se změnilo*

K ověření využití měřítka anotace při vložení šrafy (vzoru) použijeme ikonu *Nástroje – Vzorovat – Vypsat atributy vzorů*. Klikneme na danou šrafu a v *Přehledu zpráv* (dole na liště) zjistíme měřítko šrafy (MŠ). Jestli je malé (v řádu milimetrů), tak šrafa využívá anotační měřítko.

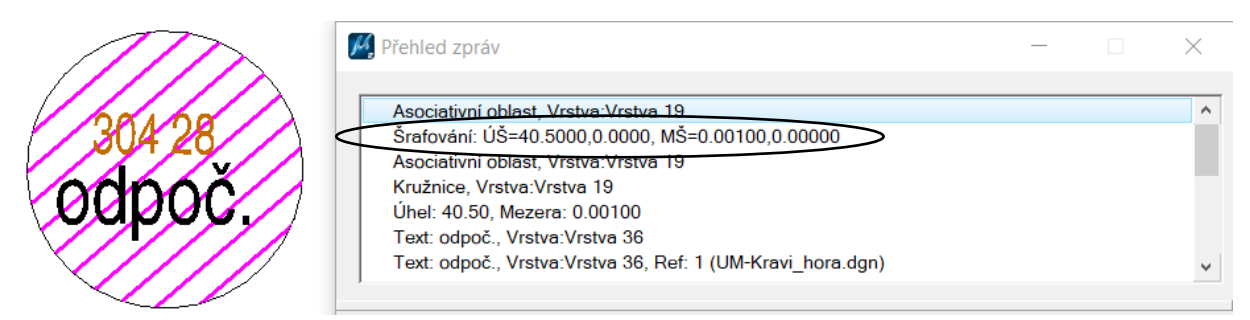

*Obr. 114 Atributy anotační šrafy*

Pozn.: V účelové mapě slouží kresba šrafy uzavřeného prvku a kót jen pro ukázku těchto prvků využívajících anotační měřítko.

Terénní šrafy byly tvořené v programu Mgeo, který bohužel neumí pracovat s měřítkem anotace. MicroStation bere tyto šrafy pouze jako úsečky, takže při změně měřítka anotace výkresového modelu se odstup šraf nezmění a zůstane ve velikosti, v které byl do výkresu vložen.

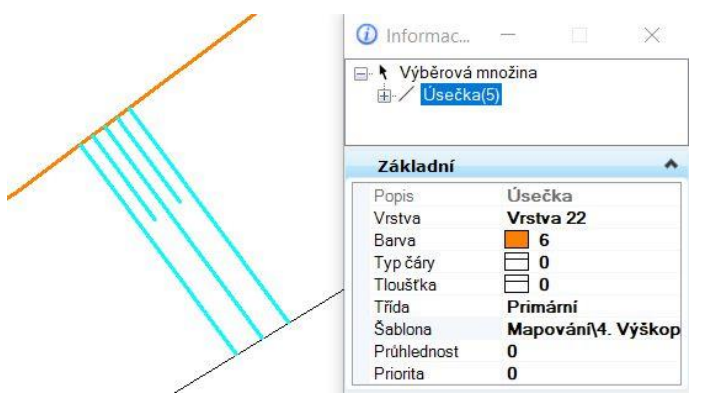

*Obr. 115 Terénní šrafy vytvořené v programu Mgeo*

V programu Mgeo byly terénní šrafy vloženy v měřítku kresby 1:250, proto je odstup dlouhých šraf volen 0,37500 m (odstup dlouhých šraf pro měřítko 1:1000 je 1,5 m). Šrafu můžeme vytvořit jako samostatné úsečky, samostatné lomené čáry, značku nebo úsečky v grafické skupině. Ani jedna z těchto variant však v programu MicroStation nefunguje při použití nebo změně měřítka anotace.

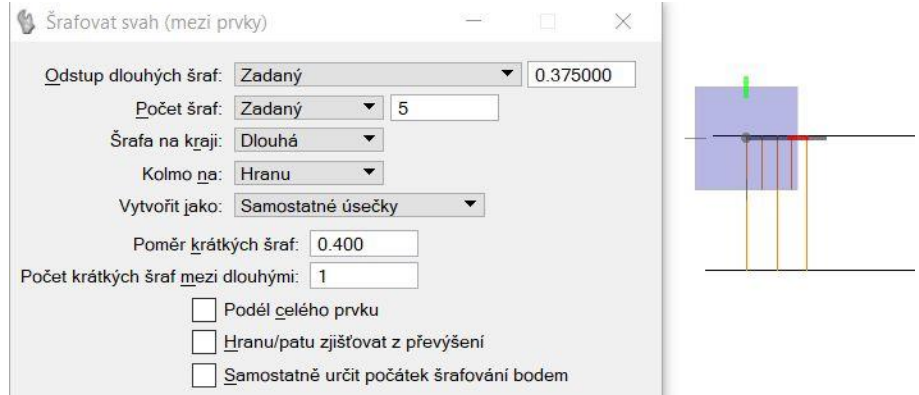

*Obr. 116 Kresba terénních šraf v programu Mgeo*

## **6.8. Detail**

Detail vytváříme pro nepřehlednou část mapy. V našem případě jsme si vybrali část okolo jedné z vedlejších budov Hvězdárny. Na této budově jsme vyzkoušeli s pomocí měřítka anotace vložit šrafu a kóty.

Vybranou oblast si pomocí výběrového režimu *Ohrada* zkopírujeme do výkresového modelu a obsah ohrady zvětšíme.

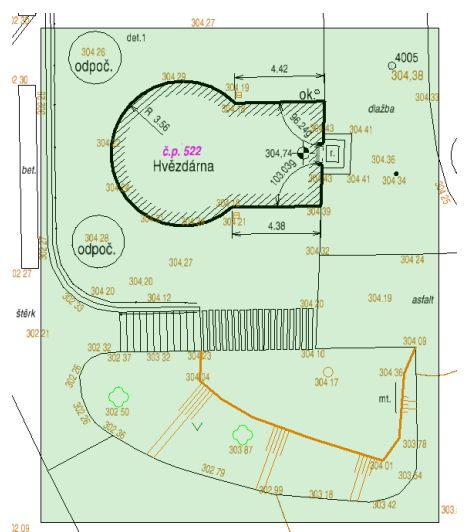

*Obr. 117 Část kresby, pro kterou je tvořen detail*

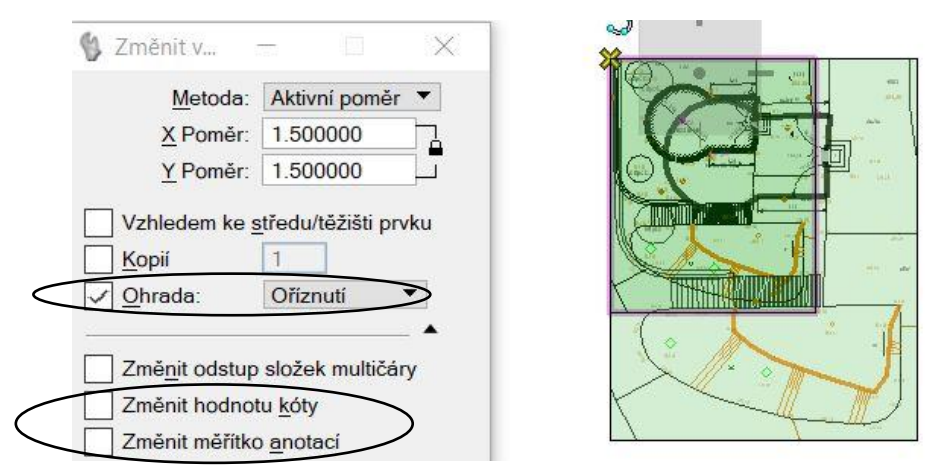

*Obr. 118 Zvětšení zkopírované kresby mapy*

Hodnoty vložených kót zůstanou v detailu stejné jako v kresbě mapy. Stejně tak buňky, texty a čáry vložené pomocí měřítka anotace. Jediné, co nezachová svoji velikost jsou šrafy, kde se zvětší rozestup šraf v poměru zvětšování detailu.

Pozn.: Když bychom měli při změně velikosti povolenou možnost *Změnit hodnotu kóty*, tak se všechny kóty v kresbě přepočítají. Povolením možnosti *Změnit měřítko anotace* se ve zvětšované kresbě změní měřítko anotace vložených prvků. V tom případě by se velikost vložených buněk, textů, šraf a nakreslených uživatelských čar zvětšila.

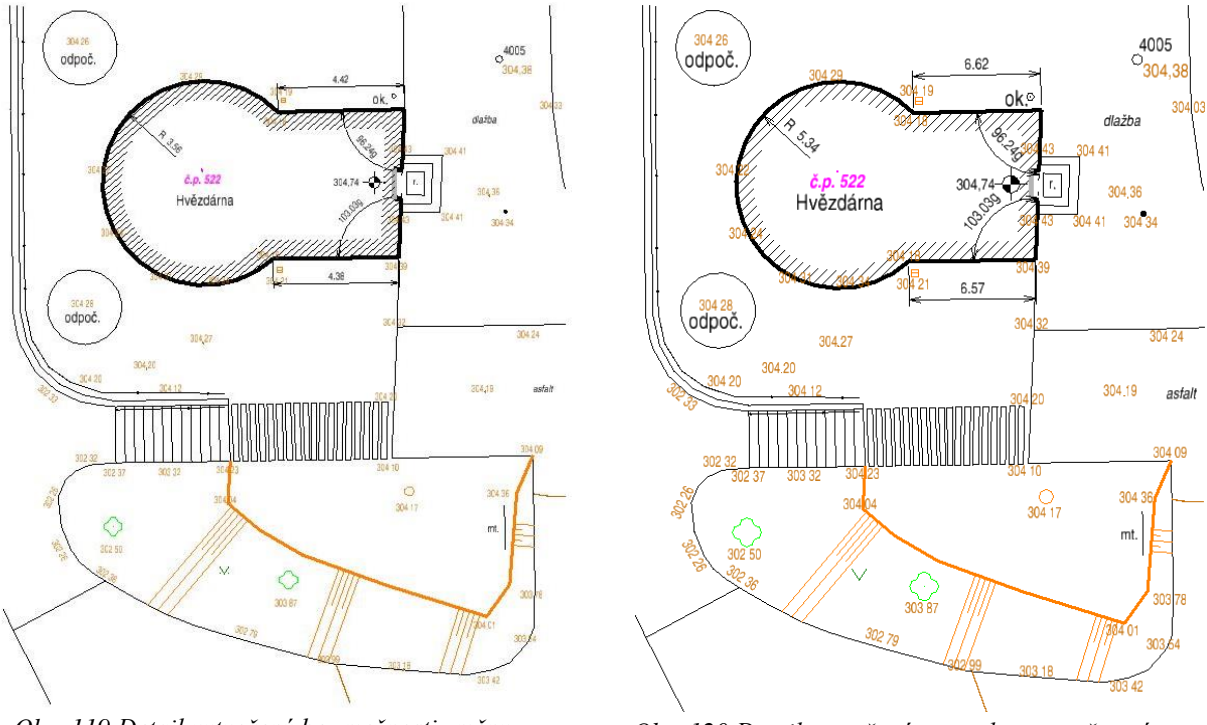

*Obr. 119 Detail vytvořený bez možnosti změny anotačního měřítka a hodnoty kóty*

*Obr. 120 Detail vytvořený s povolenou možností změny anotačního měřítka a hodnoty kóty*

dlažba

 $.2.96$ 

436

304 34

 $2.09$ 

 $\overline{4}$ 

10.44

30444

 $0.50$ 

V detailu byly dále okótovány schody u vstupu do budovy Hvězdárny, které nebyly kvůli přehlednosti umístěny v kresbě mapy. Ke kótování jsme použili ikonu *Kótovat vzdálenost*. Zde jsme si vybrali kótovací styl a povolili možnost *Vybrat více prvků* a *Asociativní* umístění kóty.  $\mathfrak{A}$ Kóty délek  $\times$ 

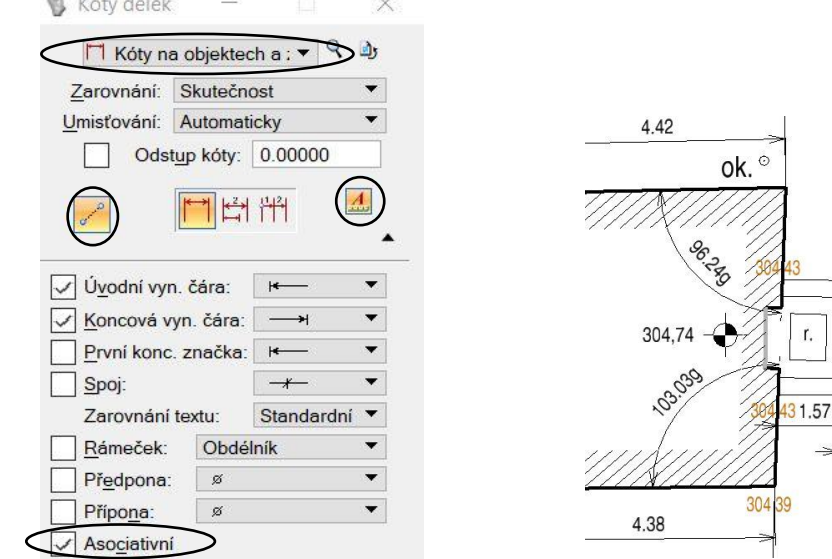

*Obr. 121 Kótování délek více prvků*

*Obr. 122 Kóty schodů*

# **7. Tvorba tiskového výstupu**

Před vytvořením tiskového archu si musíme rozvrhnout kompozici tiskového výstupu mapy, který má obsahovat mapové pole, legendu, okrajový náčrt, popisovou tabulku a směrovou růžici. Jestliže je součástí kresby mapy také detail, tak jej musíme do kompozice mapy též zahrnout.

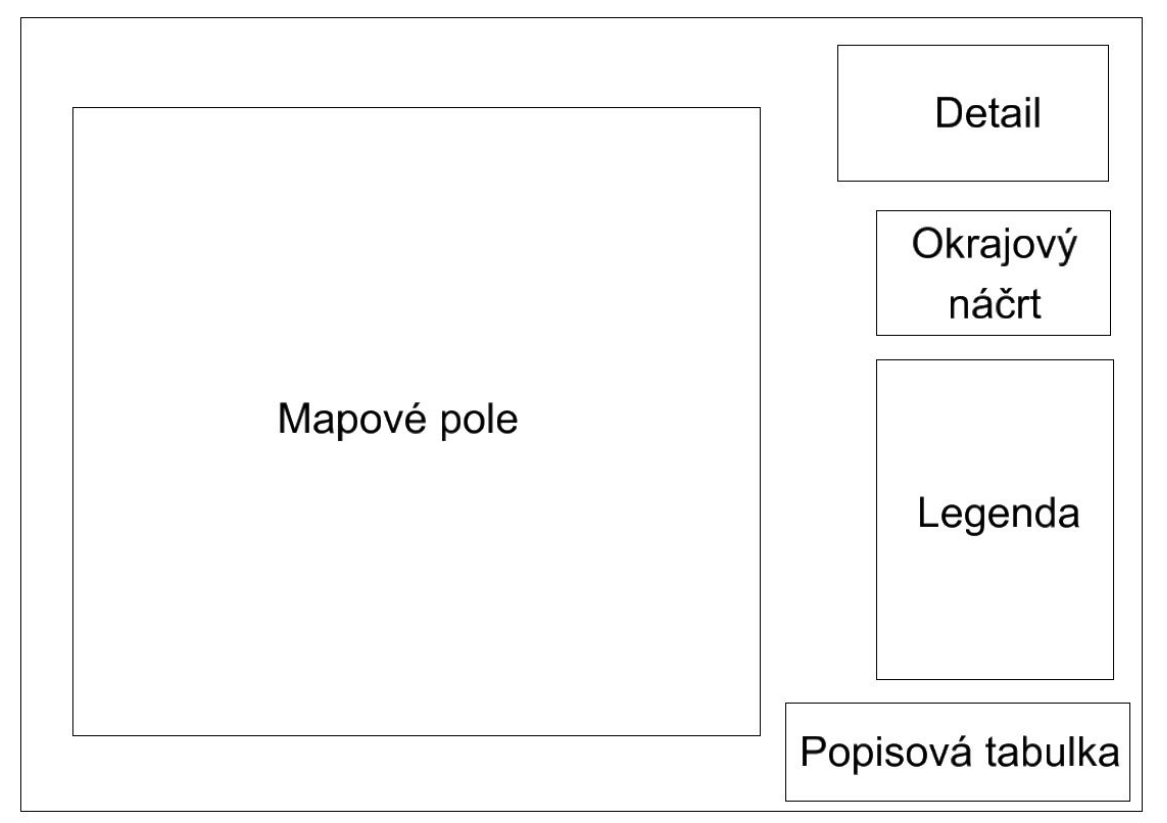

*Obr. 123 Kompozice tiskového výstupu mapy*

Formát tiskového archu pak volíme s přihlédnutím k vytvořené kompozici mapového díla. Pro tiskový výstup byl tedy vytvořen model typu *Arch* s názvem Tisk A1 o velikosti papíru A1. Měřítko anotace zůstane stejné jako v modelu Kresba, tedy 1:250.

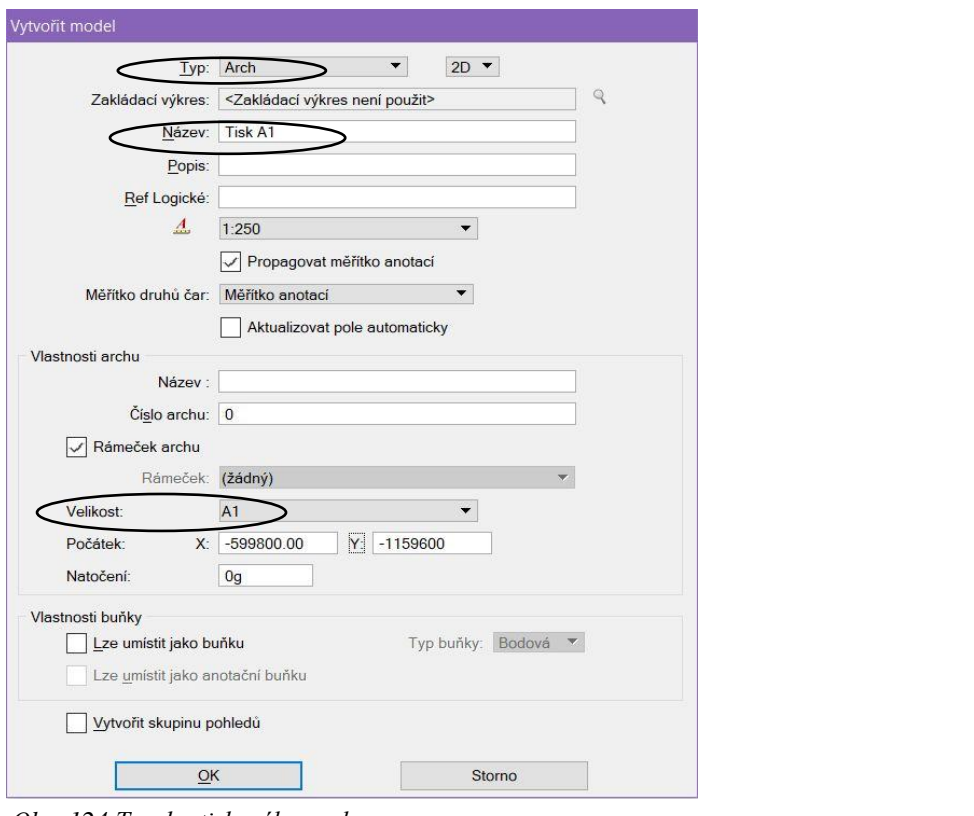

*Obr. 124 Tvorba tiskového archu*

Do vytvořeného archu si připojíme referenčně výkres obsahující model s kresbou.

|                                                                              |       | Poloha:                                                 |         |                                  |                                           |
|------------------------------------------------------------------------------|-------|---------------------------------------------------------|---------|----------------------------------|-------------------------------------------|
|                                                                              |       | Pohled                                                  | Popis   |                                  |                                           |
| 18 7 4 7 4 7 6 7 6 7 7 7 8 7 8 7 8 9 8 9 8 9                                 |       | Shodně                                                  |         | Zarovnán podle aktivního výkresu |                                           |
|                                                                              |       | Shodně - svět                                           |         |                                  | Počátek souřadnic podle aktivního výkresu |
| Nástroje<br>Nastavení                                                        |       | E Standardní pohledy<br>Uložené pohledy (žádný)         |         |                                  |                                           |
| 以ややめささもたままのメ Zvirazn<br>E                                                    |       | Pojmenované ohrady (žádný)                              |         |                                  |                                           |
| D<br>Pořadí<br>Název<br>Model                                                | Popis |                                                         |         |                                  |                                           |
|                                                                              |       |                                                         |         |                                  |                                           |
|                                                                              |       |                                                         |         |                                  |                                           |
|                                                                              |       | Měřítko:                                                | 1:250   |                                  |                                           |
|                                                                              |       | Měřítko (A:R): 1.000000                                 |         | : 1.000000                       |                                           |
| $\overline{\phantom{a}}$                                                     |       |                                                         |         |                                  |                                           |
| Měřítko<br>Otočení                                                           |       | Pojmenovaná skupina:                                    |         |                                  |                                           |
|                                                                              |       | Revize:                                                 |         |                                  |                                           |
| 1. 看出完成 10 年 10 岁 12 点 点 台<br>$\lceil \cdot \rceil$ of<br>Vnořená připojení: |       | Vrstva:                                                 |         | $\overline{\phantom{a}}$         |                                           |
| Zobrazení nových vrstev:<br>Georeference:                                    |       | Vnořená připojení: Bez vnoření                          |         | $\overline{\phantom{a}}$         | Hloubka vnoření:   1                      |
|                                                                              |       | Přenést na vnořené: Umožnit                             |         | $\overline{\phantom{a}}$         |                                           |
| Obr. 125 Připojení referenčního výkresu                                      |       | Zobrazení nových vrstev: Podle konf. prom. MS REF NEWLE |         |                                  |                                           |
|                                                                              |       | Celk. měřítko druhů čar: Aktivní výkres                 |         | ▼                                |                                           |
|                                                                              |       | Synchronizovat pohled Pouze obsah                       |         | $\overline{\phantom{a}}$         |                                           |
|                                                                              |       | Přepínače                                               |         |                                  |                                           |
|                                                                              |       | $\overline{ }$                                          | 简<br>-5 | 囲<br>圈                           |                                           |
|                                                                              |       | <b>Titulek kresby</b>                                   |         |                                  |                                           |
|                                                                              |       | Vytvořit                                                |         |                                  |                                           |
|                                                                              |       | Název: Ref                                              |         |                                  |                                           |
|                                                                              |       |                                                         |         |                                  |                                           |

*Obr. 126 Parametry připojení reference*

 $QK$ 

Storno

.<br>1-htry připojení referenčního výkresu pro UM-Kravi\_ho Název výkresu: UM-Kravi\_hora.dgn

Model: kresba

Logické jméno: Ref<br>Popis: Hlavní model

Celá cesta: ...\WorkSpace\Projects\UM anotacni\dgn\UM-Kravi hora.dgr

 $\ddot{\phantom{0}}$ 

Souřadnice počátku výkresového archu byly zadány pouze přibližně, proto je zapotřebí po referenčním připojení kresby arch přizpůsobit poloze o otočení kresby.

| <b>D</b> Modely |   |                                |              |   |               |           | $\frac{1}{2}$ |                  |  |
|-----------------|---|--------------------------------|--------------|---|---------------|-----------|---------------|------------------|--|
|                 |   | <b>程 Aktivní soubor ▼ 门 白日</b> | m<br>11      |   |               |           |               |                  |  |
| Typ             |   | 2D/3D Název<br>$\sim$          | Popis        | 淬 | $\frac{A}{2}$ | Typ buňky |               | Výkres           |  |
| σ               | _ | body                           |              | √ |               | Bod       |               | \UM-Kravi hora-l |  |
| σ               |   | kresba                         | Hlavní model |   |               | Grafická  |               | \UM-Kravi hora-I |  |
| $\blacksquare$  |   | <b>Tisk A1</b>                 |              |   |               |           |               | \UM-Kravi hora-l |  |

*Obr. 127 Možnost definice rozvržení archu*

Jako první si arch podle kresby mapy natočíme (Obr. 129).

| Ráme           |  |  |
|----------------|--|--|
|                |  |  |
| Velikost: A1   |  |  |
| Měřítko: 1:250 |  |  |
|                |  |  |

*Obr. 128 Okno manipulace s archem*

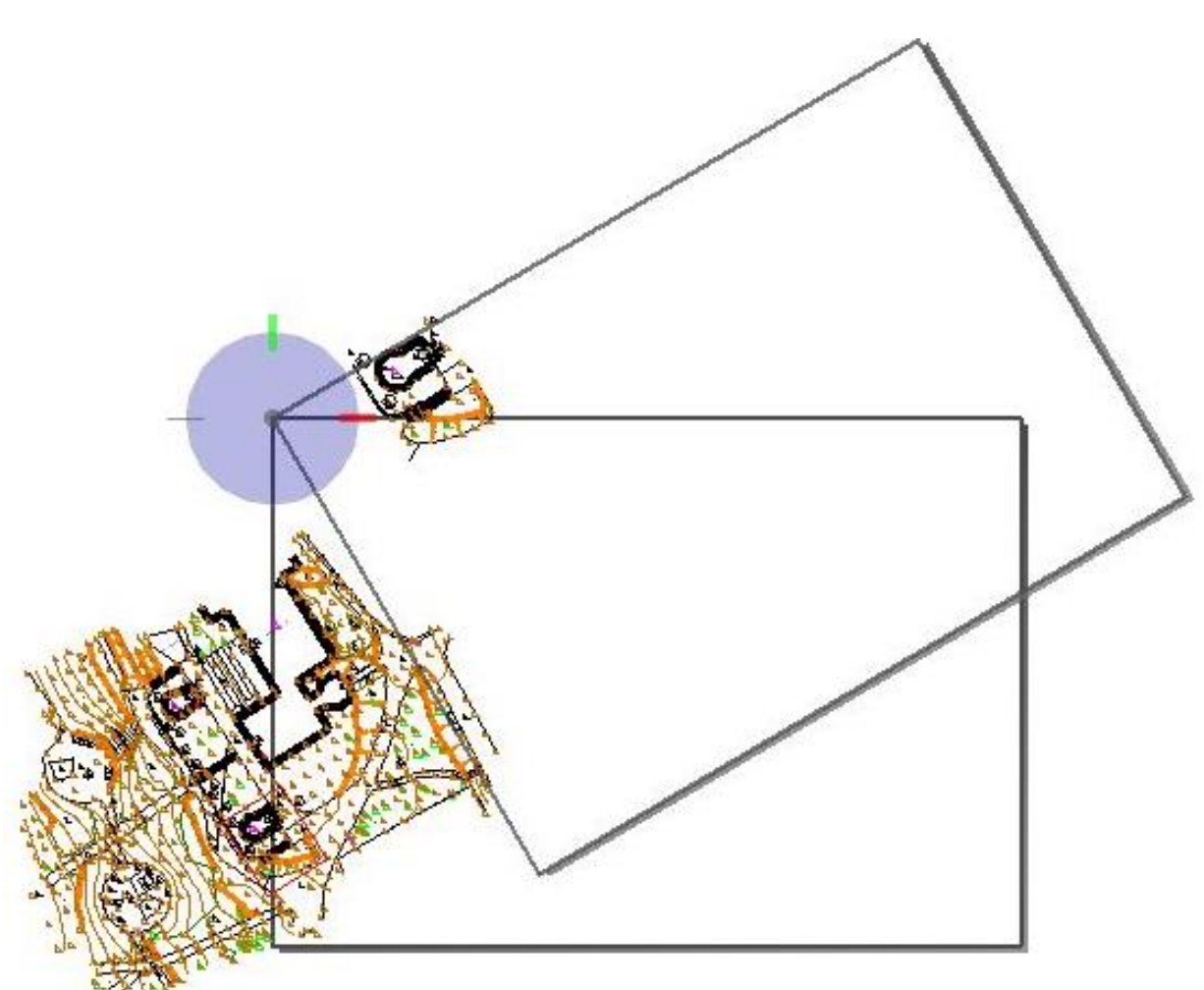

*Obr. 129 Otočení archu*

Následně můžeme otočený arch přesunout a umístit tak, aby se referenčně připojená kresba nacházela na levé straně tiskového archu (Obr. 130).

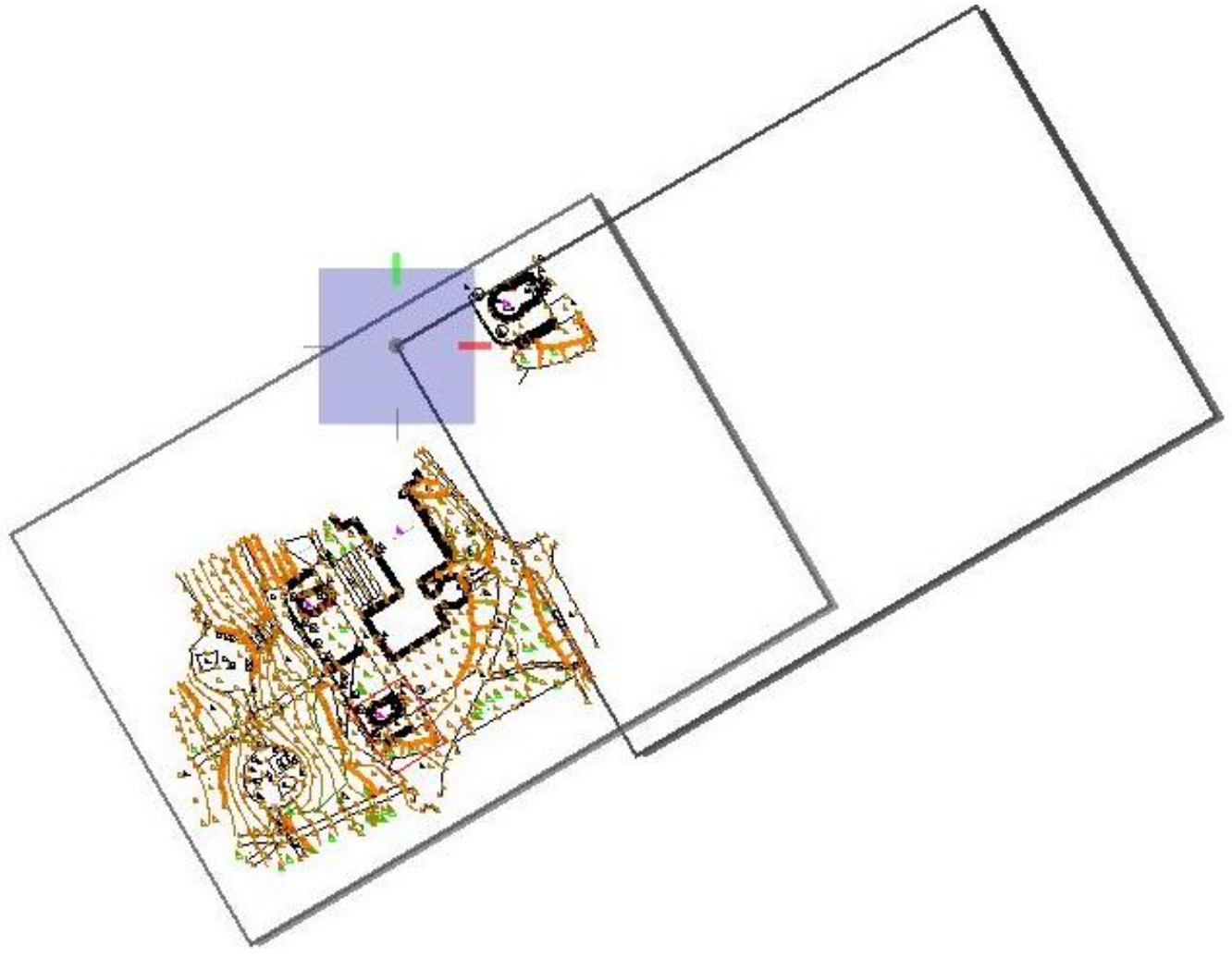

*Obr. 130 Přesunutí archu*

Následně si natočíme pohled s kresbou, aby se nám lépe pracovalo.

Po referenčním připojení kresby a úpravě polohy tiskového archu potřebujeme mapu doplnit o okrajový náčrt, který znázorňuje polohu účelové mapy v kladu mapových listů v měřítku 1:250. Proto si výkres otevřeme v programu Mgeo, ve kterém do tiskového archu

umístíme mapové listy a souřadnicové křížky. Okno pro práci s mapovými listy otevřeme přes ikonu *Nástroje – Panel nástrojů – Klad mapových listů*.

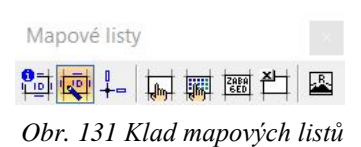

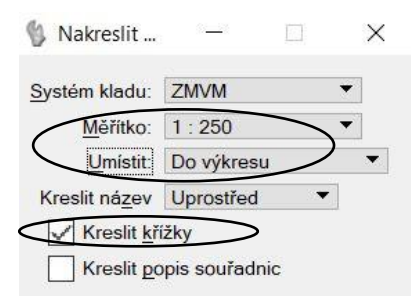

*Obr. 132 Kresba kladu mapových listů*

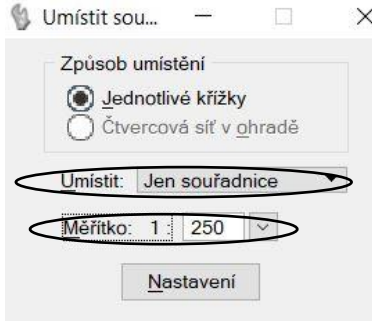

*Obr. 133 Kresba souřadnicových křížků*

V okně *Umístit souřadnicový křížek* nastavíme možnost umístit *Jen souřadnice* a měřítko 1:250. Poté klikneme na křížek, ke kterému chceme souřadnice vložit.

V panelu kladu mapových listů si vybereme druhou ikonu *Nakreslit mapový list*. Zde si nastavíme měřítko 1:250, umístění *Do výkresu* a povolíme možnost *Kreslit křížky*. Mapové listy vložíme do plochy mapové kresby. Následovně dva křížky ležící na okraji kresby doplníme o souřadnice.

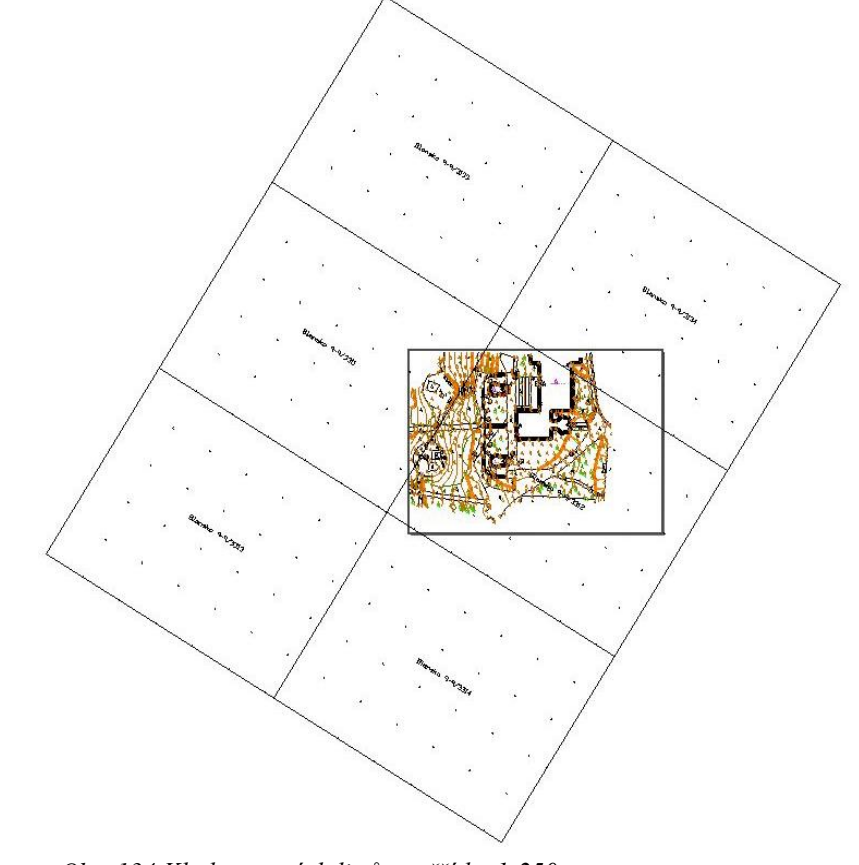

*Obr. 134 Klad mapových listů v měřítku 1:250*

Jak už bylo dříve zmíněno, tak program Mgeo neumí pracovat s měřítkem anotace. Takže vloženým označením mapových listů a souřadnicovým křížkům musí být tato vlastnost dodatečně přidána.

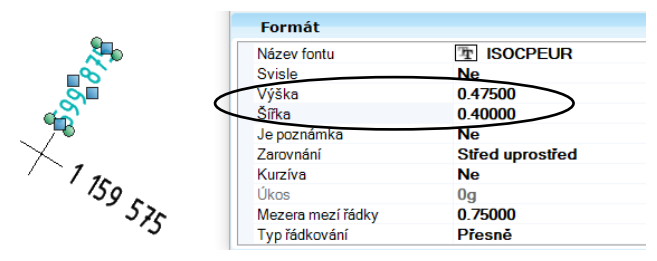

*Obr. 135 Text souřadnicových křížků nevyužívající anotaci Obr. 136 Změna atributů textu souřadnicových křížků*

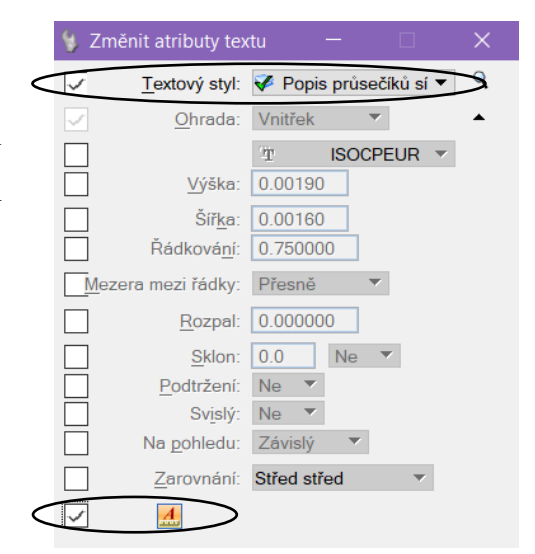

Klad mapových listů v tiskovém archu označíme do výběrové množiny a zmenšíme jej. Následně ho umístíme do pravé části tiskového archu vedle referenčně připojené kresby. V takto vytvořeném přehledu kladu mapových listů odstraníme všechny souřadnicové křížky.

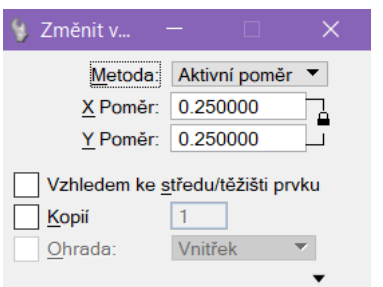

*Obr. 137 Zmenšení kladu mapových listů*

Poté si do pravého dolního rohu tiskového archu umístíme pomocí panelu úloh buňku s popisovou tabulkou a směrovou růžici. Jak buňka popisové tabulky, tak buňka směrové růžice jsou buňky grafické, protože je chceme umístit do aktivní vrstvy modelu, musíme při jejich vkládání povolit možnost relativního umístění buňky.

Nakonec vytvoříme legendu, která obsahuje vysvětlivky k použitým mapovým znakům (bodovým,

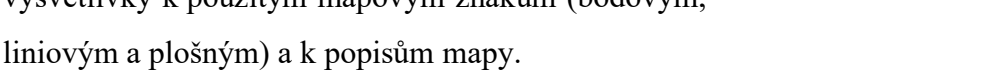

# **8. Atributová a topologická kontrola kresby účelové mapy**

Po dokončení kresby účelové mapy je nutné provést v programu Mgeo topologickou a atributovou kontrolu. Topologicky čistý výkres neobsahuje žádnou duplicitní kresbu, křížení čar, volné konce nebo nedotahy. Výjimkou jsou volné konce linií, které jsou ukončeny na měřeném bodě a končí jimi kresba u mapového rámu, tyto volné konce nejsou považovány za chybu.

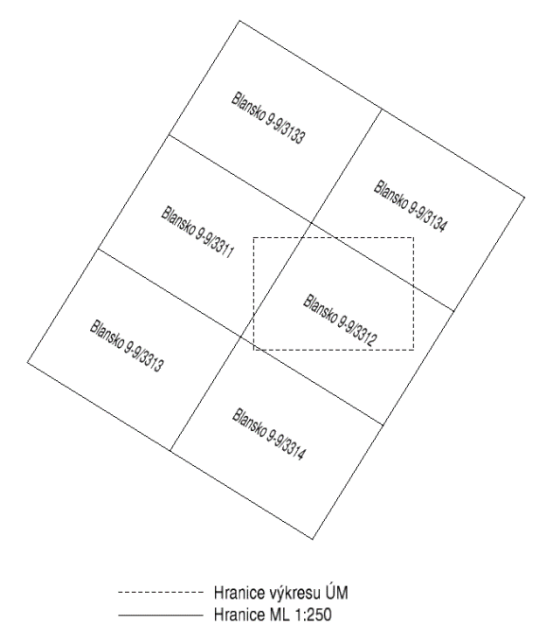

*Obr. 138 Přehled kladu mapových listů*

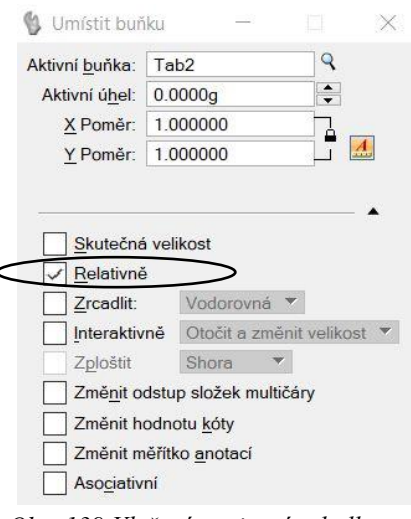

*Obr. 139 Vložení popisové tabulky*

Atributová kontrola je prováděna přes možnost *Kontrola a změna symbologie*, kterou nalezneme v *Nástrojích*. Pro atributovou kontrolu je nutné mít předem připravený kontrolní soubor pravidel \*.csv (v našem případě soubor *Atributy-anotacni.csv*), který je vytvořen podle atributové tabulky pro tvorbu účelové mapy (*Atributy.xlsx*). Tlačítkem *Spustit* se nám provede kontrola a vyskočí okno s upozorněním o nalezených chybách ve výkresu.

Zobrazíme si protokol s výsledky a nalezené chyby kresby mapy ve výkresovém modelu opravíme

a kontrolu provedeme znovu. Kontrolu provádíme dokud není výkres bezchybný.

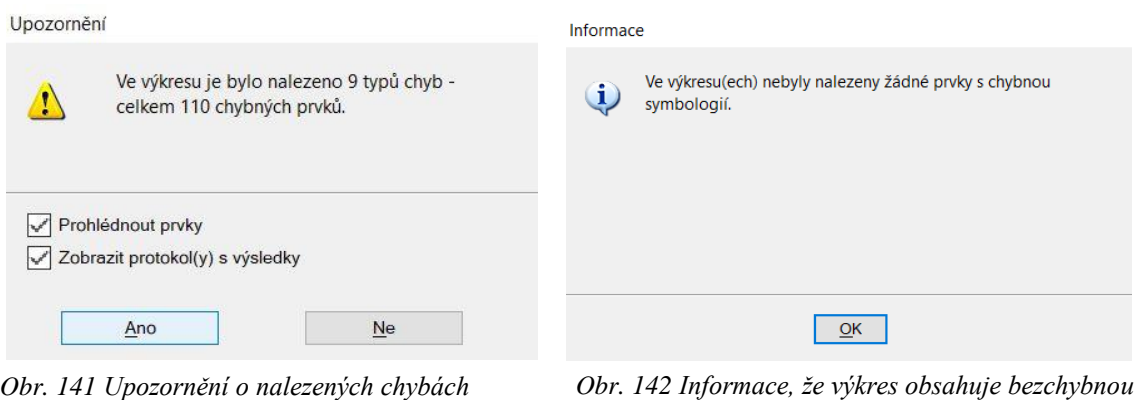

*kresbu*

Kontrolní soubor pro kresbu využívající měřítko anotace byl vytvořen v okně *Kontrola a změna symbologie – Nastavení – Vytvořit soubor pravidel* (Obr. 143).

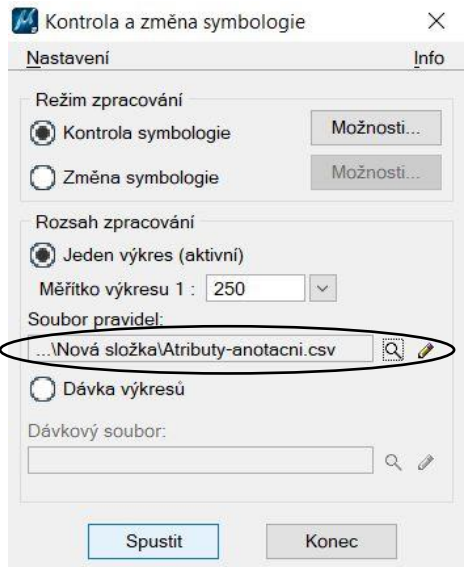

*Obr. 140 Kontrola a změna symbologie*

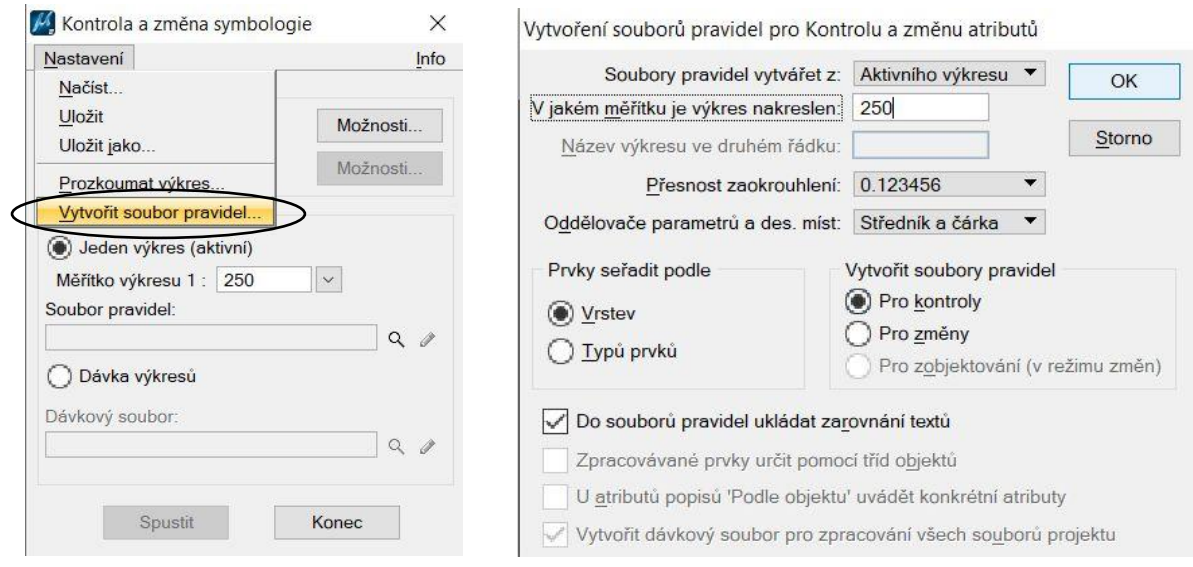

*Obr. 143 Vytvoření souboru pravidel Obr. 144 Nastavení vytvářeného souboru pravidel*

Pozn.: Kontrolní soubor musí být vytvořen z výkresu obsahujícího všechny prvky obsažené v atributové tabulce a u měřítka anotace ve vlastnostech tohoto modelu musí být zvolena *Přesná varianta 1=1*.

# **9. Porovnání účelové mapy s mapou katastrální**

Toto porovnání je zde uvedeno z důvodu problematiky přepracování již existujícího výkresu zpracovaného bez využití anotačního měřítka (v tomto případě ještě ve verzi 7) na výkres s využitým anotačním měřítkem. Dále také kvůli problematice tvorby tiskového archu jiného měřítka, než je měřítko modelu účelové mapy.

Výřez katastrální mapy byl v samostatném výkresu ve vztažném měřítku 1:1000 přepracován pomocí knihoven využívajících anotační měřítko.

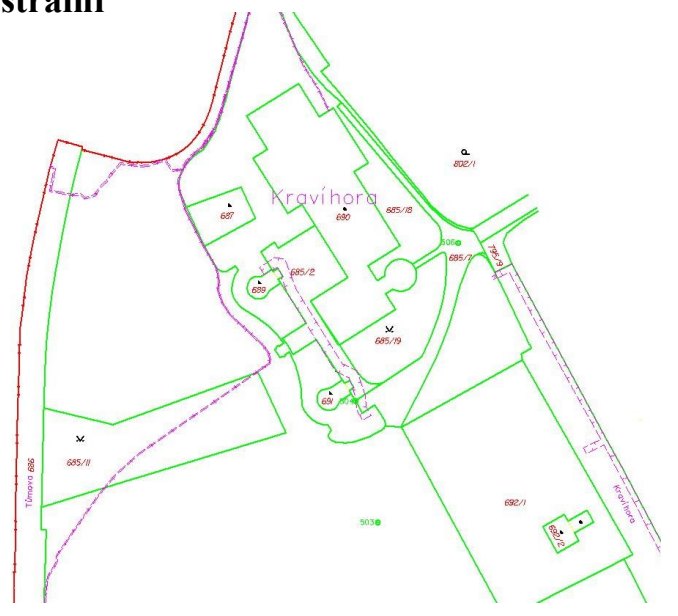

*Obr. 145 Katastrální mapa*

Poté byl ve výkresu obsahujícím účelovou mapu vytvořen nový tiskový arch, do kterého byla na porovnání připojena referenčně kresba účelové mapy přizpůsobena měřítku 1:1000 a přepracovaná katastrální mapa.

Pozn.: Anotační měřítko kresby výkresového modelu se může lišit od měřítka referenčně připojeného výkresu. Například účelová mapa byla kreslena v měřítku 1:250, na porovnání s katastrální mapou byl výkres referenčně připojen v měřítku 1:1000.

Po referenčním připojení obou výkresů jsme katastrální mapu ořízli pro oblast účelové mapy. K oříznutí referenčního výkresu katastrální mapy byla použita ohrada, jíž jsme označili část, kterou chceme zachovat (Obr. 146).

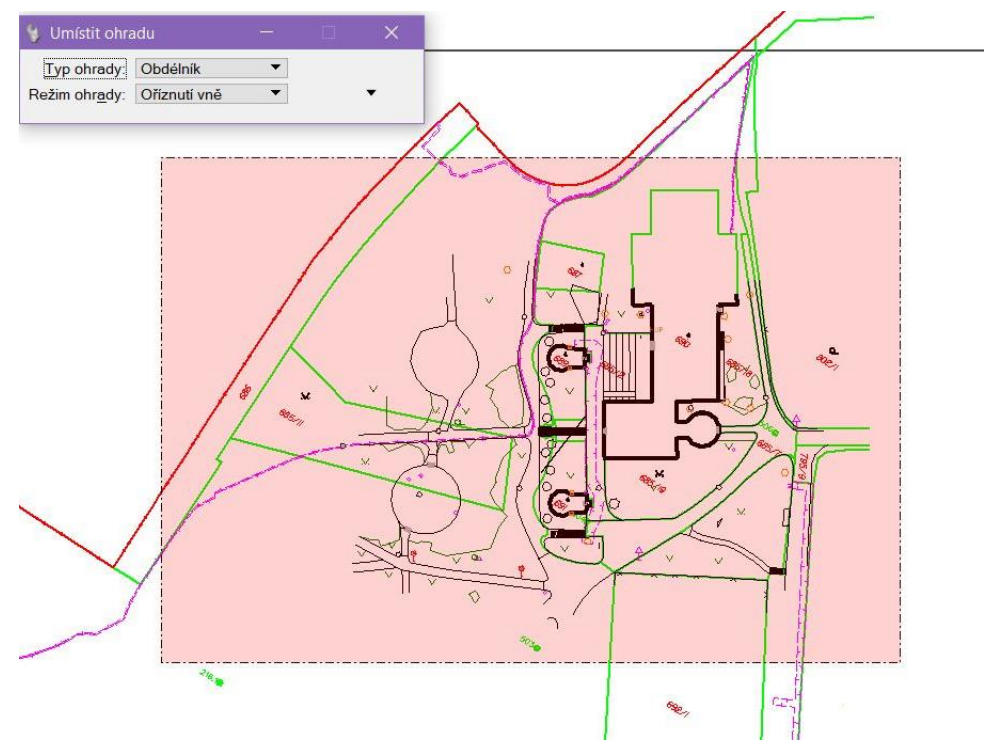

*Obr. 146 Umístění ohrady pro oříznutí referenčního výkresu*

Následně v okně *Referenční výkresy* označíme výkres, který budeme ořezávat a klikneme na *Oříznutí* (Obr. 147).

| E٠                       |                    |               |                                 | $\overline{\phantom{a}}$ |             |
|--------------------------|--------------------|---------------|---------------------------------|--------------------------|-------------|
| Pořadí                   | Název              | Model         | Popis                           | Logické                  | Otočení     |
|                          | KM.dgn             | KM - anotační | <b>Aligned with Master File</b> |                          | Shodně      |
| $\overline{2}$           | UM-Kravi hora.dgn  | kresba        | Hlavní model                    | Ref                      | Shodně      |
| $\overline{\phantom{a}}$ |                    |               |                                 |                          |             |
| Měřítko                  | 1 000000<br>$\sim$ | 1.000000      | Otočení 0g                      | Odstup X 0.00000         | $Y$ 0.00000 |

*Obr. 147 Oříznutí referenčního výkresu*

Objeví se okno *Definovat hranici oříznutí referenčního výkresu*, ve kterém zvolíme metodu *Aktivní ohrada* (Obr. 148). Oříznutí potvrdíme kliknutím levým tlačítkem do výkresu.

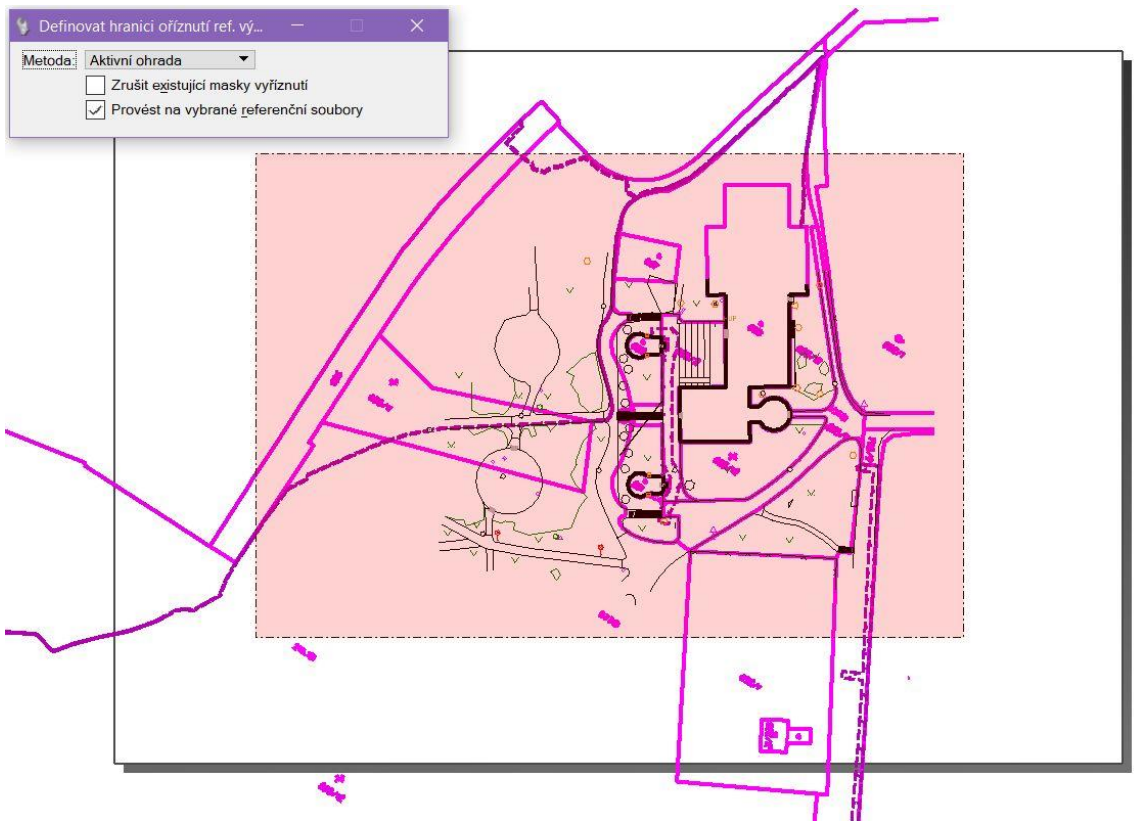

*Obr. 148 Definice hranice oříznutí referenčního výkresu*

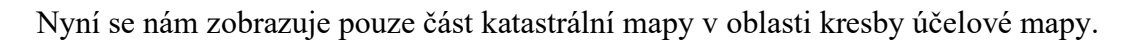

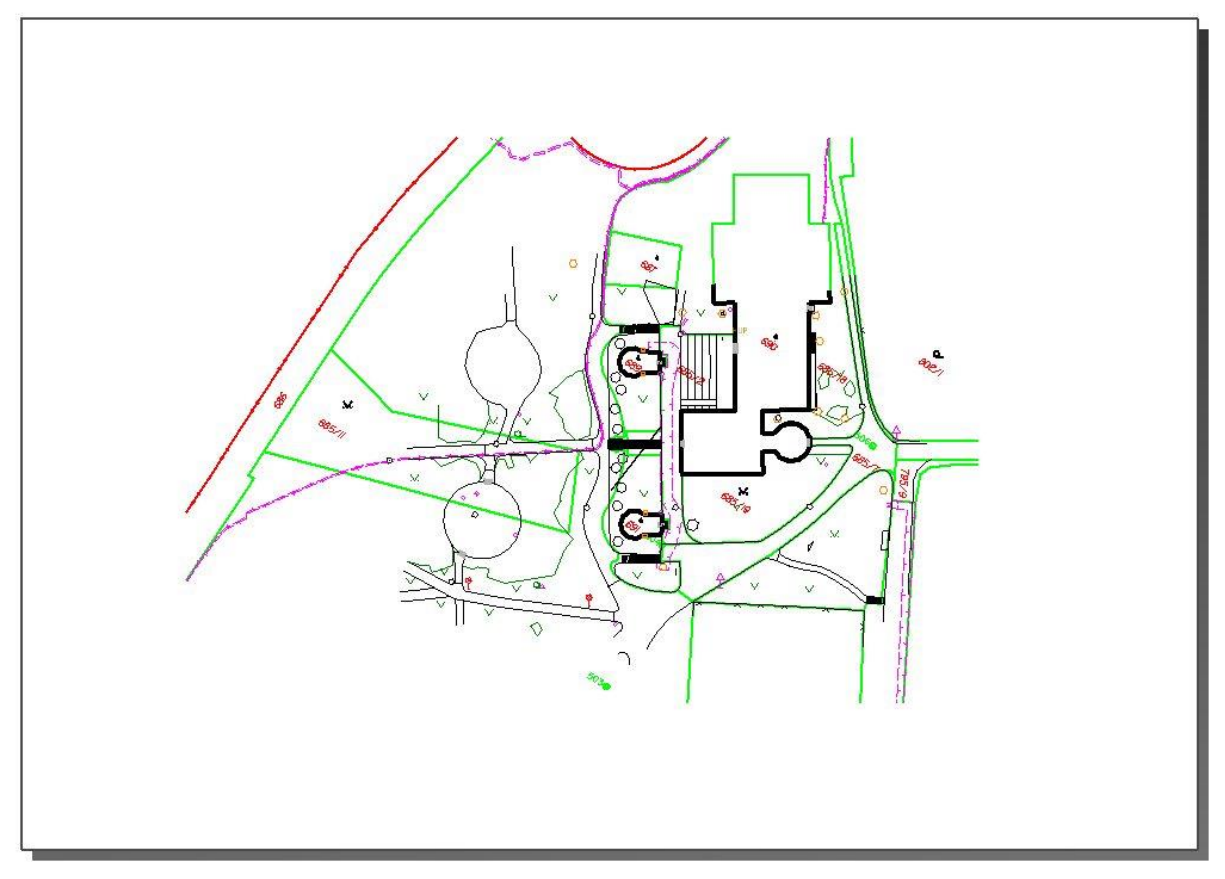

*Obr. 149 Porovnání účelové a katastrální mapy*

Tímto způsobem by šel též vytvořit detail určité části kresby. Do nového čistého archu referenčně připojíme výkresový model s kresbou mapy ve větším měřítku, než byla mapa kreslena. Kresba se měřítku reference přizpůsobí.

#### **10. Kombinace anotační a klasické kresby**

Anotační kresbu můžeme kombinovat s klasickou kresbou mapy. Jestliže máme kresbu mapy nakreslenou klasickým způsobem a chceme dále s touto kresbou pracovat s využitím anotačního měřítka, tak výkres musíme nahrát do projektu obsahujícího upravené knihovny pro anotační měřítko. Ve výkresu si pro následující anotační kresbu vytvoříme nový model. Nový model vytváříme pro lepší orientaci a přehlednost mezi anotační a klasickou kresbou.

Pozn.: Anotační vkládání buněk, textů, kót a šraf lze kombinovat s klasickou kresbou v

jednou výkresovém modelu. Oproti tomu uživatelské čáry jdou vkládat ve výkresovém modelu buď jen klasickým nebo anotačním způsobem.

Ve vlastnostech nově vytvořeného modelu si nastavíme všechny potřebné parametry pro práci s měřítkem anotací. Dále si do modelu pro anotační kresbu referenčně připojíme model obsahující kresbu. A poté můžeme začít samotnou kresbu mapy využívající anotační měřítko.

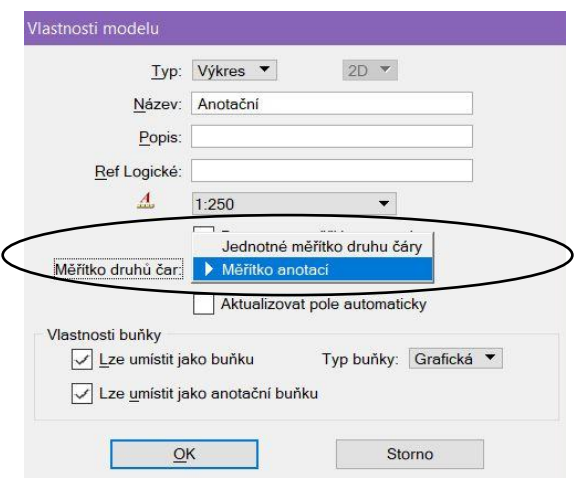

*Obr. 150 Výběr měřítka vkládání druhů čar*

#### **11. Shrnutí práce s měřítkem anotace**

## **11.1. Co je potřeba si nachystat**

Pro kresbu využívající anotační měřítko v programu MicroStation V8 je zapotřebí mít připravenou knihovnu buněk (kapitola 3.2 Úprava knihovny buněk) a knihovnu uživatelských čar (kapitola 3.3 Úprava knihovny čar) obsahující prvky o velikosti v milimetrech. Rozměry prvků v knihovnách odpovídají velikostem uvedených v ČSN 01 3411 Mapy velkých měřítek – Kreslení a značky.

Dále je výhodné pro práci s měřítkem anotace založit nový projekt (kapitola 5. Projekt) a vytvořit externí řídící soubor \*.dgnlib (kapitola 4. Tvorba souboru dgnlib). Knihovny a řídící soubor dgnlib umístíme do vytvořeného projektu. Ten nám zajistí nabízení pouze souborů umístěných ve složkách vytvořeného projektu.

Pozn.: Na počítači, kde máme umístěny soubory \*.rsc jak pro měřítko 1:1000, tak i 1:1 (anotační měřítko), je důležité zajistit, aby se pro kreslení vždy nabízel správný soubor \*.rsc. To zajistíme pomocí projektu a nasměrování konfigurační proměnné pro vzhled na tento projekt – viz kapitola 5.1 Vložení podkladů.

### **11.2. Postup práce**

V projektu obsahujícím vytvořenou knihovnu buněk, knihovnu uživatelských čar a soubor \*.dgnlib založíme nový výkres. Ve výkresu si povolíme přes nabídku *Nastavení – Přepínače – Úplné* možnost *Měřítko anotace*. Poté si nastavíme vlastnosti výkresového modelu, kde si zvolíme hodnotu měřítka anotace, povolíme možnost *Propagovat měřítko anotace* a u měřítka druhu čáry vybereme možnost *Měřítko anotací* (kapitola 6.1 Vytvoření výkresového modelu). Do takto nastaveného výkresu můžeme pomocí panelu úloh, který je součástí soubor \*.dgnlib, začít kreslit mapu.

# **12. Závěr**

Cílem bakalářské práce bylo přepracovat existující knihovnu buněk a knihovnu uživatelských čar pro měřítka 1:1000 na knihovnu obsahující velikosti prvků v milimetrech, podle České státní normy 01 3411, využívající měřítko anotace. Také byl vytvořen projekt a externí řídící soubor obsahující panel úloh, šablonu prvků, textové a kótovací styly, pro všechny výkresy obsažené v tomto projektu.

V bakalářské práci byl podrobně popsán postup pro práci v programu MicroStation V8 při kresbě mapy ve výkresovém modelu prostřednictvím anotačního měřítka s využitím přepracovaných knihoven. Funkčnost byla ověřena na tvorbě účelové mapy okolí Hvězdárny na Kraví hoře v Brně, která byla měřena v rámci výuky zimního semestru druhého ročníku bakalářského studia v předmětu Mapování I.

Po dokončení kresby účelové mapy byla provedena atributová a topologická kontrola kresby mapy. Před provedením atributové kontroly byl vytvořen kontrolní soubor \*.csv obsahující údaje z atributové tabulky pro kresbu účelové mapy, využitelný pro kontrolu kresby využívající anotační měřítko.

Samostatná kapitola je také věnována tvorbě tiskových výstupů prostřednictvím tiskového archu.

V závěru bakalářské práce byl stručně shrnut postup pro kresbu mapy s využitím měřítka anotace v programu MicroStation V8.

# **Seznam použitých zdrojů**

[1] ČSN 01 3411 Mapy velkých měřítek. Kreslení a značky, Praha, 1989

[2] Sýkora, P.: MicroStation V8, podrobná uživatelská příručka, Computer Press, a.s., Brno, 2007, ISBN 978-80-251-1523-7

[3] Kalvoda, P.: Pokyn pro tvorbu účelové mapy, Ústav geodézie, FAST VUT, 2017

[4] http://gis.fsv.cvut.cz/kartografie/1-2-0-kompozice-mapy.php

# **Seznam zkratek**

- HJ Hlavní jednotky
- HJ: VJ Hlavní: vedlejší jednotky
- ZhB Zhušťovací bod
- PPBP Podrobné polohové bodové pole
- $M\check S$   $M$ ěřítko šrafy

# **Seznam obrázků**

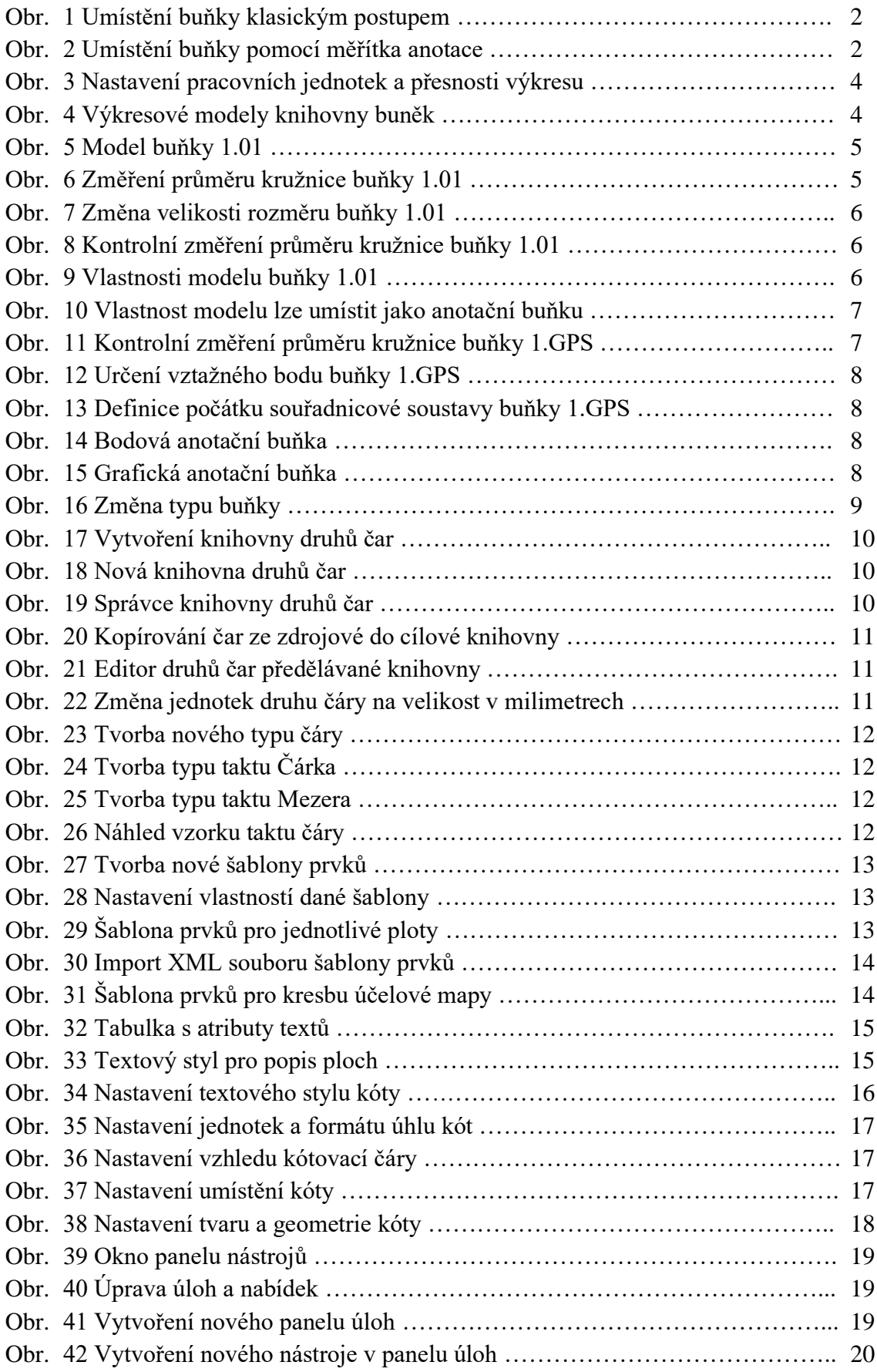
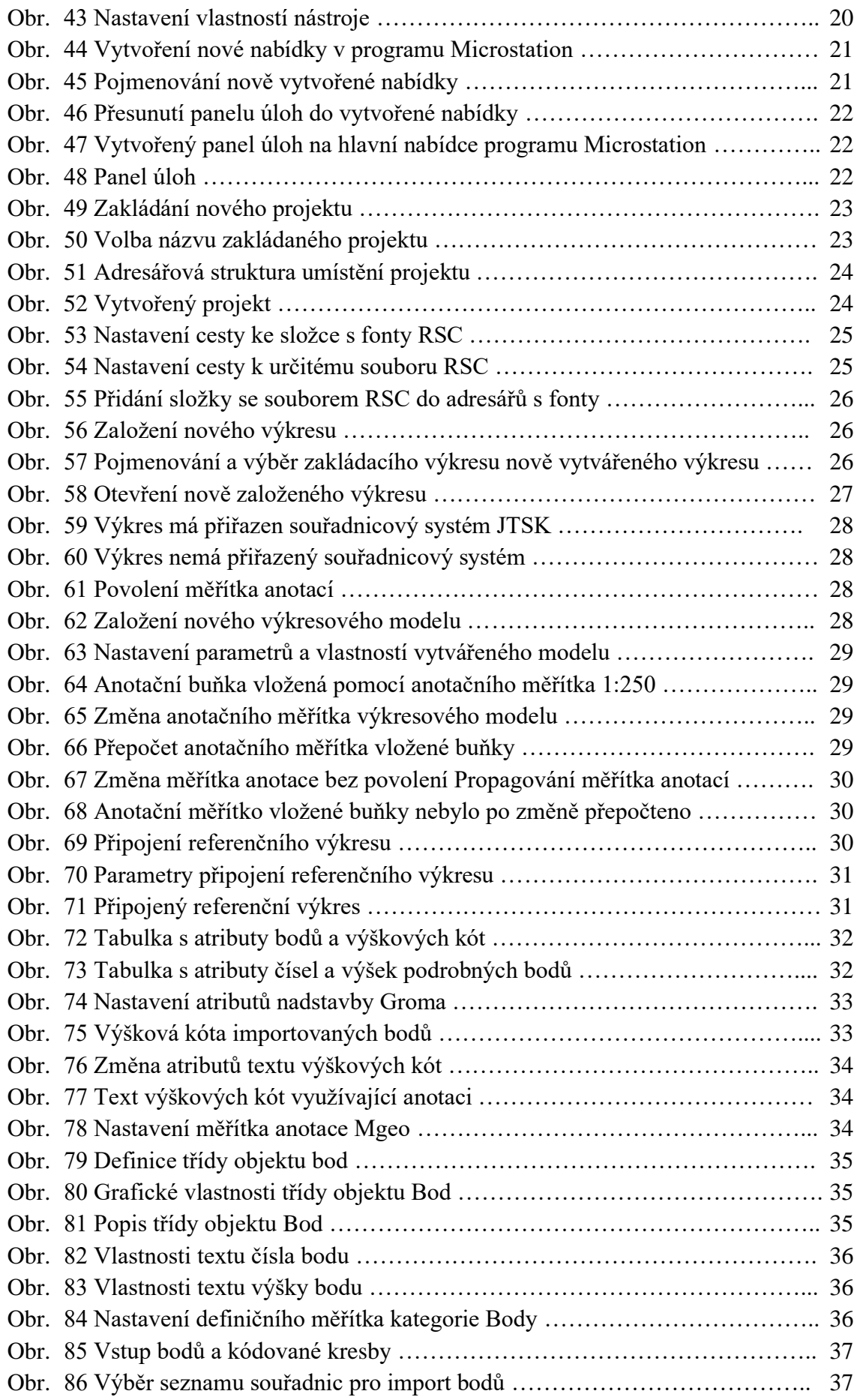

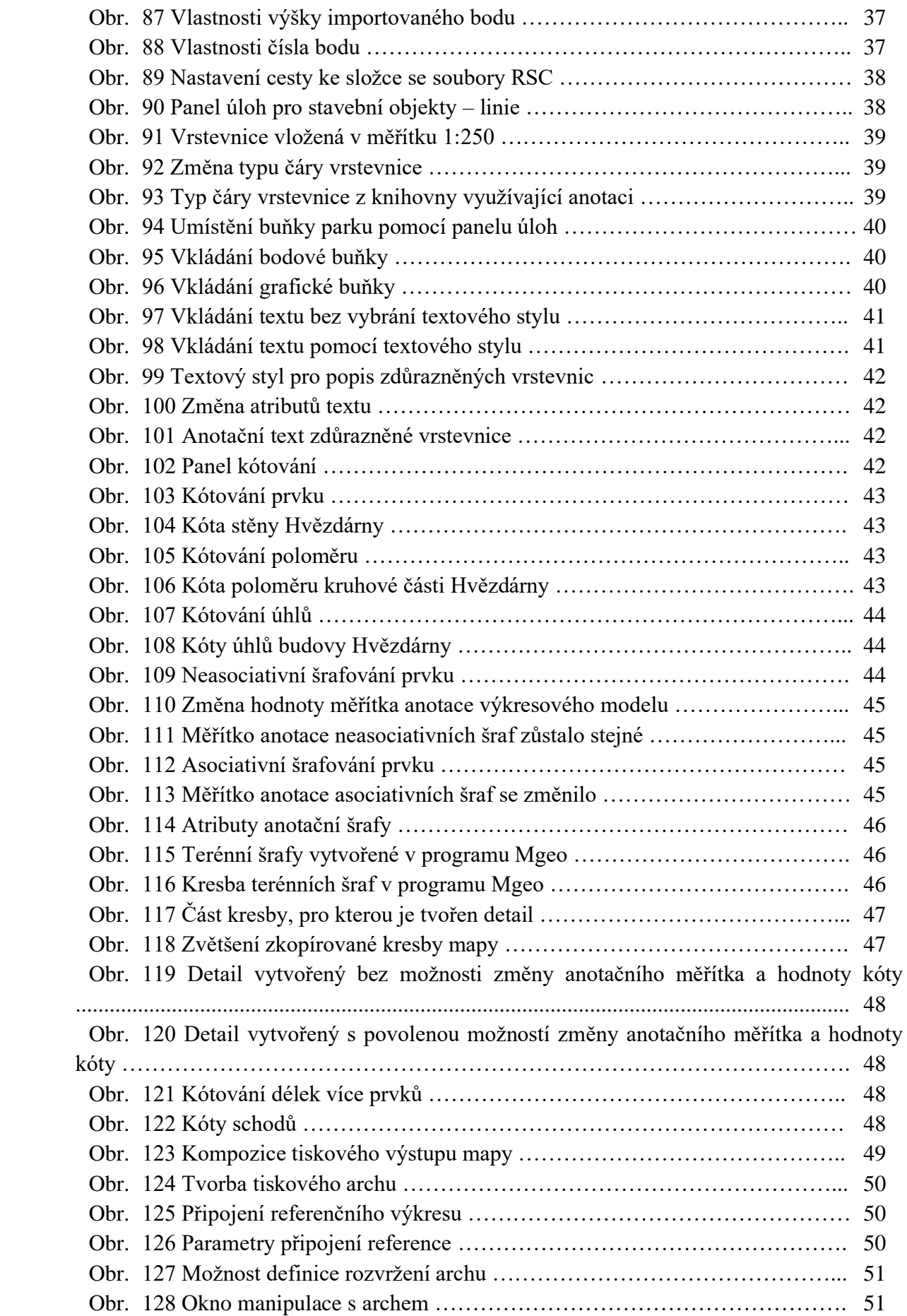

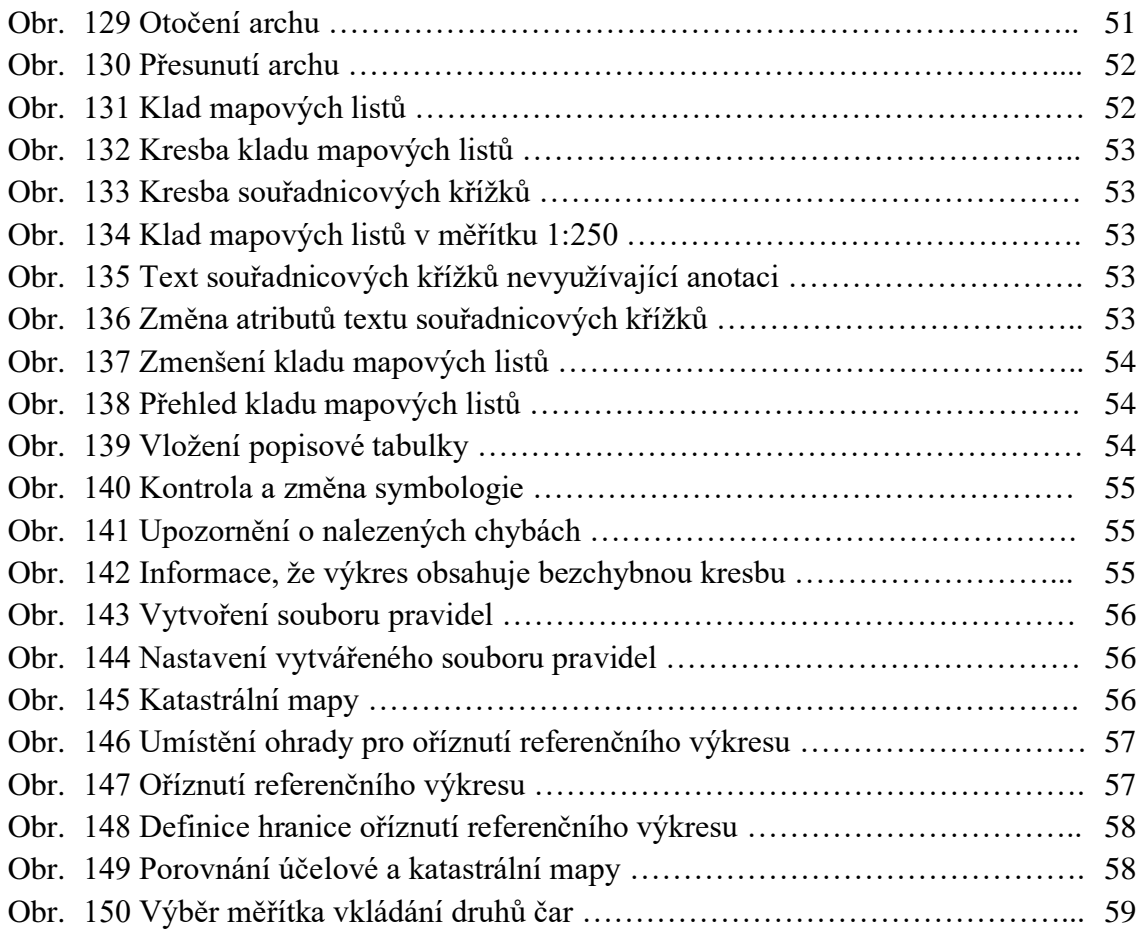

## **Seznam tabulek**

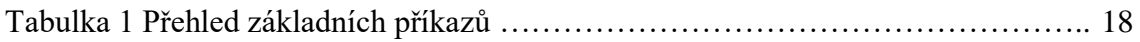

## **Seznam příloh**

- Příloha č. 1 UM-Kravi hora tištěná
- Příloha č. 2 UM-Kravi\_hora.pdf
- Příloha č. 3 UM-Kravi\_hora.dgn
- Příloha č. 4 Knihovna buněk geo mm\_V8.cel
- Příloha č. 5 Knihovna uživatelských čar UGEO\_mm.rsc
- Příloha č. 6 Knihovna UM-anotacni.dgnlib
- Příloha č. 7 Kontrolní soubor Atributy-anotacni.csv
- Příloha č. 8 Výsledek atributové kontroly UM-Kravi\_hora.log
- Příloha č. 9 Zakládací výkres SJTSKV8.DGN
- Příloha č. 10 Výkres katastrální mapy k.ú. Veveří 610372.dgn
- Příloha č. 11 Výkres s anotačními katastrální mapou KM.dgn
- Příloha č. 12 Výkres s anotačními prvky Vykres\_s\_prvky.dgn
- Příloha č. 13 Video Prace-meritko\_anotace.mp4